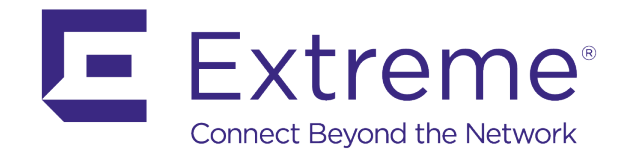

# **WiNG Express User Guide**

*For Version 5.9*

Published: June 2017

Extreme Networks, Inc. Phone / +1 408.579.2800 Toll-free / +1 888.257.3000

**www.extremenetworks.com**

© 2017 Extreme Networks, Inc. All rights reserved.

Extreme Networks and the Extreme Networks logo are trademarks or registered trademarks of Extreme Networks, Inc. in the United States and/or other countries. All other names are the property of their respective owners. All other registered trademarks, trademarks, and service marks are property of their respective owners. For additional information on Extreme Networks trademarks, see www.extremenetworks.com/company/legal/trademarks.

Copyright © 2017 Extreme Networks, Inc. All rights reserved.

### Legal Notice

Extreme Networks, Inc. reserves the right to make changes in specifications and other information contained in this document and its website without prior notice. The reader should in all cases consult representatives of Extreme Networks to determine whether any such changes have been made.

The hardware, firmware, software or any specifications described or referred to in this document are subject to change without notice.

### Trademarks

Extreme Networks and the Extreme Networks logo are trademarks or registered trademarks of Extreme Networks, Inc. in the United States and/or other countries.

All other names (including any product names) mentioned in this document are the property of their respective owners and may be trademarks or registered trademarks of their respective companies/owners.

For additional information on Extreme Networks trademarks, please see:

www.extremenetworks.com/company/legal/trademarks

### Software Licensing

Some software files have been licensed under certain open source or third-party licenses. End-user license agreements and open source declarations can be found at:

www.extremenetworks.com/support/policies/software-licensing

#### Support

For product support, phone the Global Technical Assistance Center (GTAC) at 1-800-998-2408

(toll-free in U.S. and Canada) or +1-408-579-2826. For the support phone number in other countries, visit: <http://www.extremenetworks.com/support/contact/>

For product documentation online, visit:<https://www.extremenetworks.com/documentation/>

# Table of Contents

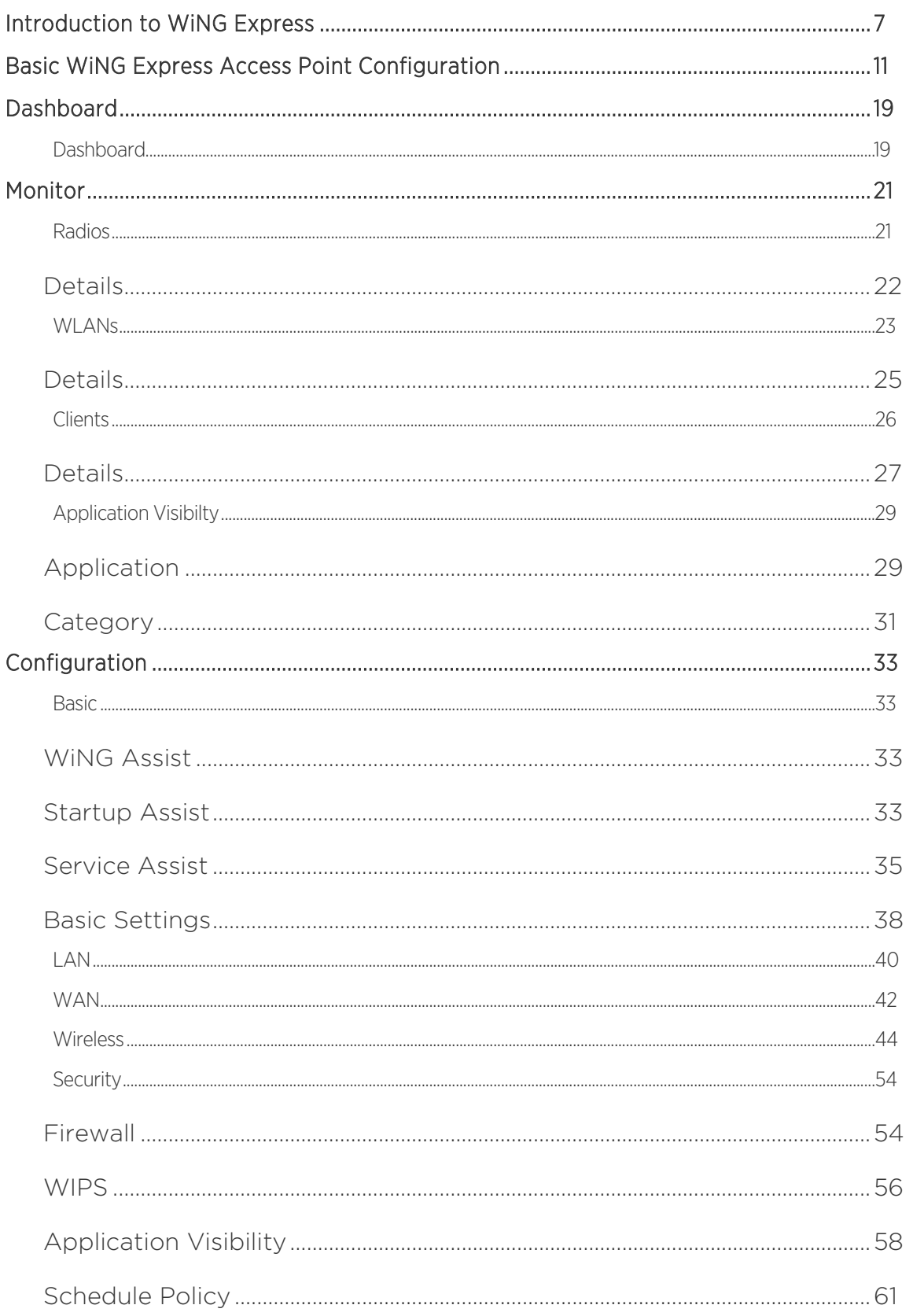

#### NSight User Guide for Version 5.9

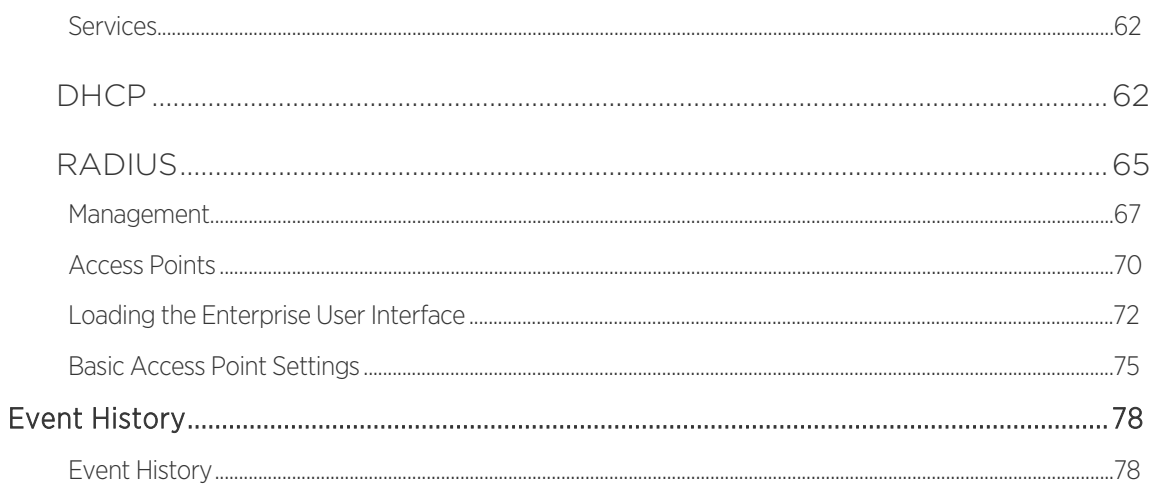

 $\sqrt{\phantom{a}}$ iv

# Preface

# Providing Feedback to Us

We are always striving to improve our documentation and help you work better, so we want to hear from you! We welcome all feedback but especially want to know about:

- Content errors or confusing or conflicting information.
- Ideas for improvements to our documentation so you can find the information you need faster.
- Broken links or usability issues.

If you would like to provide feedback to the Extreme Networks Information Development team about this document, please contact us using our short [online feedback form.](http://www.extremenetworks.com/documentation-feedback-pdf) You can also email us directly at [InternalInfoDev@extremenetworks.com.](mailto:InternalInfoDev@extremenetworks.com)

# Getting Help

If you require assistance, contact Extreme Networks using one of the following methods:

- [GTAC \(Global Technical Assistance Center\) for Immediate Support](http://www.extremenetworks.com/support/contact/)
	- o Phone: 1-800-998-2408 (toll-free in U.S. and Canada) or +1 408-579-2826. For the support phone number in your country, visit: [www.extremenetworks.com/support/contact](http://www.extremenetworks.com/support/contact)
	- o Email: [support@extremenetworks.com.](mailto:support@extremenetworks.com) To expedite your message, enter the product name or model number in the subject line.
- [GTAC Knowledge](https://gtacknowledge.extremenetworks.com/) Get on-demand and tested resolutions from the GTAC Knowledgebase, or create a help case if you need more guidance.
- [The Hub](https://community.extremenetworks.com/)  $-$  A forum for Extreme customers to connect with one another, get questions answered, share ideas and feedback, and get problems solved. This community is monitored by Extreme Networks employees, but is not intended to replace specific guidance from GTAC.
- [Support Portal](http://support.extremenetworks.com/) Manage cases, downloads, service contracts, product licensing, and training and certifications.

## Extreme Networks Publications

### General

Product documentation is available a[t:http:/documentation.extremenetworks.com.](http://documentation.extremenetworks.com/) Release notes are available at: www.extremenetworks.com/support/release-notes

### Open Source Declarations

Some software files have been licensed under certain open source licenses. More information is available at: www.extremenetworks.com/support/policies/software-licensing

# Introduction to WiNG Express

WiNG Express Access Points are specifically designed to meet the wireless deployment and radio coverage needs of small and mid-size businesses without compromising WLAN Enterprise class feature set and functionality.

WiNG Express is a simplified version of the existing operating system currently shipping with the WiNG family of controllers, service platforms and Access Points. WiNG Express Access Points utilize an easy-to-use, easyto-understand graphic user interface that simplifies end-to-end WLAN management. WiNG Express enables the creation of a fully network-aware WLAN with the intelligence required to route wireless transmissions as efficiently and securely as possible.

Within a WiNG Express managed network, a single Access Point can manage a network of up to 24 peer model Access Points, eliminating the need for a managing controller resource, thus simplifying initial deployments and their costs. Express Access Points can automatically discover, connect and provision peer model Access Points with a pre-defined network profile in just minutes.

WiNG Express Access Point portfolio consists of two dual radio 802.11ac Access Points (AP7502E and AP7522E) and four 802.11n Access Points (AP6511E, AP6521E, AP6522E and AP6562E).

WiNG Express is designed for single-site Access Point deployments not exceeding more than 24 Access Points of the same model. The following network deployments are specifically targeted:

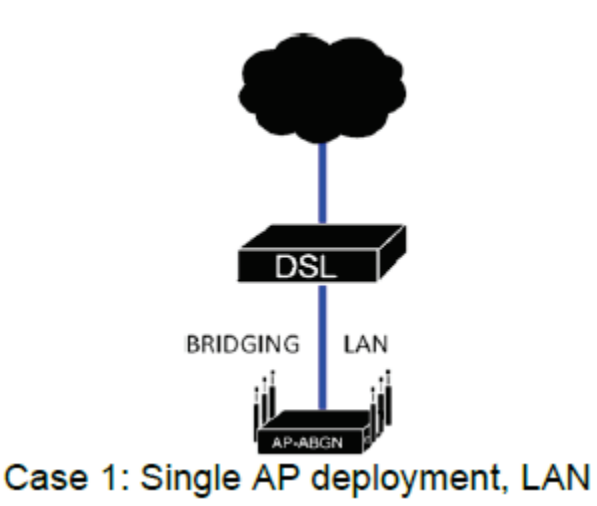

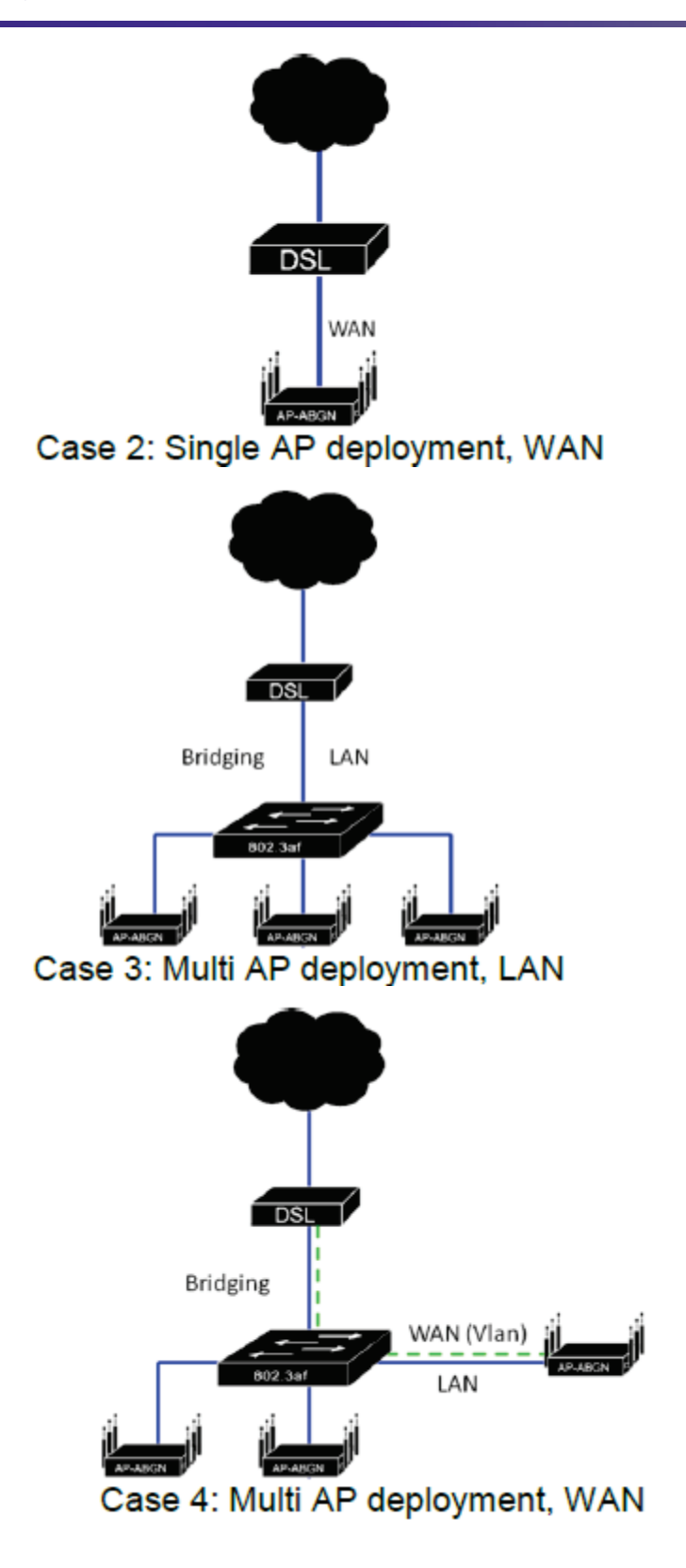

$$
\Big/ \quad \ \ 8
$$

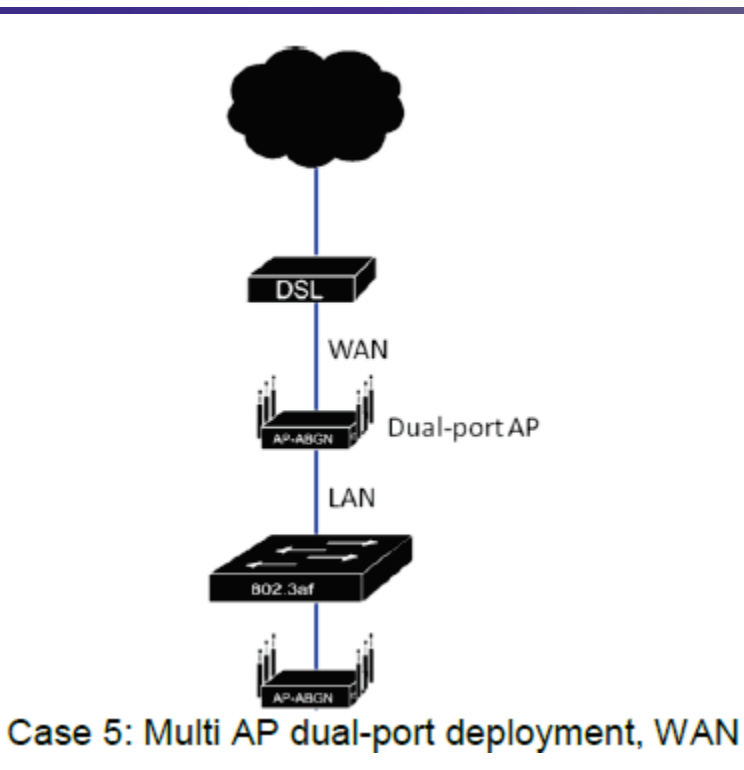

$$
\Big/ \quad \, g
$$

# Basic WiNG Express Access Point Configuration

For a WiNG Express SKU Access Point, both the WiNG Express UI and an *Over The Air* (OTA) provisioning configuration are required for a basic setup and network connection.

To set a basic configuration and access WiNG Express management functions:

1. Power up the Access Point.

The Access Point can be powered using an appropriately rated power adapter, POE injector or POE switch resource.

2. Connect to the Access Point.

Connect to the WiNG Express SSID. For Windows systems, locate the SSID by selecting the network icon on the bottom right corner of the screen. For MAC systems, locate the SSID by selecting the network icon on the top right corner of the screen.

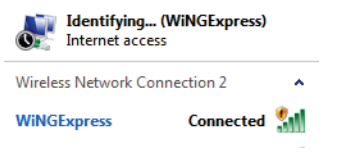

Open a browser (Chrome, Firefox or Internet Explorer) and enter [https://express.extremenetworks.com/.](https://express.extremenetworks.com/)

The login screen displays.

- 3. Enter the default username **admin** in the Username field.
- 4. Enter the default password admin123 in the Password field.
- 5. Select the Login button to load the management interface.

If this is the first time the WiNG Express interface has been accessed, a screen displays prompting for the Access Point's country code.

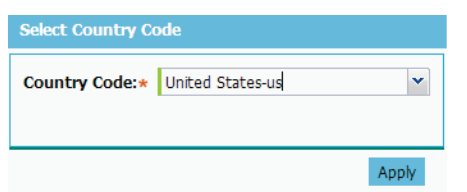

6. Select the Country Code specific to this Access Point's deployment location.

Selecting the correct country is central to legal operation. Each country has its own regulatory restrictions concerning electromagnetic emissions and the maximum RF signal strength that can be transmitted. Select Apply to implement the selected Country Code. SKU's only support certain countries (for example: a US SKU only includes US, Guam, Puerto Rico, American Samoa, US Virgin Islands and Mariana Island).

The Access Point automatically displays a Dashboard where users can assess network health and conduct a diagnostic performance review.

#### Note

At some point in the Access Point's initial setup, the default password should be changed to enhance the security of the network. Refer to the Configuration > Management screen to change the default password.

7. Expand the **Configuration** menu item and select **Basic**.

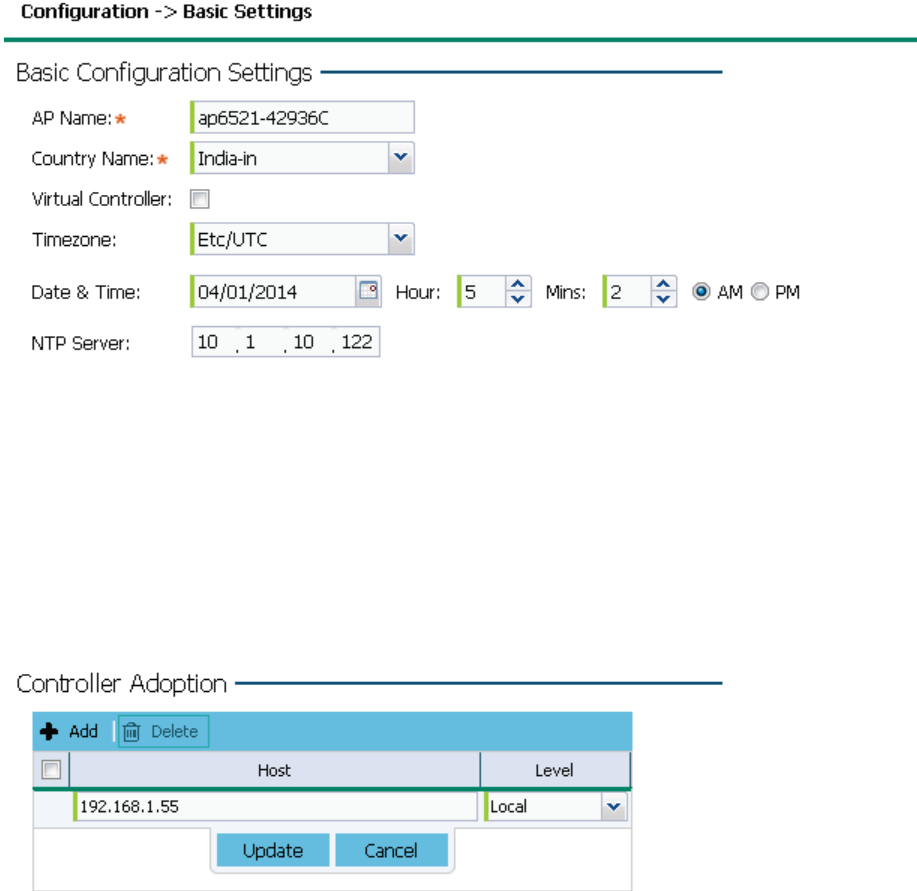

8. Set the following Basic Configuration Settings for this Access Point:

AP Name - Provide an AP Name as this Access Point's WiNG Express network identifier. If setting this Access Point as a Virtual Controller, each Access Point managed by this Virtual Controller lists this Access Point's AP Name as its own. The AP Name is a required parameter.

Country Code - If the Country Code was not set when the Access Point was initially powered on, set the country now to ensure the Access Point's legal operation. The Access Point's wireless capabilities are disabled until the required country code is set.

Virtual Controller - Select this option to define this Access Point as a Virtual Controller capable of managing and provisioning up to 24 Access Points of the same model. If selecting this Access Point as a Virtual Controller, those Access Points managed by this Virtual Controller will list this Access Point's AP Name as its own. Only one Virtual Controller can be designated.

 $\overline{\mathbf{?}}$ 

Timezone - Use the drop-down menu to specify the geographic timezone where the Access Point is deployed. Different geographic time zones have daylight savings clock adjustments, so specifying the timezone correctly is important to account for geographic time changes.

Date & Time - Set the date, hour and minute for the Access Point's current system time. Specify whether the current time is in the AM or PM.

NTP Server - Optionally provide the IP address of a NTP server resource. Network Time Protocol (NTP) manages time and/or network clock synchronization within the WiNG Express network. NTP is a client/server implementation. Access Points (NTP clients) periodically synchronize their clock with a master clock (an NTP server). For example, an Access Point resets its clock to 07:04:59 upon reading a time of 07:04:59 from its designated NTP server.

Controller Adoption - To adopt a controller enter the IP address in the Host filed and select a Level from the drop-down menu.

- 9. Select **Apply** to implement the updates.
- 10. Expand the Configuration menu item and select WAN.

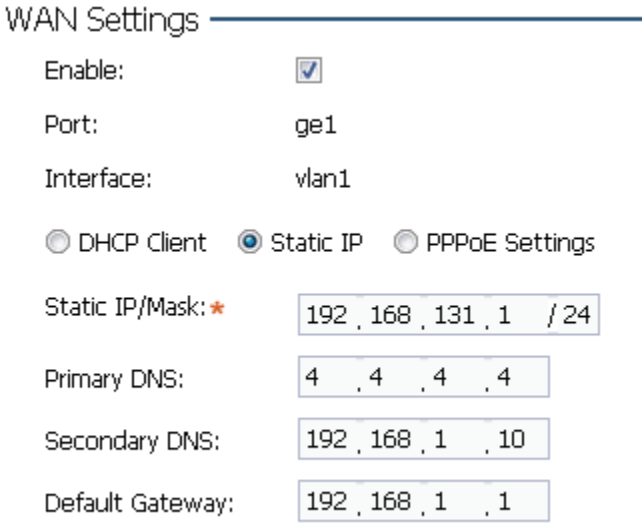

11. Refer to the WAN Settings field and set the following:

Enable - Select this option to allow a connection between the Access Point and a larger network or outside world through the WAN port. Disable this option to isolate the WAN connection. No connections to a larger network or Internet are possible. Clients cannot communicate beyond configured subnets. Both the physical Port used to connect to the WAN and the *virtual Interface* (VLAN) are also listed and fixed.

DHCP Client - Select this option to enable DHCP for the Access Point WAN connection. This is useful, if the target network or *Internet Service Provider* (ISP) uses DHCP. DHCP is a protocol that includes mechanisms for IP address allocation and delivery of host-specific configuration parameters from a DHCP server to a host. Some of these parameters are IP address, network mask, and gateway. The WAN and LAN ports should not both be configured as DHCP clients.

Static IP - Select this option to bypass DHCP address allocation resources and manually set the IP address for the Access Point's WAN connection. Manually provide the Access Point's Static IP/Mask and Default Gateway.

PPPoE Settings - Optionally enable *Point-to-Point Protocol over Ethernet* (PPPoE) on the WAN network. If PPPoE is enabled, provide the required Auth Type, Login Name and Login Password. Server Name and Default Gateway are optional settings. PPP is a data-link protocol for dialup connections allowing an Access Point to use a broadband modem (DSL, cable modem, etc.) for access to high-speed data and broadband networks. Most DSL providers support (or deploy) the PPPoE protocol. PPPoE uses standard encryption, authentication, and compression as specified by the PPPoE protocol. PPPoE enables the Access Point to establish a point-to-point connection to an ISP over an existing Ethernet interface.

Static IP / Mask - Specify an IP address for the WAN connection if using static address assignment for the WAN port. An IP address uses a series of four numbers expressed in dot notation, for example, 190.188.12.1. Additionally, specify a Mask for the Access Point's WAN connection. This number is available from the ISP for a DSL or cable-modem connection, or from an administrator if the Access Point connects to a larger network.

Primary/Secondary DNS/Default Gateway - If using a static IP or DHCP, enter the Primary and Secondary DNS server resource's numerical IP address and Default Gateway.

#### **Note**

Create a VLAN if segmenting traffic between the Access Point's WAN and LAN. Complete steps 13 and 14 to define the required VLAN. Otherwise, proceed to step 15.

12. Select **Apply** to implement the updates.

NAT Interface Settings -

13. Expand the Configuration menu item and select Access Points. Each AP Name displays as a link that can be selected to update the configuration of that specific Access Point. Select a target AP Name link from amongst those displayed in the Access Points screen.

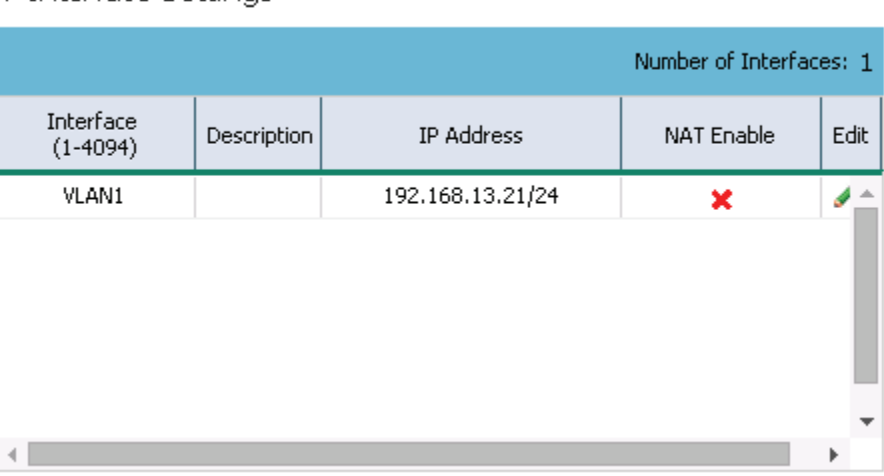

Refer to the LAN IP Interface Settings field, and add a VLAN and Static IP as required for enabling DHCP (within the Configuration > Services screen) for client IP address requests and ensuring routable traffic.

- 14. Select Apply to commit the updates to the selected Access Point's configuration.
- 15. Expand the Configuration menu item and select Wireless.

Use the Wireless screen to define radio and WLAN settings. Default radio settings remain as is for the Access Point's basic setup.

In respect to the Radio Settings, the professional installer should be aware of the following:

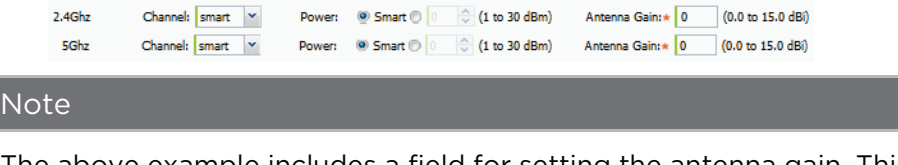

 $\epsilon$  example includes a field for setting the antenna gain. This setting is only available for external antenna model Access Points.

The Channels available are channels for which the product is approved in its selected country. The professional installer must ensure the product is set to operate under conditions, and on channels, approved by country regulations.

Selecting **Smart** as the Power setting automatically configures radio power to not exceed the maximum power allowed by the defined country. For static power settings, the professional installer must ensure the configured power levels are compliant with local and regional regulations. The county selected automatically limits the maximum output power that can be set.

For external antenna model Access Points, configure the Antenna Gain based on the antenna used in the deployment. The set gain value should include the antenna gain, along with any additional components, such as extension cables used between the Access Point and the antenna.

In respect to the Wireless LAN settings, WiNG Express Access Points ship with a default WLAN (WINGExpress). However, this WLAN does not provide adequate authentication to protect from unauthorized user access. An additional WLAN configuration should be created and validated before deleting the default WLAN.

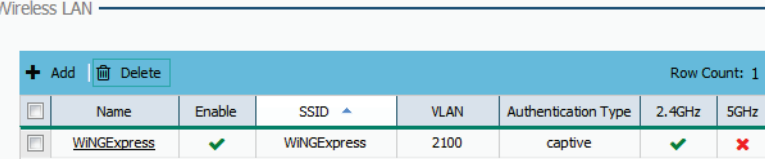

16. To create a new WLAN, select + Add from the upper, left-hand side of the Wireless LAN field.

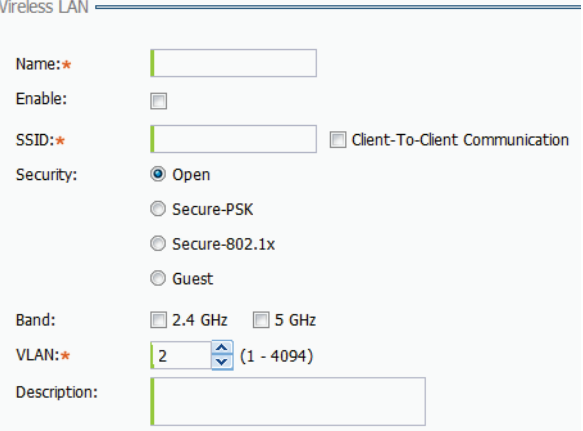

17. Set the following configuration attributes for the new WLAN:

Name - Provide a unique name for the WLAN as its network identifier. This is a required setting.

Enable - Select this setting to enable this WLAN within the Access Point managed network and provide some measure of data protection not available in the default WLAN.

SSID - Specify the WLAN's SSID. The WLAN SSID is case sensitive and alphanumeric. This SSID length should not exceed 32 characters. This is a required setting. Select Client-To-Client Communication to enable client interoperability within this WLAN. The default is disabled, meaning clients are not allowed to exchange packets with other clients. It does not necessarily prevent clients on other WLANs from sending packets to this WLAN, but if this setting is disabled on the other WLAN, clients are not permitted to interoperate at all.

Security - The screen displays with the Open option selected. Naming and saving such a policy (as is) would provide no security and might only make sense in a network wherein no sensitive data is either transmitted or received. This default setting is not recommended.

If selecting Secure-PSK, select an encryption type of WEP-64, WEP-128, TKIPCCMP and enter an encryption key. Define whether the key is entered in ASCII or HEX characters. Detailed security and encryption information is available in the Configuration > Wireless section of the documentation.

If selecting Secure-802.1x, provide an IP address (or hostname) and a shared secret (password) used to access an external RADIUS server resource for validating user requests to the Access Point's WLAN resources.

Selecting Guest displays fields for captive portal Web page creation, and is beyond the scope of this basic Access Point configuration.

Band - Select the 2.4 GHz and/or 5 GHz (if supported) radio bands supports by the Access Point and its connected client traffic. If this Access Point is designated as a Virtual Controller AP, both radio bands should be enabled.

VLAN - Use the spinner control to specify a VLAN from 1 - 4,094 for this WLAN. When a client associates with a WLAN, the client is assigned a VLAN by load balance distribution. Do not use VLAN 1 with the WLAN if the WAN port has been enabled.

Description - Optionally enter a WLAN description to further describe the WLAN's deployment objective within the WiNG Express managed network.

- 18. Select **Apply** to commit the updates to the Access Point's WLAN configuration.
- 19. Expand the Configuration menu item and select Services.

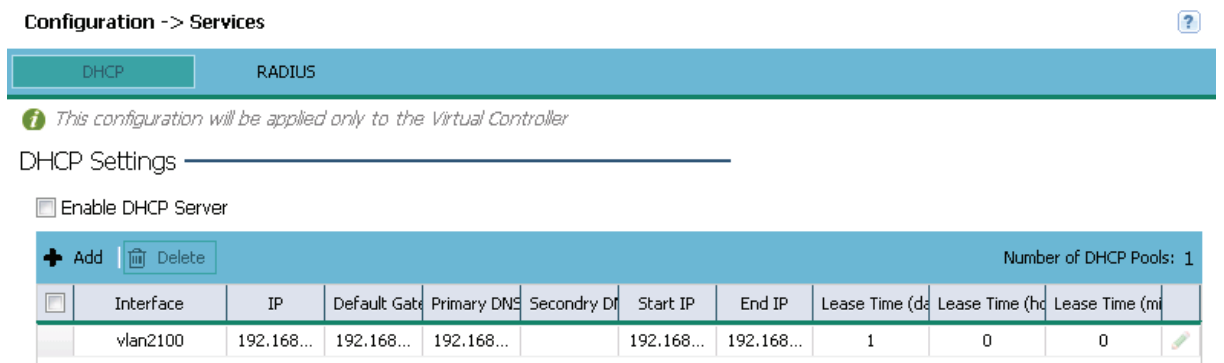

20. Select Enable DHCP Server to ensure the Access Point can provision IP addresses to requesting clients over the specified interface.

#### Note

 $\overline{\mathsf{N}}$ 

A VLAN must be already configured and available to the DHCP server as a viable interface between the Access Point and requesting client. Refer to the LAN IP Interface Settings field (within the Edit Access Point screen), and add a VLAN.

Select + Add and provide a default gateway, primary DNS server, and a starting and ending IP range of addresses that constitute a pool of addresses available to requesting clients. Additional DHCP options are available and are documented in the Configuration > Services > DHCP section.

- 21. Select Apply to commit the updates to the Access Point's DHCP configuration.
- 22. At this point, you're ready to connect to the network using the security restrictions applied to the newly created WLAN. Ensure the new secure WLAN has been enabled, and check whether a client is able to access the network.

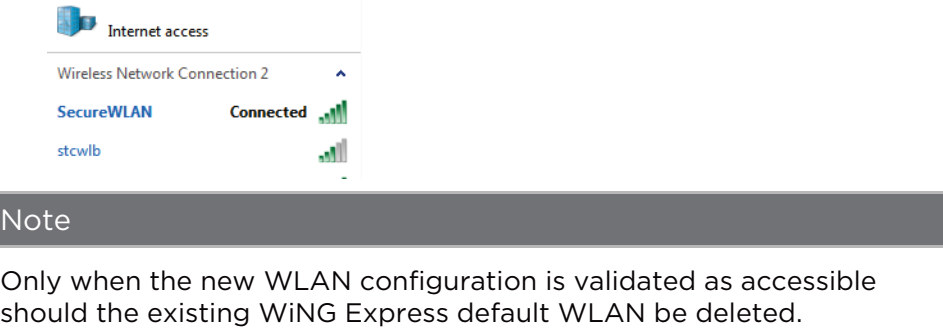

# Dashboard

# Dashboard

The dashboard enables administrators to review and troubleshoot Access Point managed network operation. Additionally, the dashboard allows an administrator to assess network component health and conduct a diagnostic review of device performance.

To review high-level Access Point dashboard information:

1. Select Dashboard in the main menu.

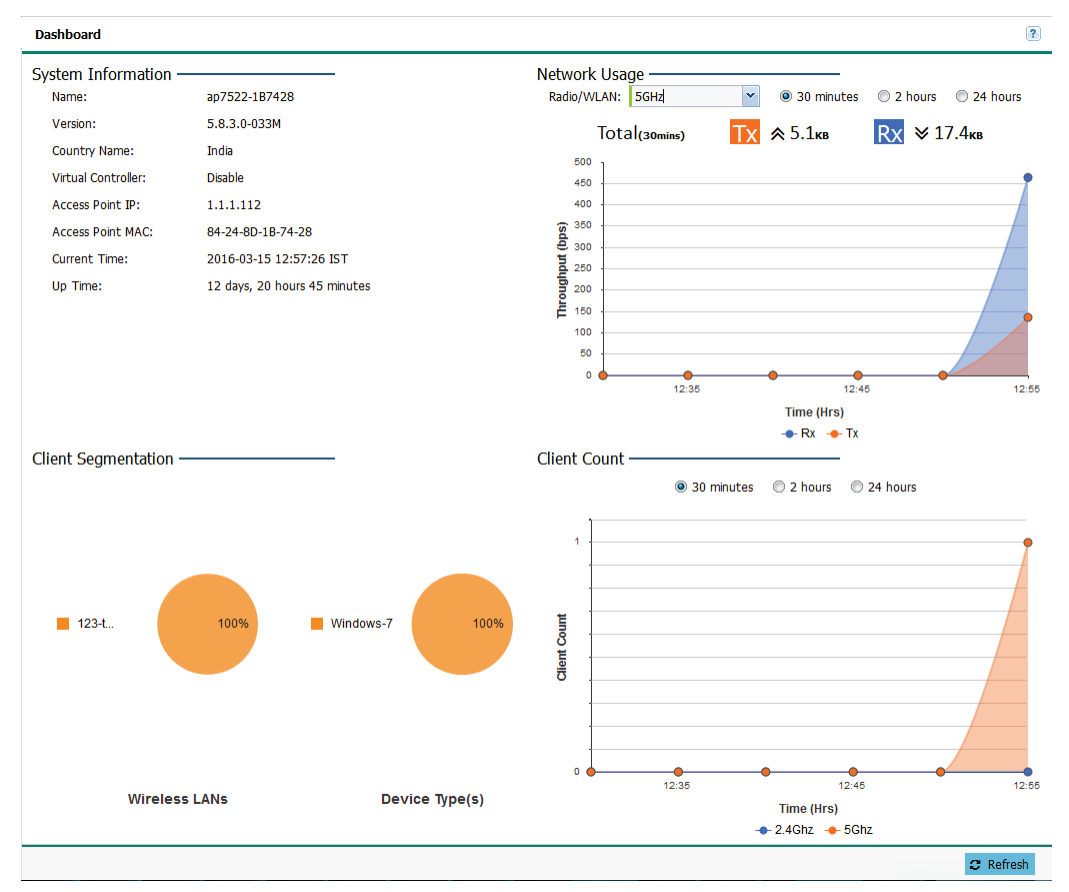

### 2. Review the following to assess the health of the network:

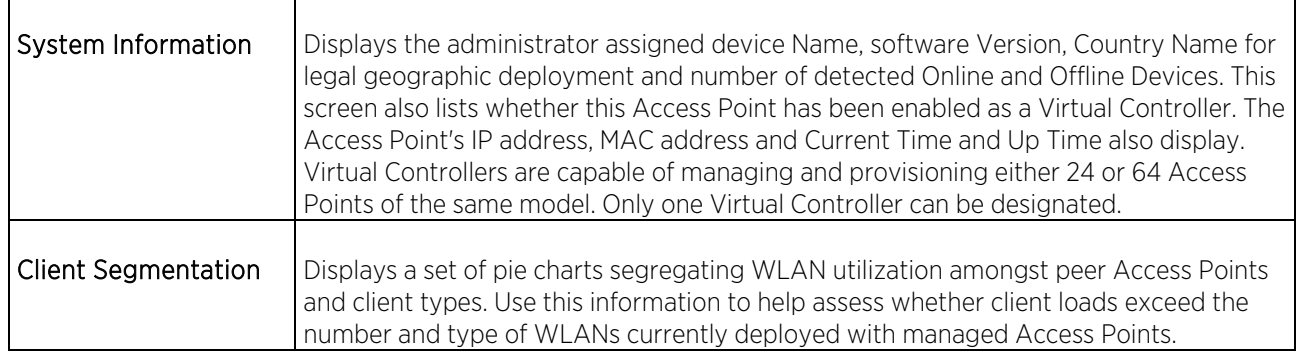

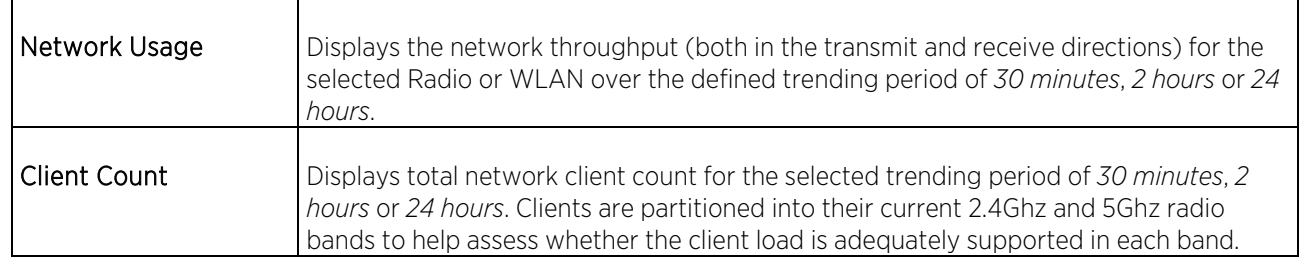

# Monitor

The Monitor screens provide detailed, real-time information about the network and RF health for Access Point Radios, WLANs and wireless Clients. Use the information on these screens to track RF traffic, throughput, signal to noise ratio and client health.

## Radios

Use the Radios screen to assess the quality of the Access Point radio's utilization, power consumption, and client connections.

To monitor managed Access Point radios:

1. Select Monitor from the main menu and click on Radios.

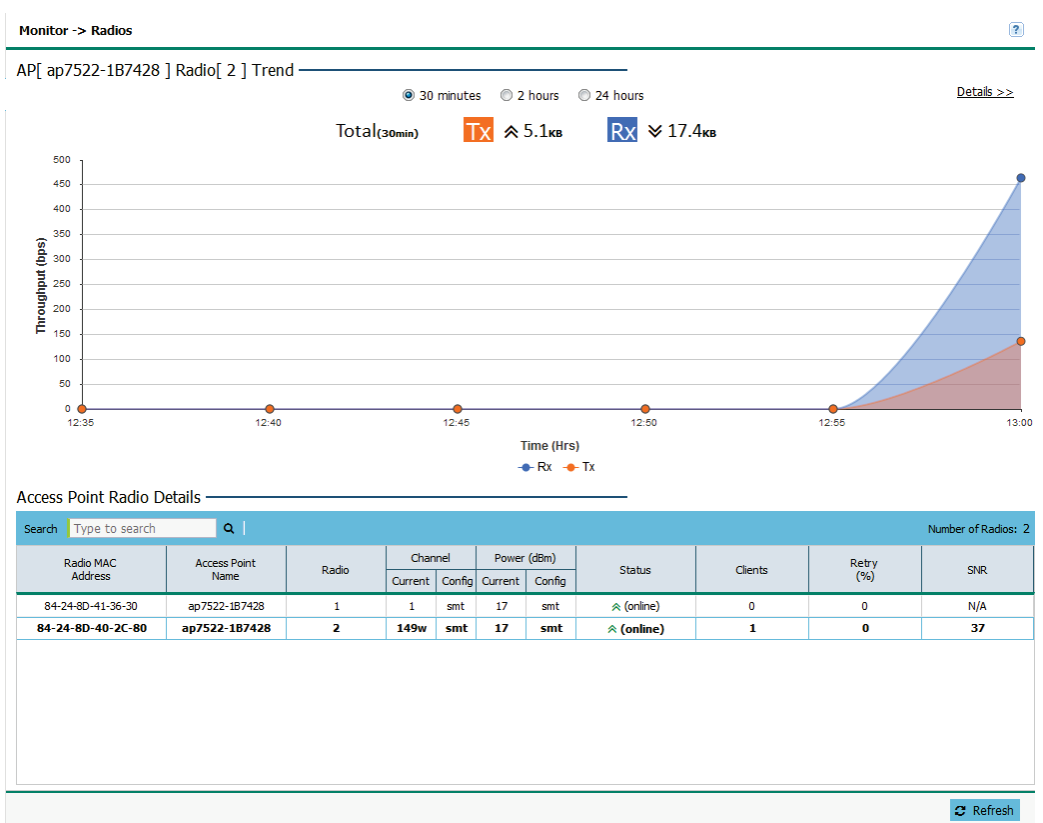

- 2. Select a trending interval of 30 minutes, 2 hours or 24 hours from the radio buttons at the top of the page. The graph updates accordingly with the radio's Throughput.
- 3. Review the following Access Point Radio Details:

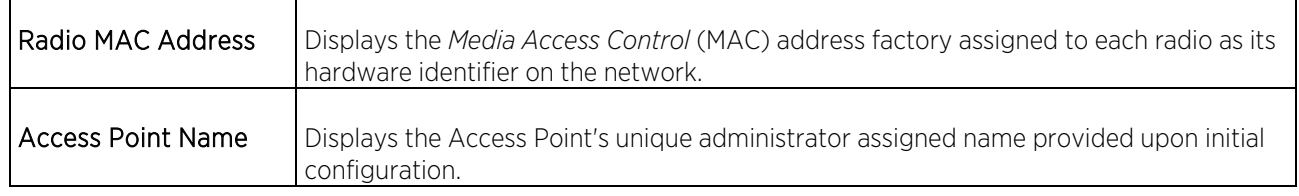

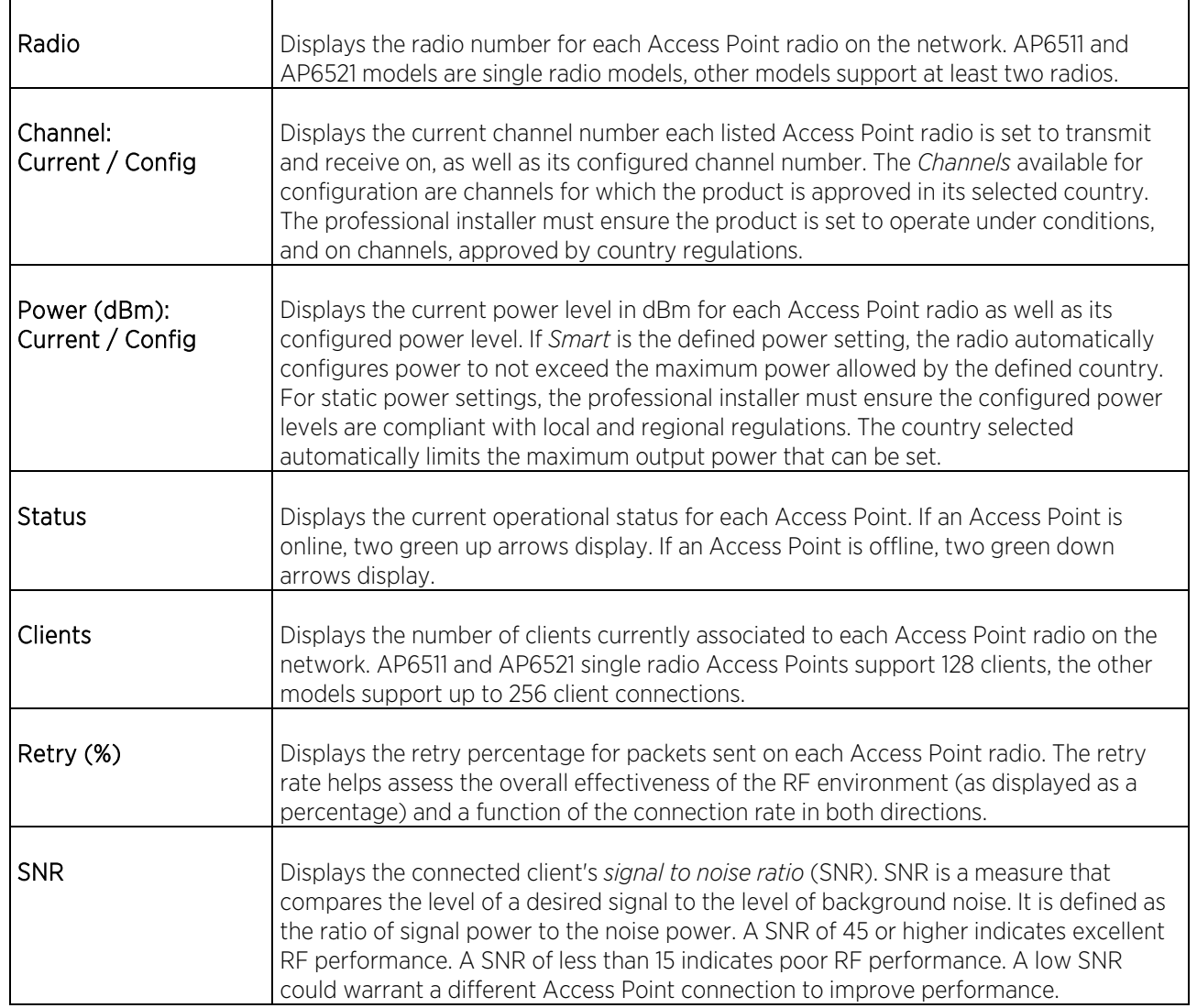

4. Select Details to assess individual Access point radio utilization data in greater detail.

## Details

Access Point radio data can be analyzed to define periods where the radio's transmit and receive capabilities are jeopardized, or whether noise detected on the network is excessive and warrants administration. Client connections can also be reviewed to determine if the radio has an optimal number of connected client devices in respect to periods when the radio is over/under utilized.

To review Access Point radio details:

1. Select Monitor from the main menu and select Radios. Select a radio, then Details.

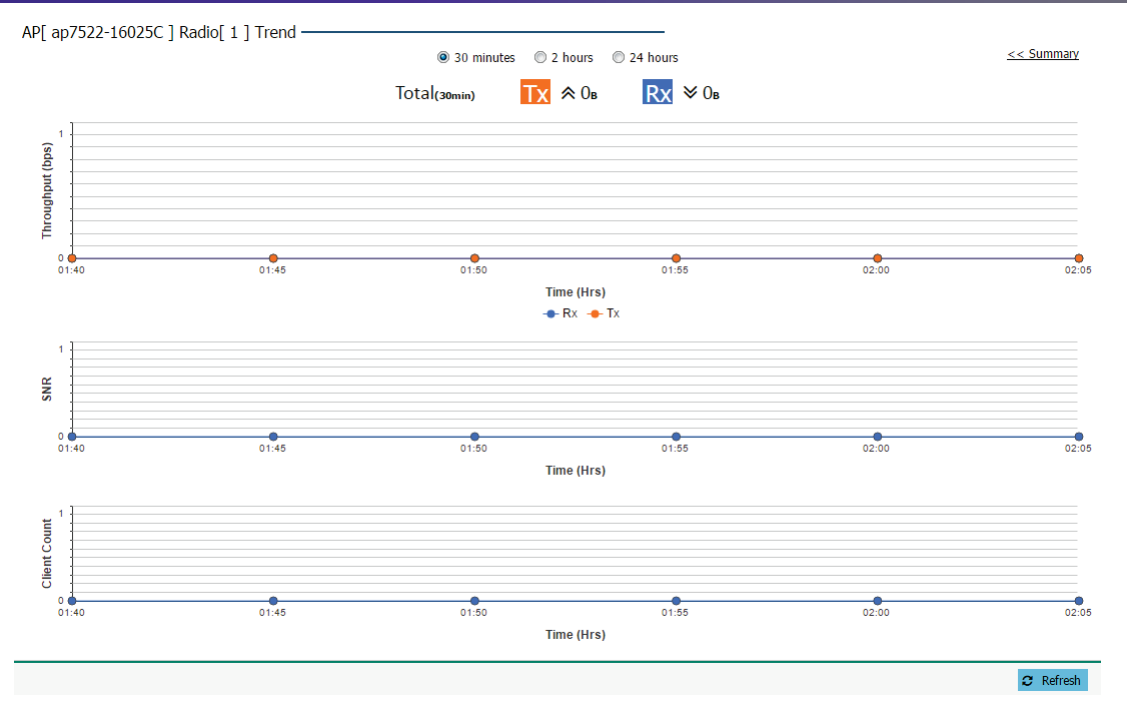

- 2. Select a reporting interval of 30 minutes, 2 hours or 24 hours from the radio buttons at the top of the page. The graph updates accordingly with the radio's Throughput, SNR and Client Count.
- 3. Review the Throughput (bps) table to assess periods of heavy or light transmission and receive utilization over trended periods.

Transmitted packets display in blue, received packets in green.

4. Refer to the SNR field to assess periods where the Access Point's radio quality could be compromised due to excessive noise on the network.

*Signal to noise ratio* (SNR) is an interference measurement to help administrators assess whether an Access Point needs load balancing with the assistance of neighbor radios. Additionally, a low SNR could warrant power compensation to account for poorly performing radios. A SNR of 45 or higher indicates excellent RF performance. A SNR of less than 15 indicates poor RF performance.

5. Use the Client Count table to help determine whether the client load should be increased or decreased based on radio under/over utilization (throughput) and the level of interference detected on the managed network.

AP6511 and AP6521 single radio Access Points support 128 clients, other models support up to 256 client connections.

6. To return to the parent radio screen, select << Summary in the upper, right-hand, side of the graph.

## WLANs

A WLAN can be advertised from a single Access Point radio or can span multiple Access Points and radios. WLAN configurations can be defined to only support specific areas of a site. For example a guest access WLAN may only be mapped to a 2.4GHz radio in a lobby or conference room providing limited coverage, while a data WLAN is mapped to all 2.4GHz and 5GHz radios at the branch site providing complete coverage.

Periodically refer to the WLANs screen to monitor an Access Point's WLAN utilization and whether WLAN usage is consistent with an Access Point's deployment objective and the security needs of its connected clients.

To review Access Point's WLAN utilization:

1. Select Monitor from the main menu and select WLANs.

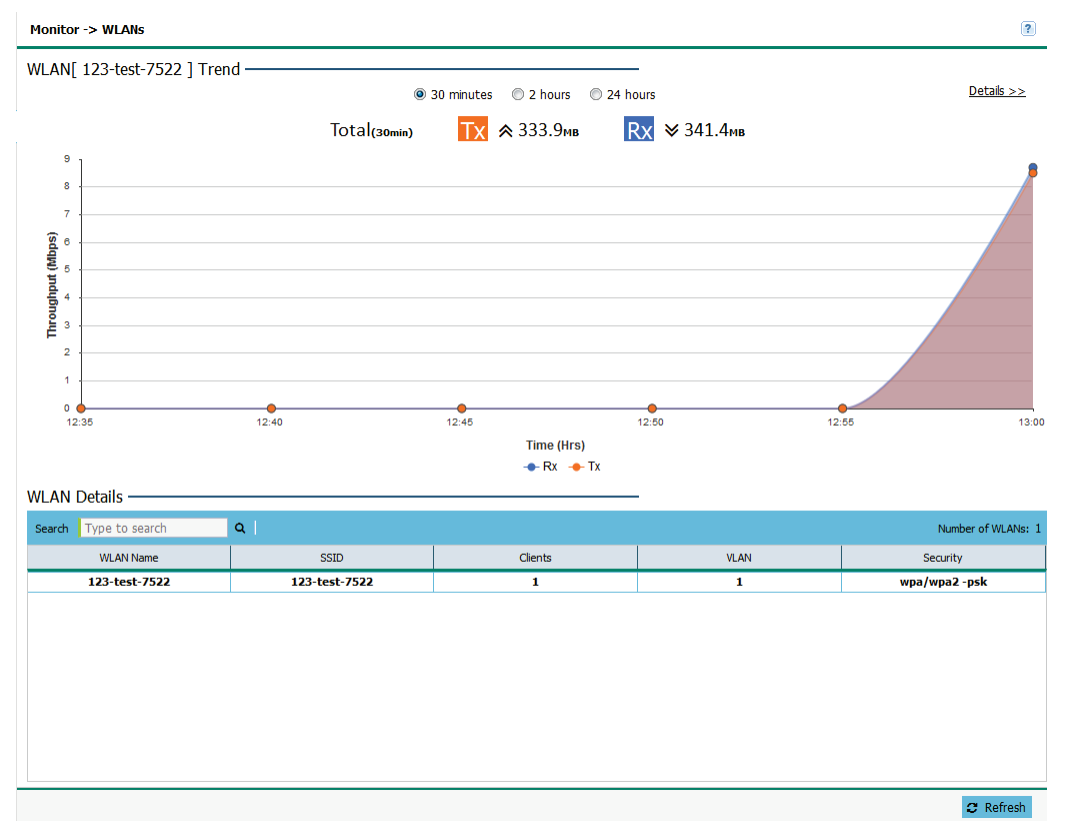

- 2. Select a reporting interval of 30 minutes, 2 hours or 24 hours from the radio buttons at the top of the page. The graph updates accordingly with the radio's Throughput.
- 3. Review the following WLAN information to help determine whether the Access Point's WLAN utilization is optimally set for its deployment objective:

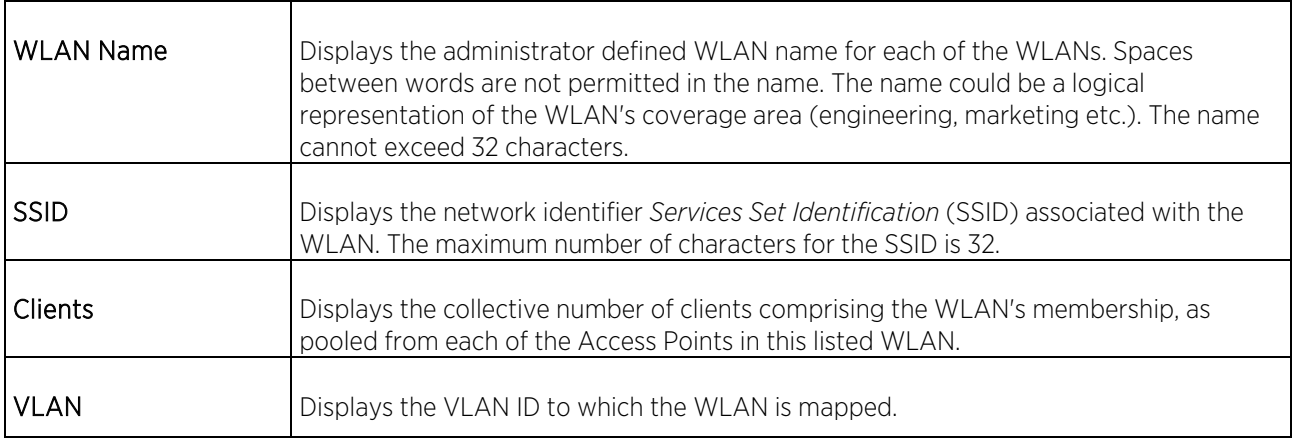

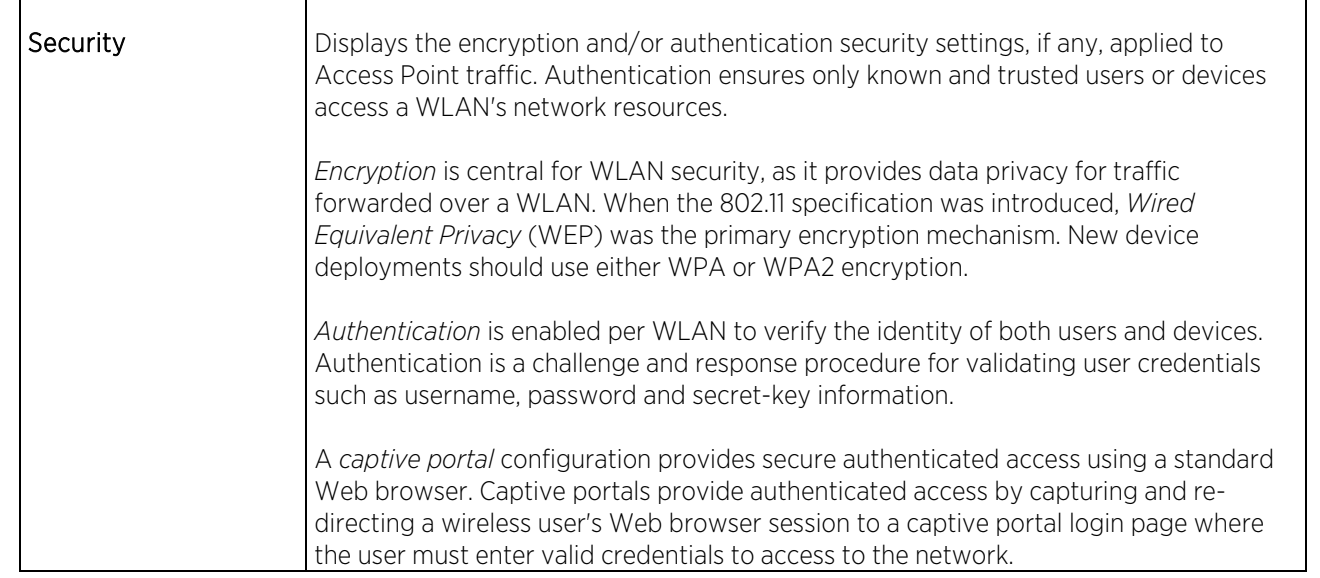

4. To review more granular details of a specific WLAN, select it from the table and select the Details >> link.

## Details

A WLAN's configuration can be periodically reviewed in detail to assess whether its configuration still supports the deployment objectives of those Access Points utilizing it, or if configuration changes are needed to better support network client connections.

To review Access Point information in detail:

1. Select Monitor from the main menu and click on WLANs.

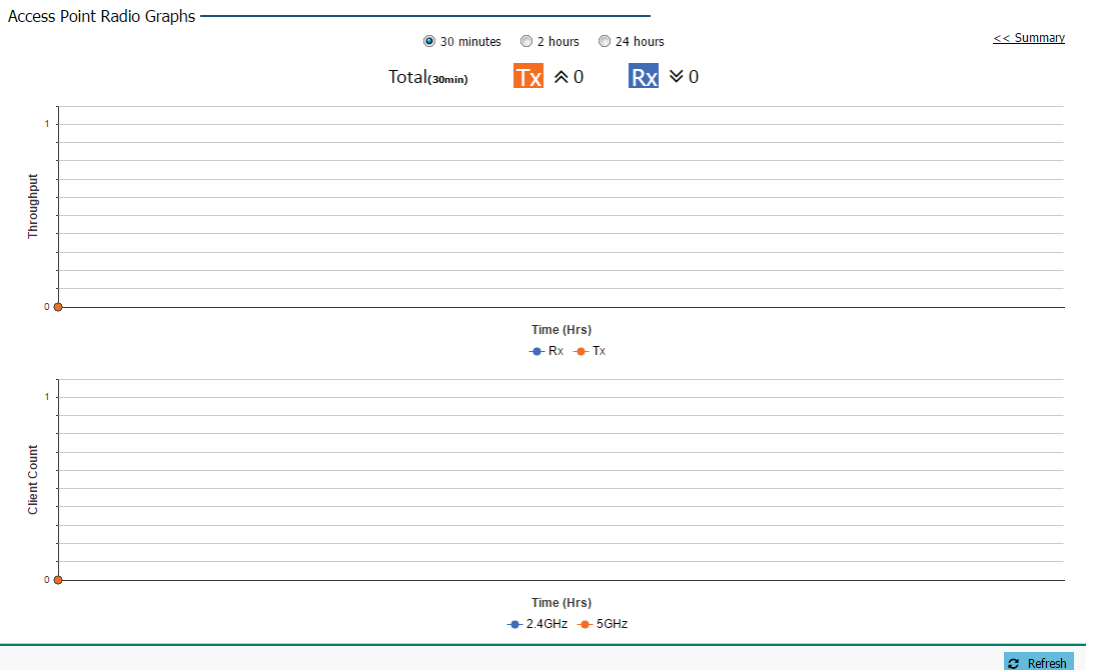

- 2. Select a reporting interval of 30 minutes, 2 hours or 24 hours from the radio buttons at the top of the page. The graph updates accordingly with the radio's Throughput and Client Count.
- 3. Refer to the following throughput and client data for the selected WLAN:

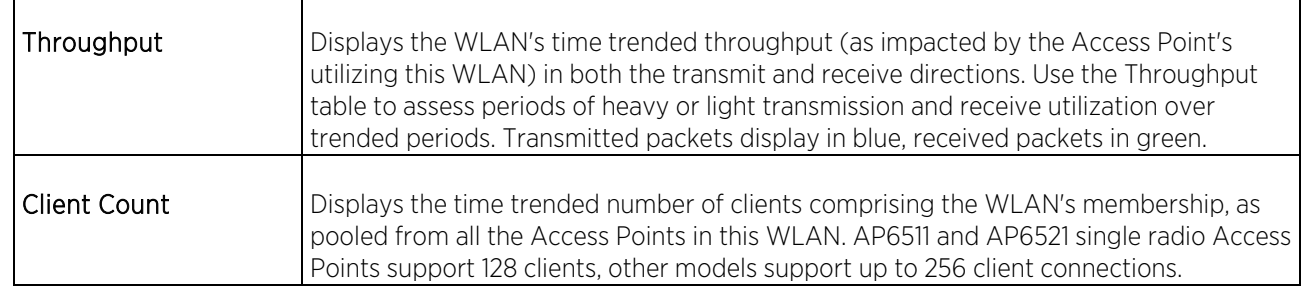

4. To return to the WLAN screen, select << Summary.

# Clients

Refer to the Clients screen to assess performance on specific wireless client interfaces.

To review an Access Point's wireless interface connection utilization:

1. Select Monitor from the main menu and click on Clients.

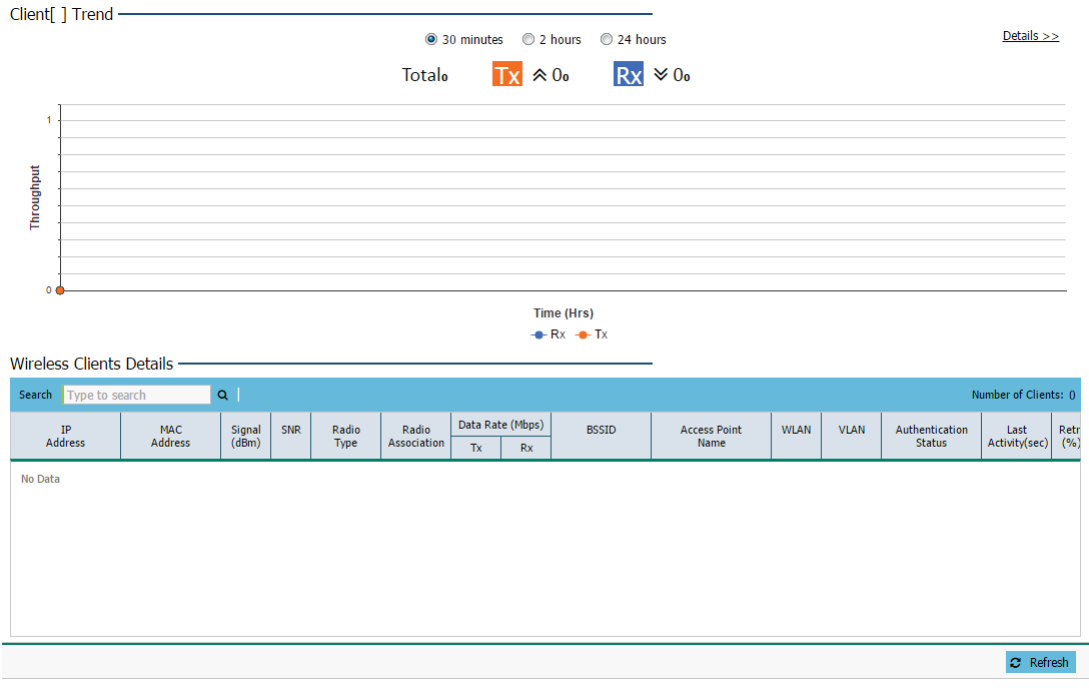

2. Select a reporting interval of 30 minutes, 2 hours or 24 hours from the radio buttons at the top of the page. The graph updates accordingly with the radio's Throughput.

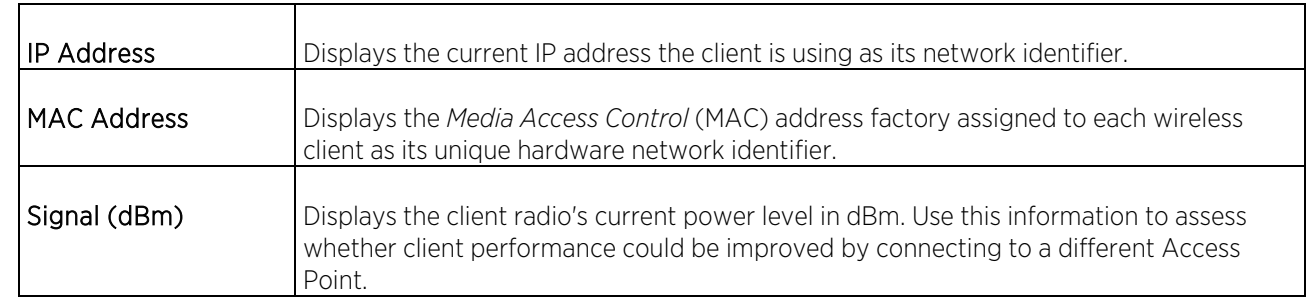

3. Review the following information for clients connected to managed Access Point radios:

 $\mathsf{r}$ 

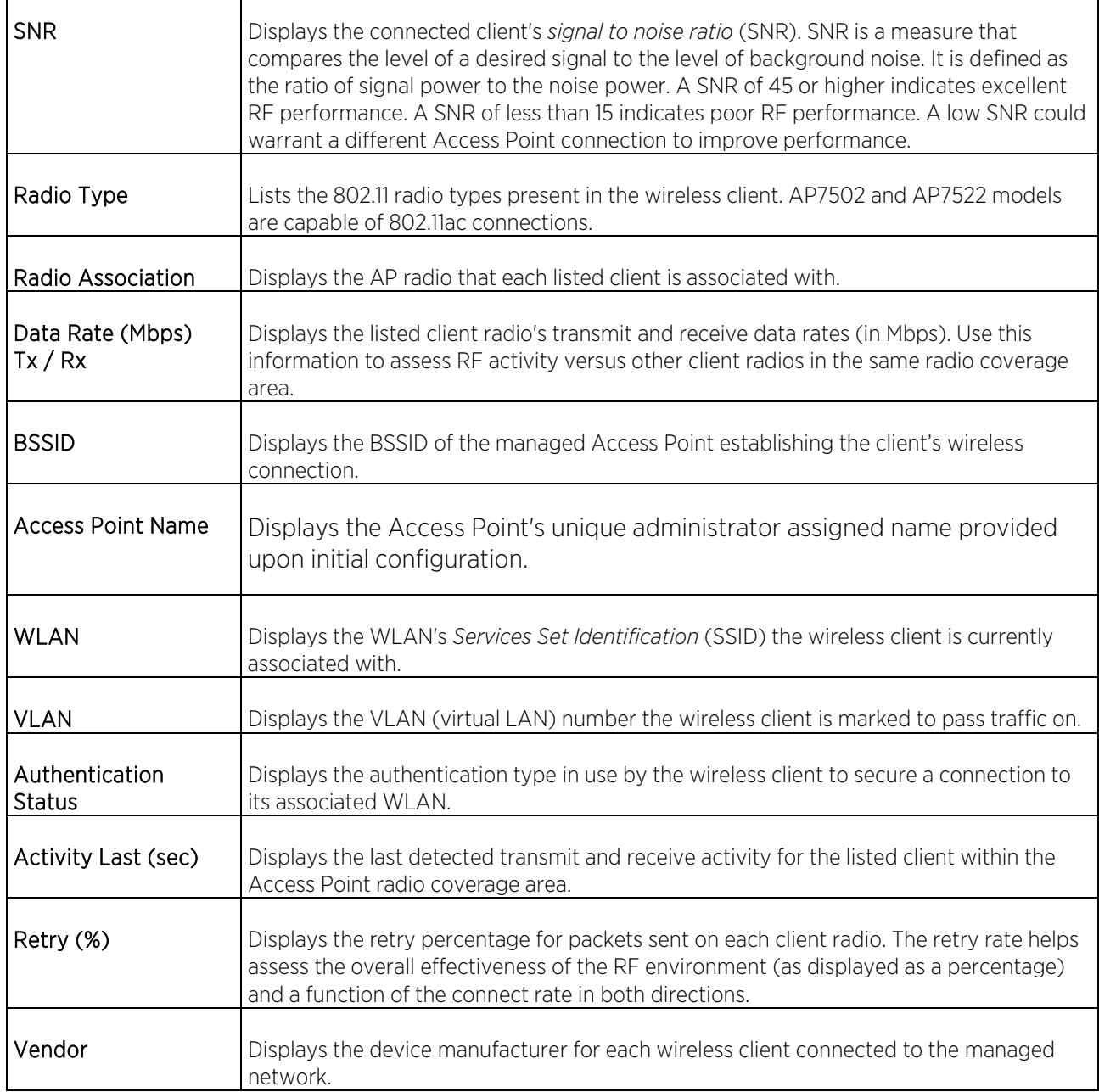

### Details

Refer to the Clients screen to assess performance on specific wireless client interfaces.

To review an Access Point's wired interface connection utilization:

- 1. Select Monitor from the main menu and click on Clients.
- 2. Select Details to display the Client Details graph.

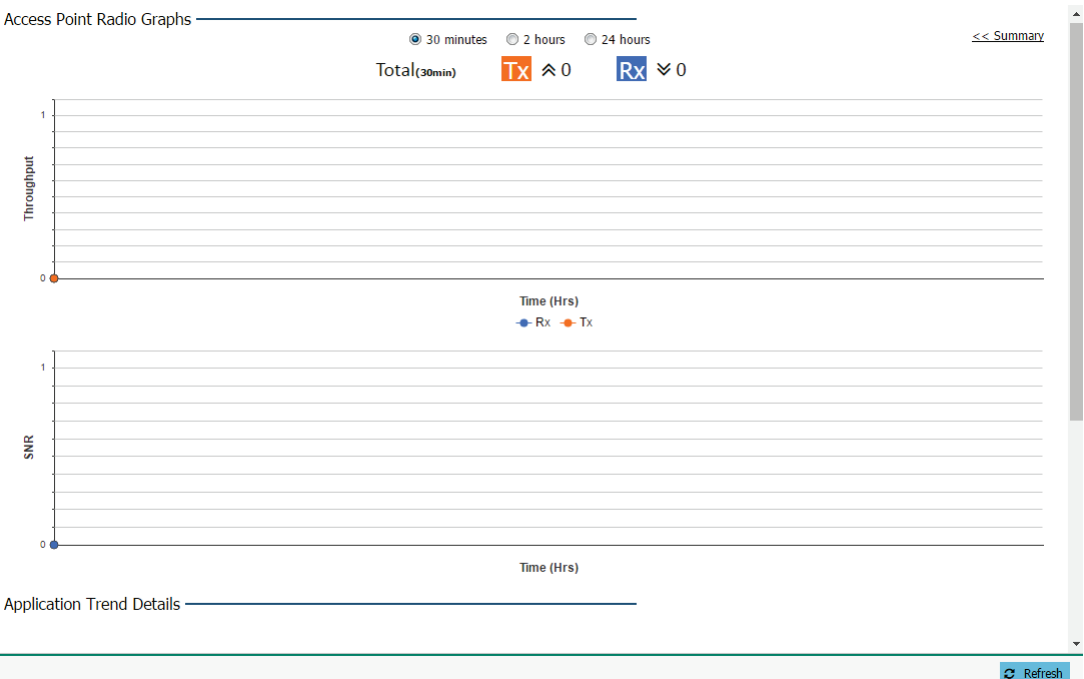

- 3. Select a reporting interval of 30 minutes, 2 hours or 24 hours from the radio buttons at the top of the page. The graph updates accordingly with the radio's Throughput and SNR.
- 4. Refer to the following throughput and client data for the selected clients:

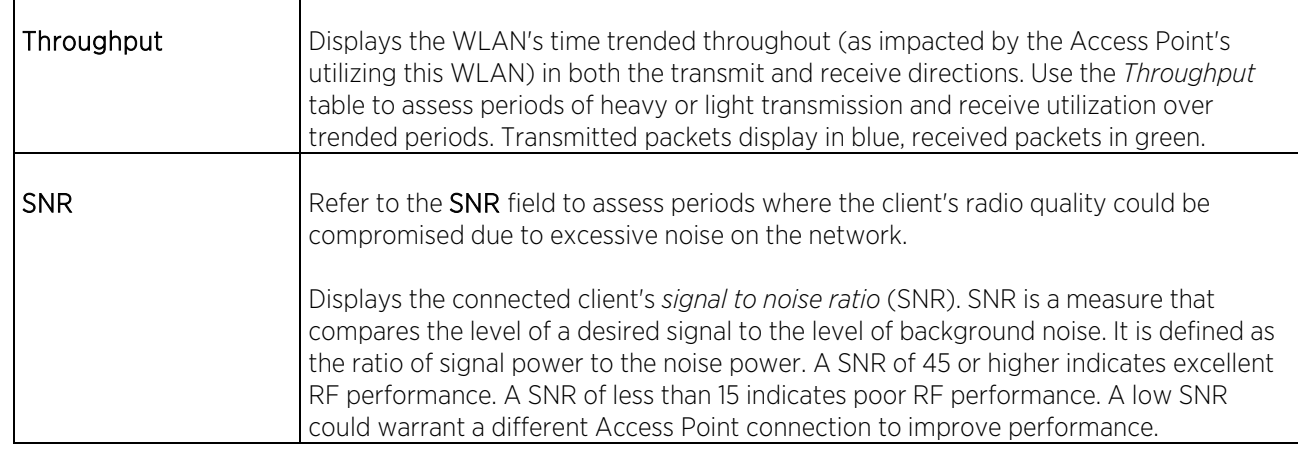

- 5. Refer to Application Trend Details for recurring application category details on the AP.
- 6. To return to the Clients screen, select << Summary.

# Application Visibilty

*Deep packet inspection* (DPI) is an advanced packet filtering technique functioning at the application layer. Use DPI to find, identify, classify, reroute or block packets containing specific data or codes that other packet filtering techniques (examining only packet headers) cannot detect.

Enable DPI to scan data packets passing through the network. The contents of each packet are scanned, occasionally logged and blocked or routed to their destination. Deep packet inspection helps an ISP block the spread of viruses, illegal downloads and prioritize data transmitted by bandwidth-heavy applications (video and VoIP applications) to help prevent network congestion.

### Application

To monitor application visibility:

- Monitor -> Application Visibility  $\boxed{?}$ Category Top 10 Applications -**Application Details** ◎ Total Bytes ● Bytes Uploaded ● Bytes Downloaded Search | Type to search Q O Clear All Number of Application: Uploaded Downloaded Name Num Flow FTP\_data  $264 MB$ 308 MB 113 MB 2.83 MB Other  $\mathbf{1}$ HTTP\_generic 37.8 KB 146 KB 23 19.4KB  $0B$ NetBIOS 8 FTP\_control  $2.25$  KB 2.95 KB **DHCP** 1.03 KB 1.03 KB **IGMP** 414B  $0B$ (83.15%) FTP data (16.82%) Other  $(0.03%) HTTP$  generic  $\mathfrak S$  Refresh
- 1. Select Monitor from the main menu and click on Application Visibility.

2. Refer to the Top 10 Applications graph to assess the most prolific, and allowed, application data passing through member devices.

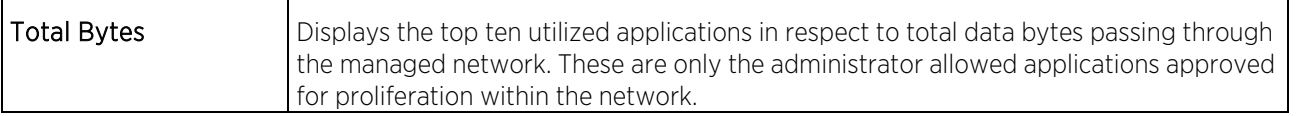

Τ

 $\mathbf{r}$ 

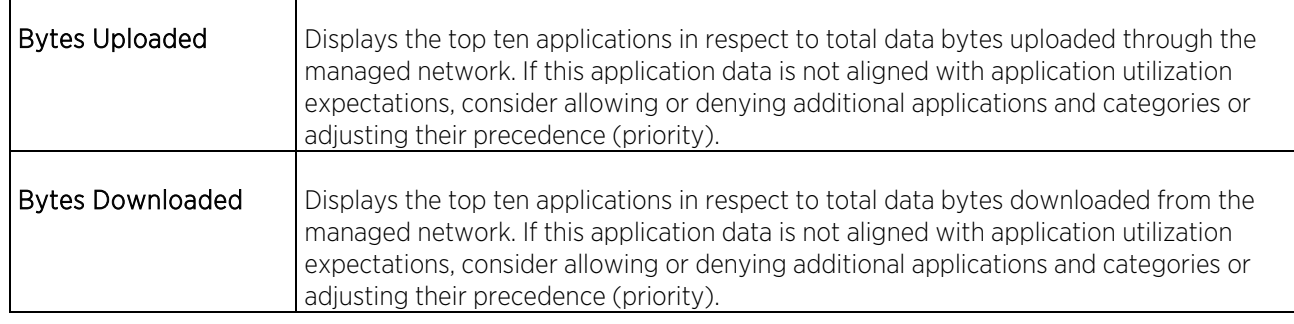

3. Refer to the Application Details table to assess specific application data utilization:

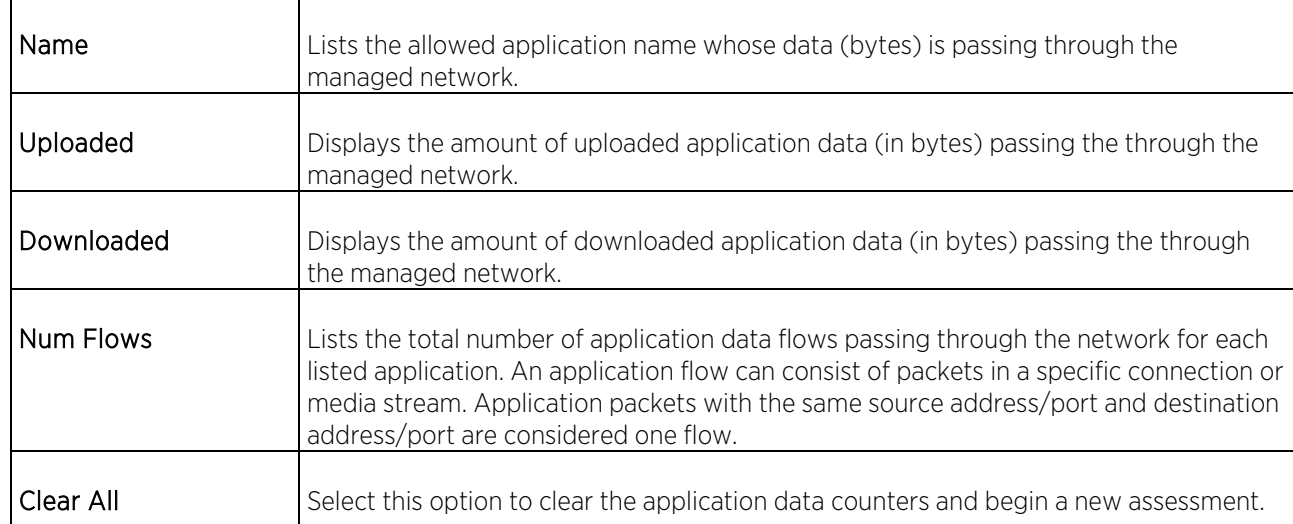

## Category

To monitor application category information:

1. Select Monitor from the main menu and click on Application Visibility.

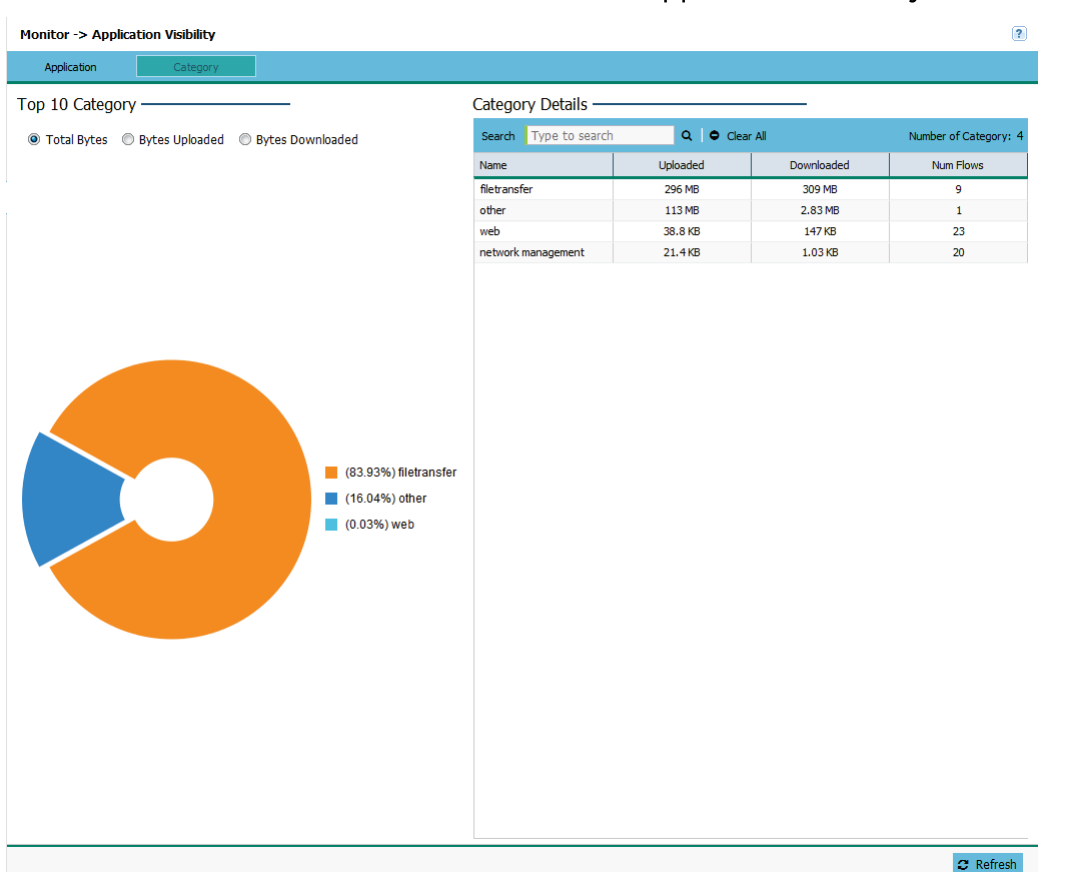

2. Refer to the Top 10 Category graph to assess the most prolific, and allowed, application data categories.

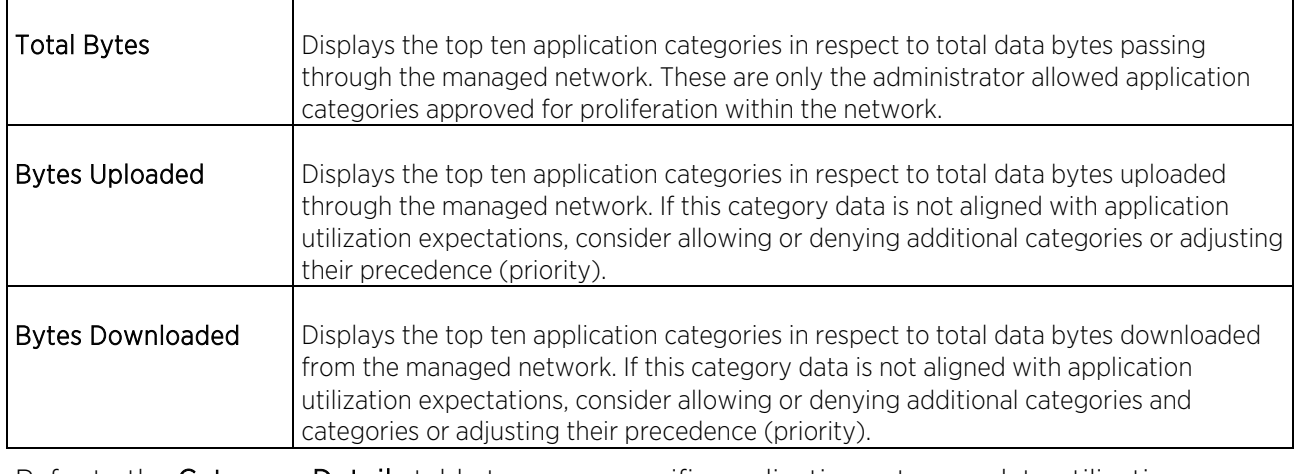

3. Refer to the Category Details table to assess specific application category data utilization:

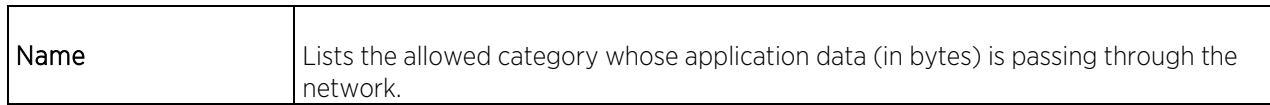

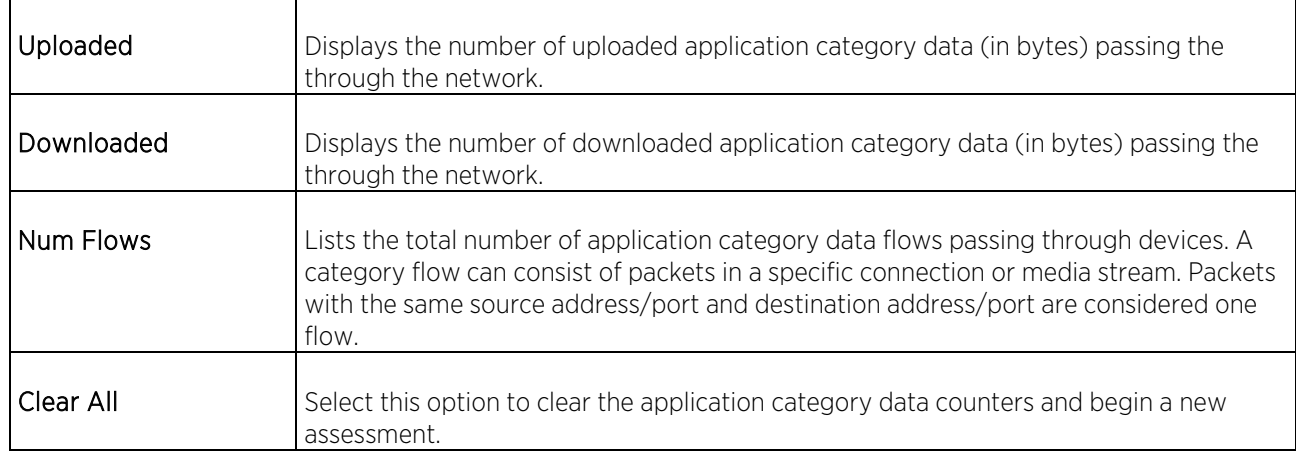

# Configuration

The Configuration screens contain the settings needed to configure basic device information and wired and wireless network settings, security, DHCP, access management and Access Point settings.

## Basic

WiNG Assist

Use WiNG Assist to define an AP7522, AP7532, AP7562 or AP7622 model Access Point's basic configuration with a minimum required number of steps. Two separate configuration options are available, **Startup Assist** and Service Assist, depending on your network's routing and captive portal (hotspot) requirements.

Creating a Service Assist configuration requires a wireless LAN configuration be defined first using Startup Assist before WAN and LAN updates can be defined using Service Assist. If logging in using a factory default configuration, Startup Assist automatically displays. Otherwise, both Startup Assist and Service Assist can be launched at any time from the upper-left of the **Basic Configuration** screen.

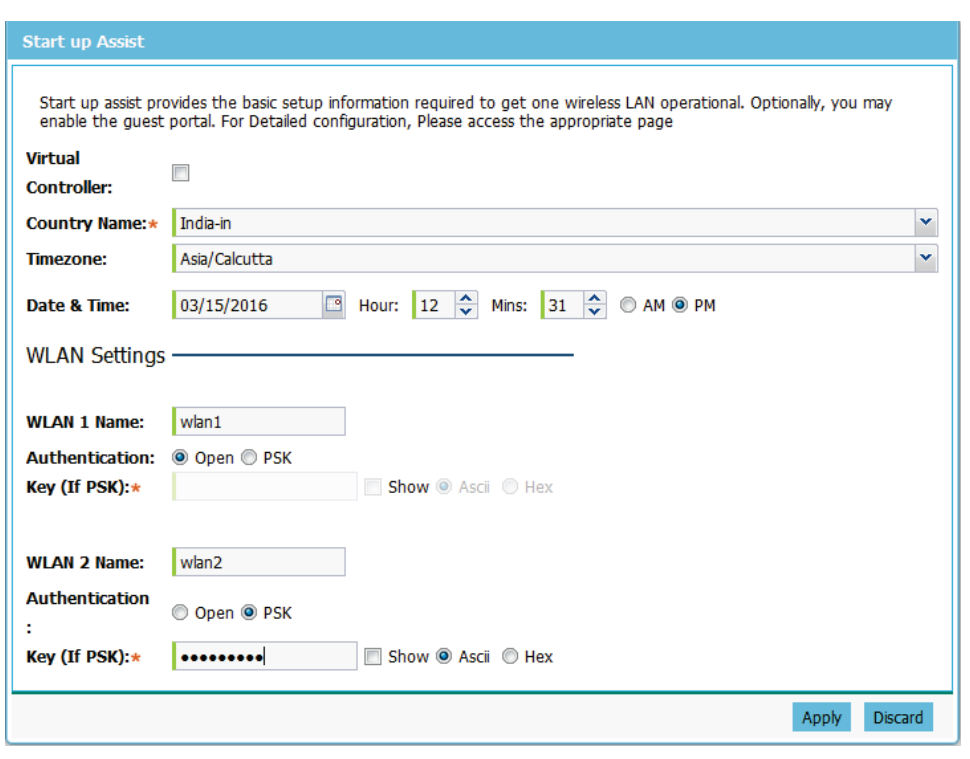

Startup Assist

Use Startup Assist to deploy an Access Point wireless LAN in an existing network with a router and DHCP services.

#### **Note**

Startup Assist configuration updates overwrite existing settings. To delete or update Startup Assist configuration settings, either rerun Startup Assist or navigate to where those parameters appear in the user interface and update them accordingly.

To provide the Access Point a basic configuration using the minimum number of configuration steps:

- 1. Power the Access Point using an appropriate power adapter, PoE injector, or PoE switch.
- 2. Connect to the Access Point.
	- a) If deploying an Express Access Point, connect to the "ExpressXXYY" SSID.
	- b) If deploying an Enterprise Access Point, the default IP address is located on the backside of the Access Point.
- 3. Enter the default username admin.
- 4. Enter the default password admin123.

If logging in using a factory default configuration, Startup Assist automatically displays. Otherwise, it can be initiated at any time from the upper-left of the Basic Configuration screen.

**Note** 

Startup Assist automatically sets the radio transmit power and enables Auto Channel selection. The Access Point's name is automatically assigned based on the Access Point type plus the last three octets of the device's hardcoded MAC address. WLAN 1 and WLAN 2 both use VLAN ID 1 by default. To adjust any of these parameters, edit the appropriate configuration screen directly.

### 5. Set the following Startup Assist parameters:

Virtual Controller - Select this option to define the Access Point as a Virtual Controller capable of managing and provisioning up to 24 Access Points of the same model (AP6511, AP6521, AP6522 or AP7502) or 64 Access Points of the same model (AP7522, AP7532, AP7562 or 7622). If defining this Access Point as a Virtual Controller, those Access Points managed by this Virtual Controller will list this Access Point's AP Name as its own. Only one Virtual Controller can be designated.

Country Name - Set the country specific to this Access Point's deployment location. Selecting the correct country is central to legal operation. Each country has its own regulatory restrictions concerning electromagnetic emissions and the maximum RF signal strength that can be transmitted.

Timezone - Use the drop-down menu to specify the geographic timezone where the Access Point is deployed. Different geographic time zones have daylight savings clock adjustments, so specifying the timezone correctly is important to account for geographic time changes.

Date & Time -Set the date, hour and minute for the Access Point's current system time. Specify whether the current time is in the AM or PM.

WLAN 1 Name - Provide a unique name for this WLAN as its network identifier. This is a required setting. The WLAN name assigned is used for the network identifying SSID and is assigned to both of the Access Point's radios.

Authentication – Select PSK to apply a 64 character maximum passphrase. The authenticating device must use the same PSK algorithm during authentication. Selecting Show displays the key in exposed plain text (not recommended).

Selecting Open is not a recommended authentication scheme, as it would provide the Access Point's WLAN no security via credential exchange and would only make sense in a network where no sensitive data is either transmitted or received.

Key (If PSK) - If using PSK, enter a WPA2 Key to password protect the WLAN. Define whether the key is entered in ASCII or HEX (hexadecimal string) characters. Selecting *Show* to expose the key is not recommended.

WLAN 2 (optional) - If a second WLAN is required enter the *WLAN 2 Name*, *Authentication* and *Key* in the associated fields. WLAN 2 is an optional setting.

6. Select Apply to save and commit the Startup Assist changes to the Access Point's configuration. Select Discard to revert to the last saved configuration.

The Virtual Controller, Country Name, Timezone and Date & Time portions of the Basic Settings screen update with the settings applied and saved in Startup Assist screen. WLAN updated made in Startup Assist are displayed in Wireless screen, not the Basic Configuration screen.

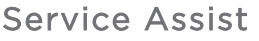

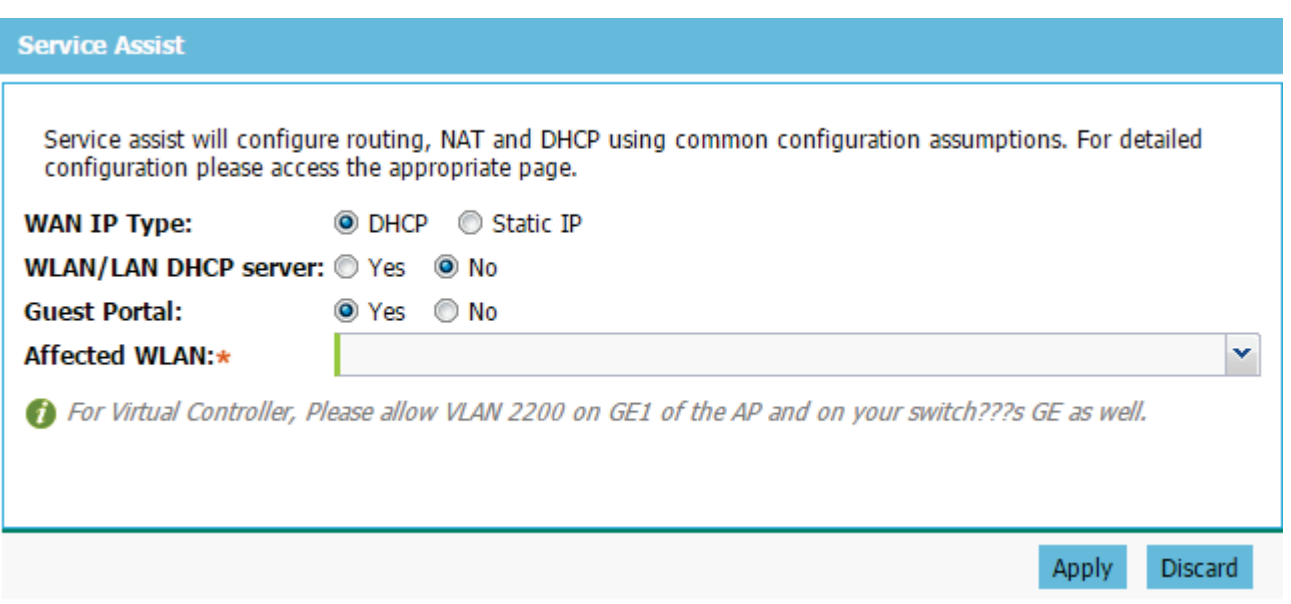

Use Service Assist to deploy a new Access Point functioning as a router and a DHCP server. This is a common deployment scenario when utilizing a wireless hotspot.

#### **Note**

Service Assist configuration updates overwrite existing WAN and LAN settings. To delete or update Service Assist configuration settings, either rerun Service Assist or navigate to where those parameters appear in the WAN and LAN user interface screens and update them accordingly.

- 1. To set an Access Point's Service Assist configuration, begin with Startup Assist and create at least one wireless LAN.
- 2. Power the Access Point using an appropriate power adapter, PoE injector, or PoE switch.
- 3. Connect to the Access Point.
	- If deploying an Express Access Point, connect to the "ExpressXXYY" SSID.
	- If deploying an Enterprise Access Point, the default IP address is located on the backside of the Access Point.
- 4. Enter the default username **admin**.
- 5. Enter the default password admin123.

If logging in using a factory default configuration, Startup Assist automatically displays.

- 6. Create a Startup Assist configuration with at least one complete wireless LAN defined, than return to the next step in this section.
- 7. Select the **Service Assist** button from the upper, left-hand, side of the Basic Configuration screen.

#### **Note**

Service Assist automatically assigns a VLAN ID of 2300 for the WAN's VLAN.

8. Set the following Service Assist parameters:

WAN IP Type – Select DHCP to enable the Access Point to obtain its IP address and network configuration from a DHCP server running on the upstream network. For example, many *Internet Service Providers* (ISP) use DHCP to provide network addresses. Select Static IP to bypass DHCP address allocation and manually set the IP address for the Access Point's WAN connection.

#### **Note**

If utilizing DHCP for the Access Point's WAN, primary DNS is provided by the DHCP client on VLAN 2300.

WLAN/LAN DHCP Server – Select this option to enable the Access Point's on-board DHCP server and NAT firewall. By default, the DHCP server is the 192.168.200.x network. To adjust DHCP server options, edit the DHCP server configuration screen directly.

Guest Portal – Select Yes to enable a wireless LAN to operate as an open guest network with a captive portal. When enabled, the company name is added to the default portal page. No authentication is enabled however. Guests see a portal page entitled "High Speed Internet offered by <Company Name>."
Affected WLAN - Select the wireless LAN that you wish to operate as a guest portal. To make advanced configuration changes to the default captive portal, directly edit the captive portal configuration screen.

9. Select Apply to save and commit the Service Assist changes to the Access Point's configuration. Select Discard to revert to the last saved configuration.

When Service Assist settings are applied, the WAN and LAN pages of the user interface update with their new values. The settings applied in the Service Assist page do not update any of the values in the Basic Configuration screen.

Refer to the **Basic** screen to set many of the basic parameters required to get the Access Point up and running with little additional configuration.

### Basic Settings

To configure an Access Point's basic settings:

1. Select Configuration Settings from the main menu, then select Basic.

The Basic Configuration Settings screen also displays the first time a user connects to the user interface on an unconfigured Access Point.

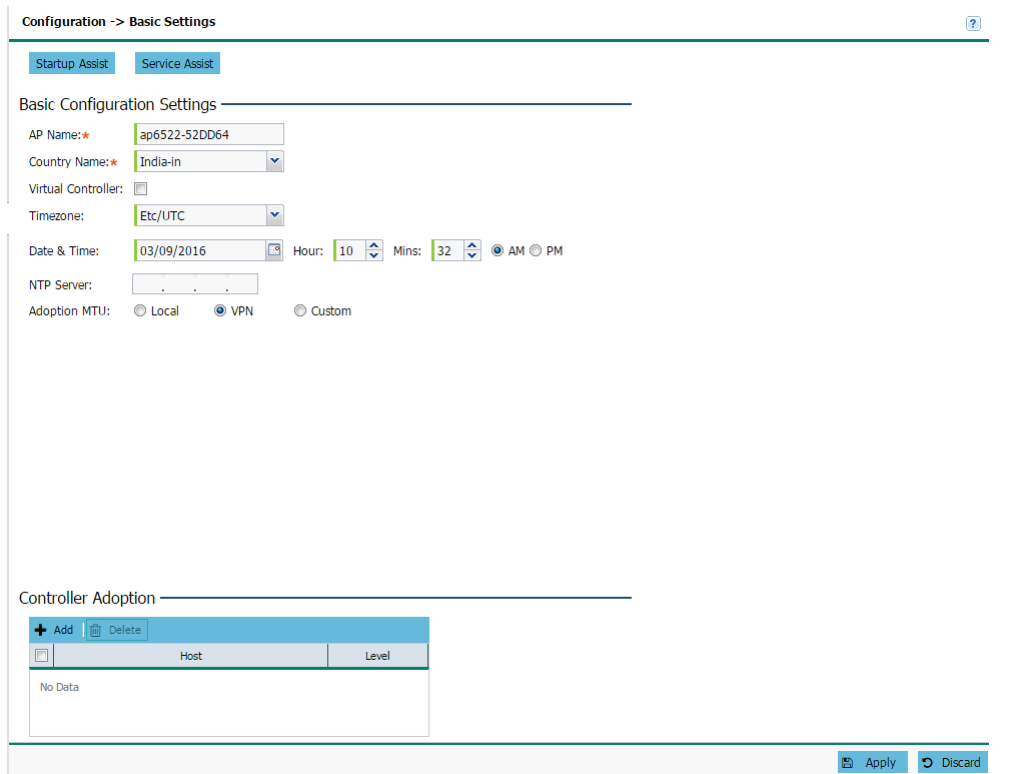

### 2. Configure the following Basic Configuration Settings:

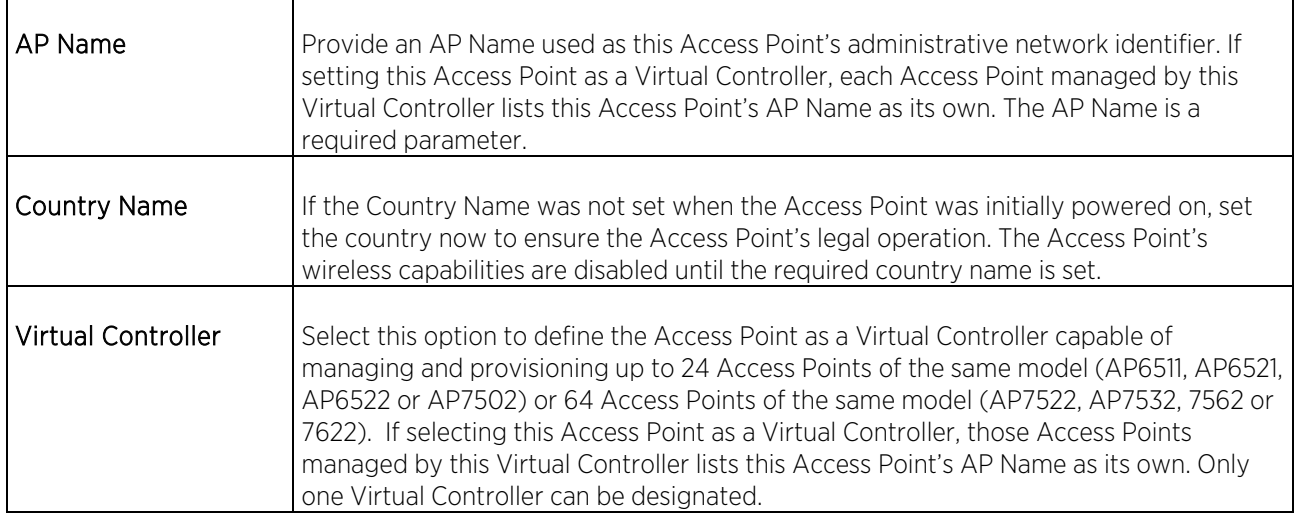

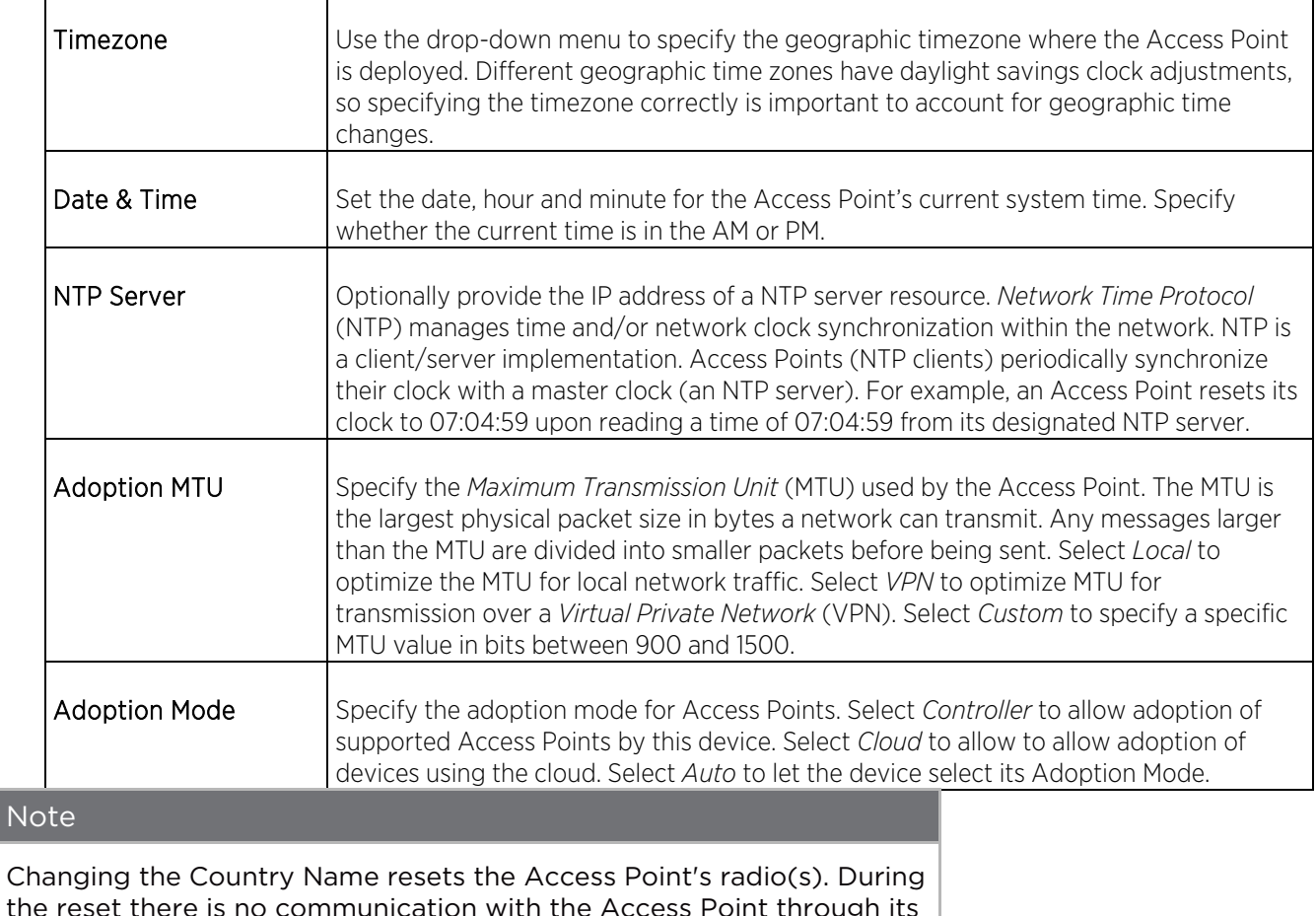

the reset there is no communication with the Access Point through its wireless interfaces. When the reset is complete, communication with the Access Point is restored.

3. In the Controller Adoption settings enter a controller Host and Level using +Add. Remove existing controller entries using Delete.

#### Note

A maximum of two controllers may be added using the GUI. Additional controllers may be added using the command line interface.

4. When all required settings are configured, click Apply to save the changes to the Basic Configuration Settings.

## **LAN**

Refer to the LAN screen to set the virtual controller's wired interfaces.

To configure an Access Point's wired interface settings:

1. Select Configuration settings from the main menu then select LAN.

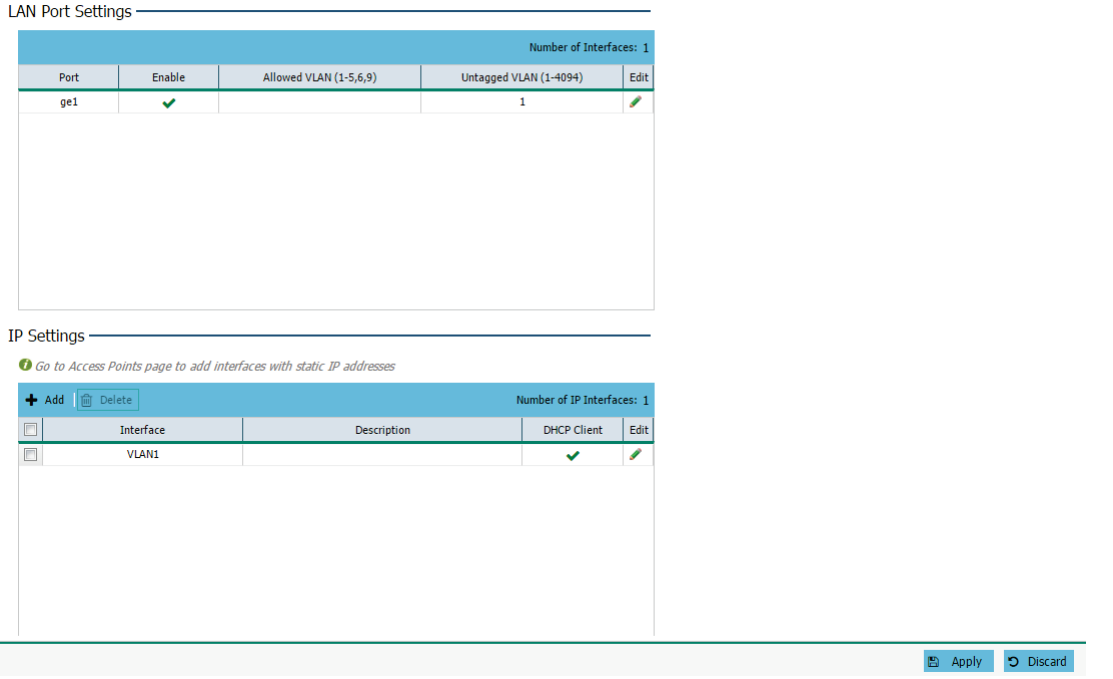

The LAN page is divided into LAN Port Settings and IP Settings fields.

#### Note

Changes made to an Access Point's Configuration are pushed (provisioned) to Access Points of the same model.

2. Configure the following LAN Port Settings for each LAN port:

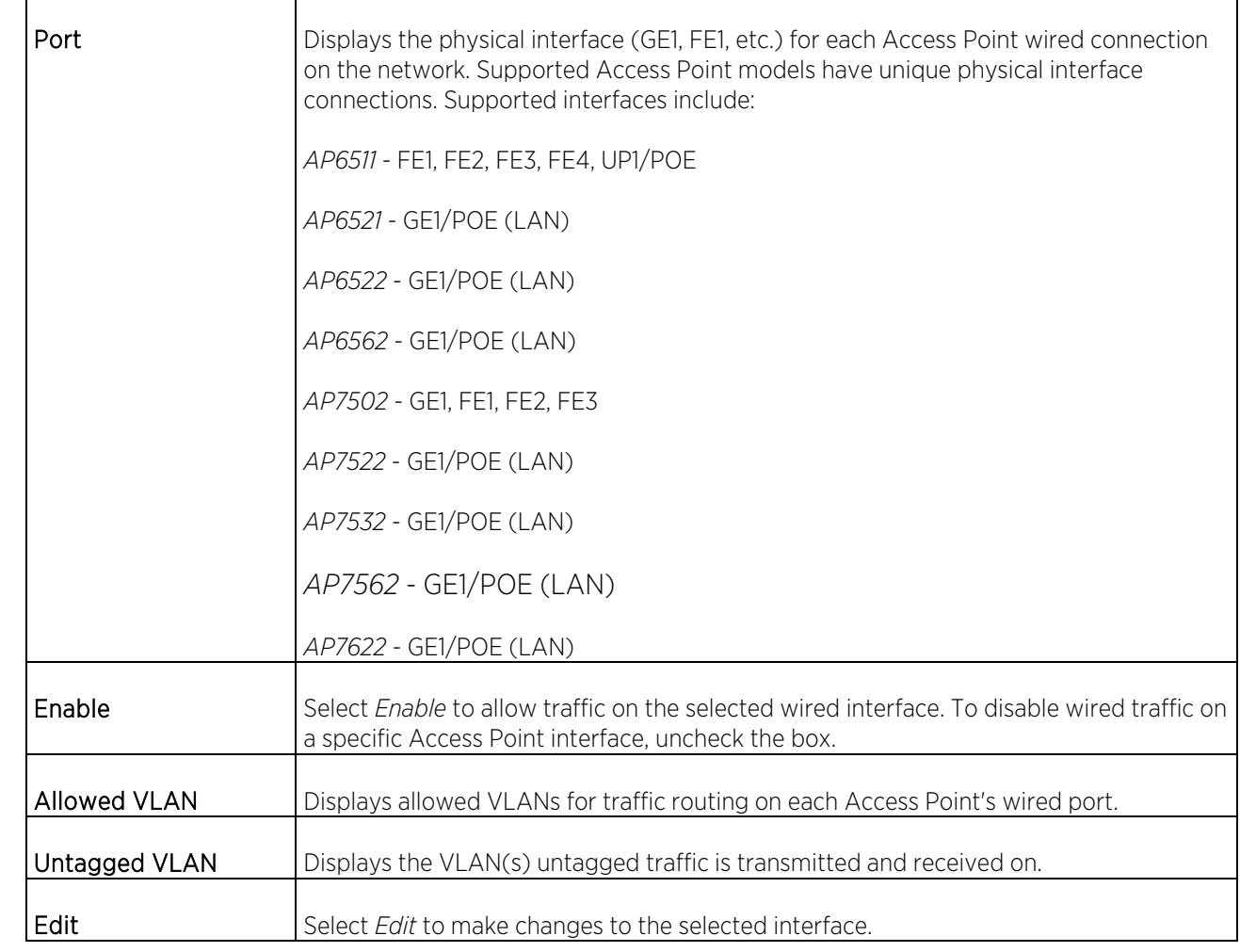

3. Configure the following IP Settings for each VLAN interface:

### Note

VLAN interfaces may also be added, edited or deleted on the Configuration > Access Points screen in the IP Settings tab.

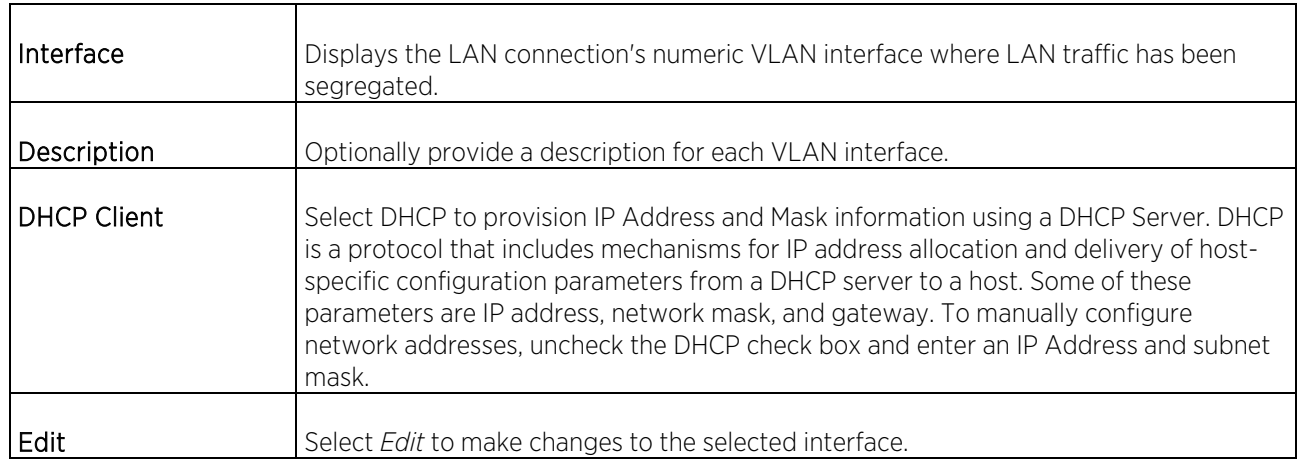

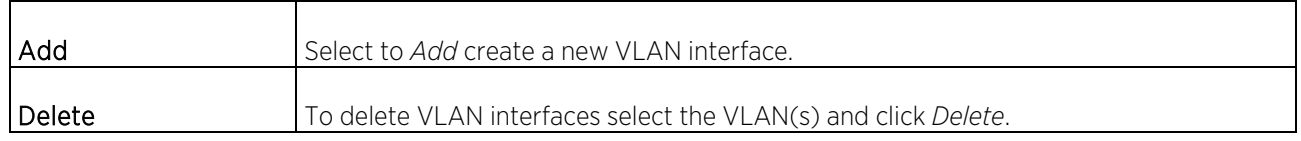

# WAN

Refer to the WAN screen to set specific Access Point wide area network interfaces.

To configure an Access Point's WAN interface settings:

1. Select Configuration settings from the main menu then select WAN.

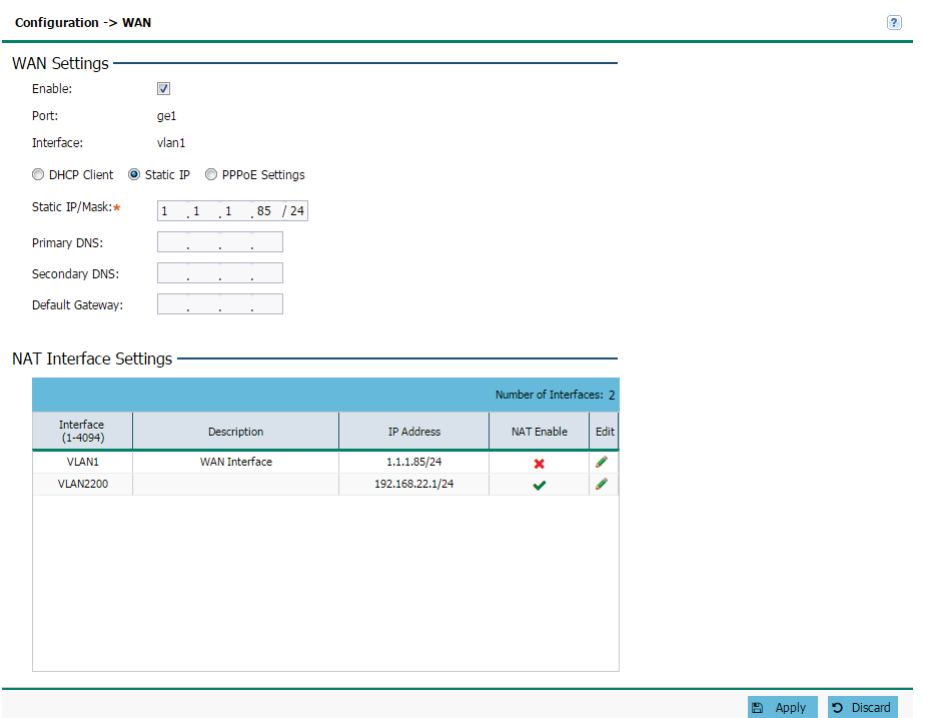

### 2. Configure the following WAN Settings:

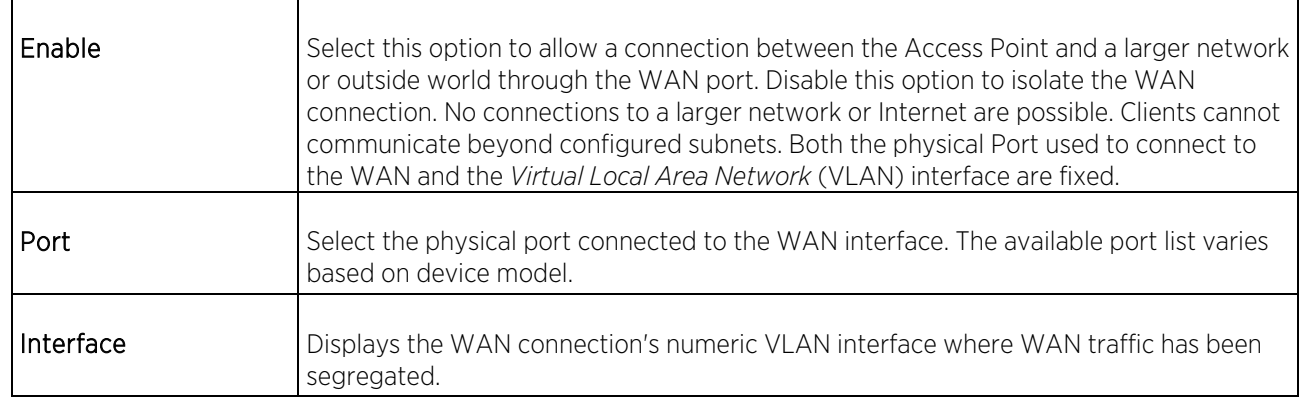

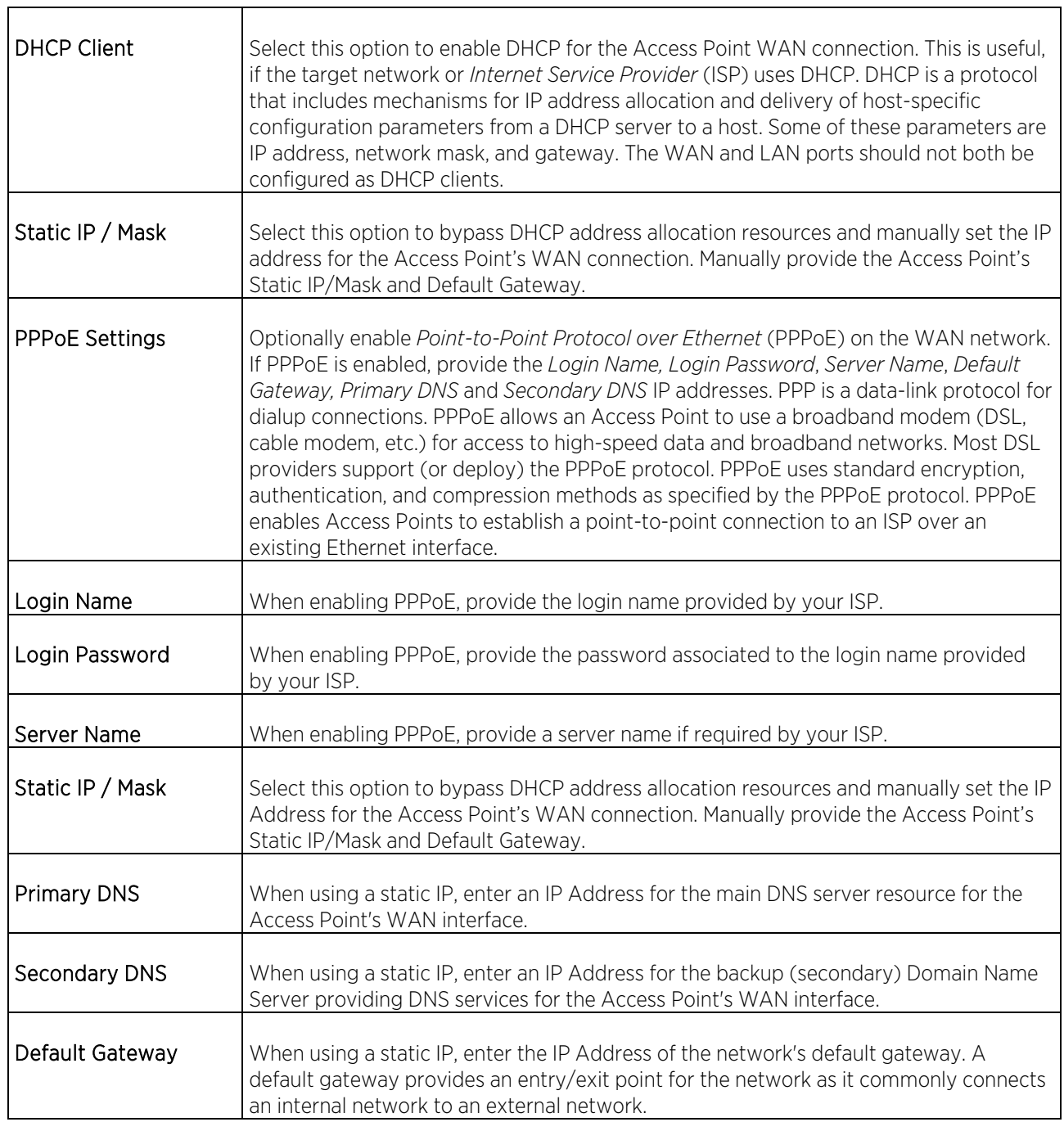

## 3. The NAT Interface Settings section displays the following:

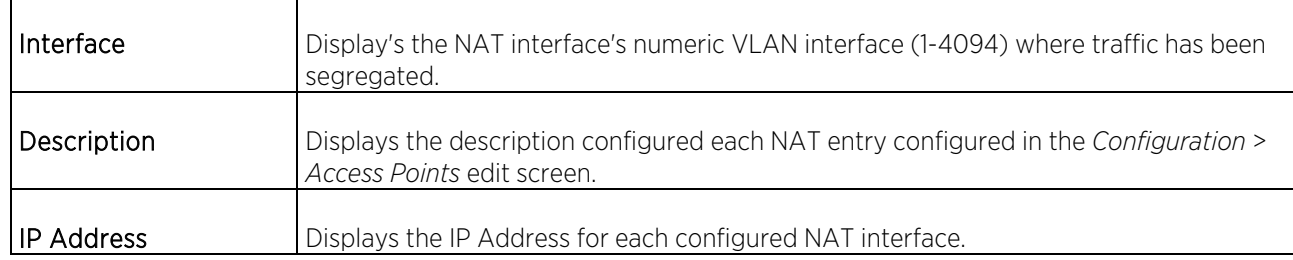

 $\overline{\mathbf{1}}$ 

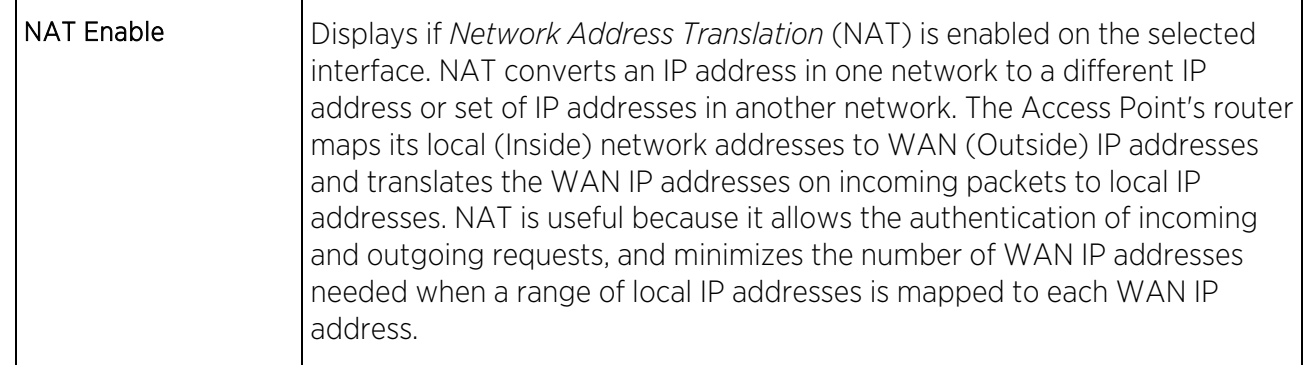

# Wireless

A *Wireless Local Area Network* (WLAN) is a data-communications system and wireless local area network that flexibly extends the functionalities of a wired LAN. A WLAN links two or more devices using spread-spectrum or OFDM modulation based technology. A WLAN does not require lining up devices for line-of-sight transmission, and are thus, desirable for wireless networking. Roaming users can be handed off from one wireless controller connected Access Point to another, like a cellular phone system. WLANs can therefore be configured around the needs of specific user groups, even when they are not in physical proximity.

WLANs are mapped to radios on each connected Access Point. A WLAN can be advertised from a single Access Point radio or can span multiple Access Points and radios. WLAN configurations can be defined to only provide service to specific areas. For example a guest access WLAN may only be mapped to a 2.4GHz radio in a lobby or conference room providing limited coverage, while a data WLAN is mapped to all 2.4GHz and 5GHz radios at the branch site providing complete coverage.

Periodically refer to the Wireless screen to monitor an Access Point's WLAN utilization and whether WLAN usage is consistent with an Access Point's deployment objective and the security needs of its connected clients.

To configure WLAN properties to be complimentary with Access Point deployment objectives and client support needs:

1. Select **Configuration** settings from the main menu then select **Wireless.** 

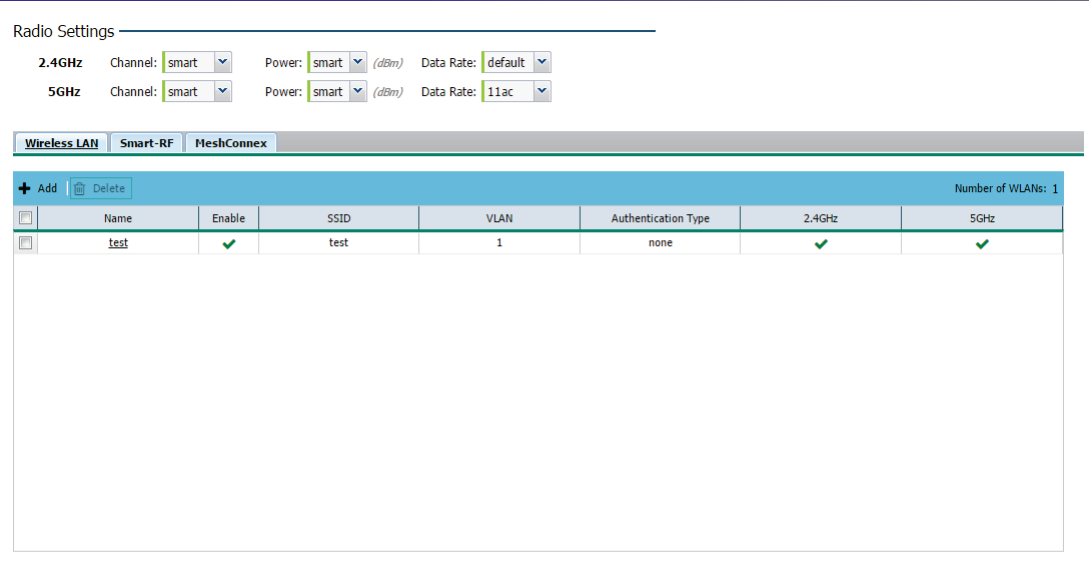

 $\Box$  Apply  $\Box$  Discard

The Wireless screen is partitioned into Radio Settings, Wireless LAN, Smart RF and MeshConnex fields.

### Note

Changes made to an Access Point's Configuration are pushed (provisioned) to Access Points of the same model.

2. Configure the following Radio Settings for the 2.4Ghz and 5Ghz radios:

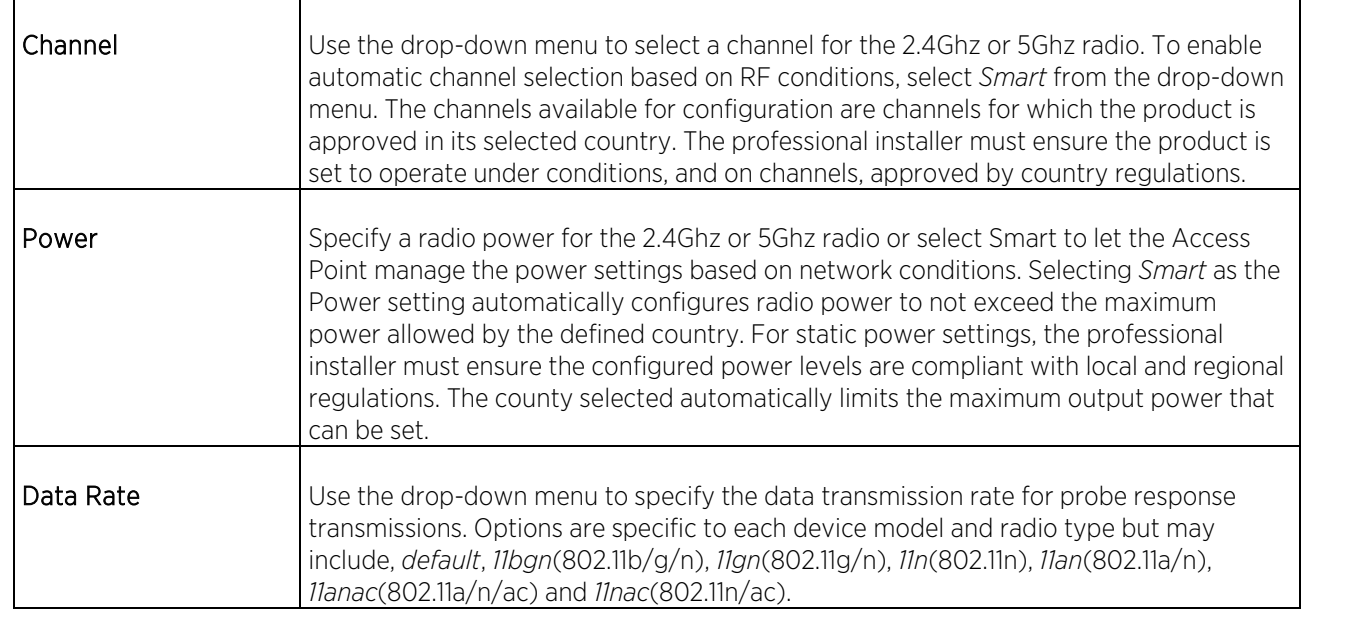

3. Select +Add to add a new WLAN. To edit an existing WLAN, select the name of that WLAN. To remove an existing WLAN highlight it and select Delete.

The Wireless LAN edit screen displays.

4. Specify the following for each managed WLAN:

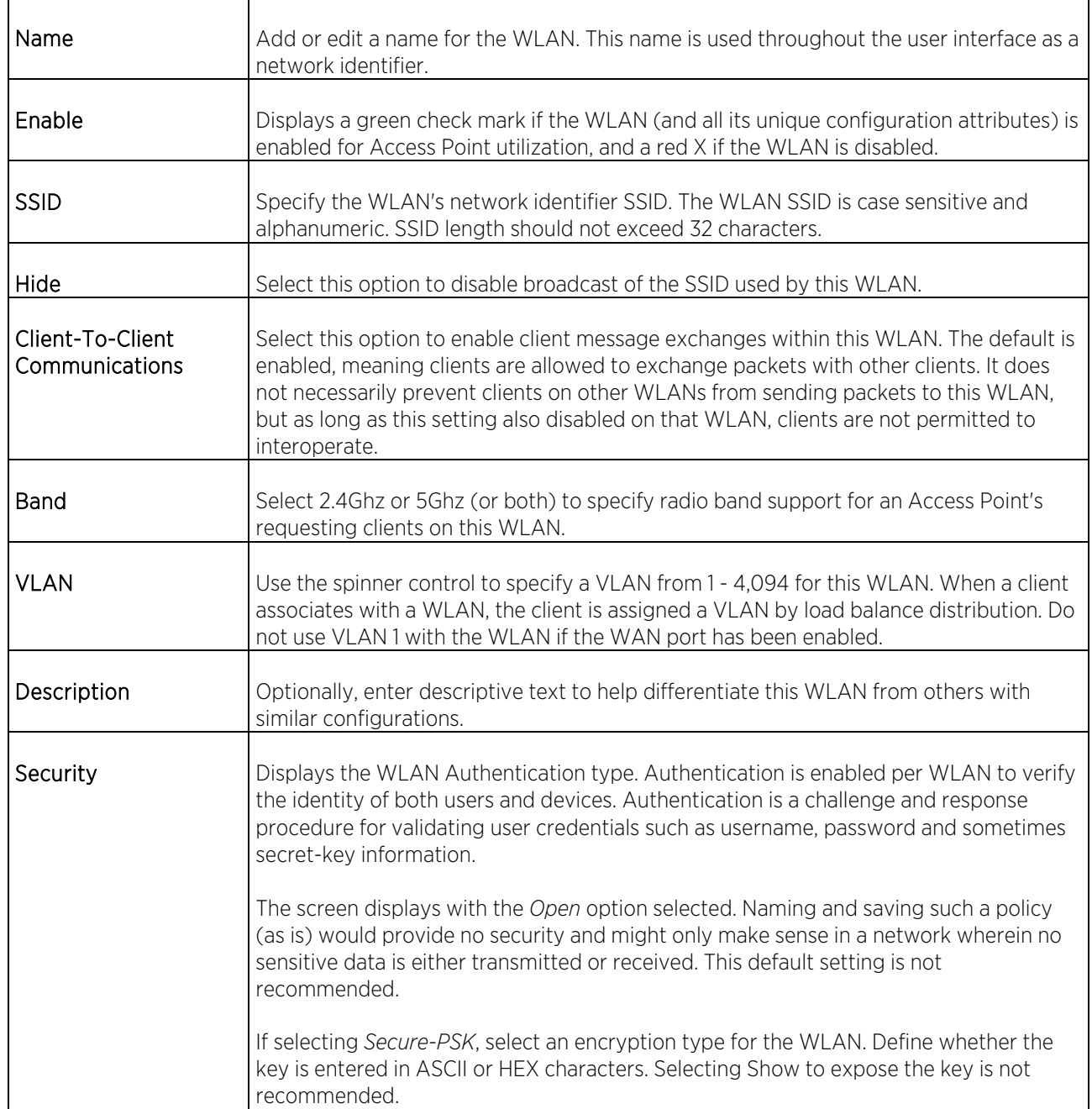

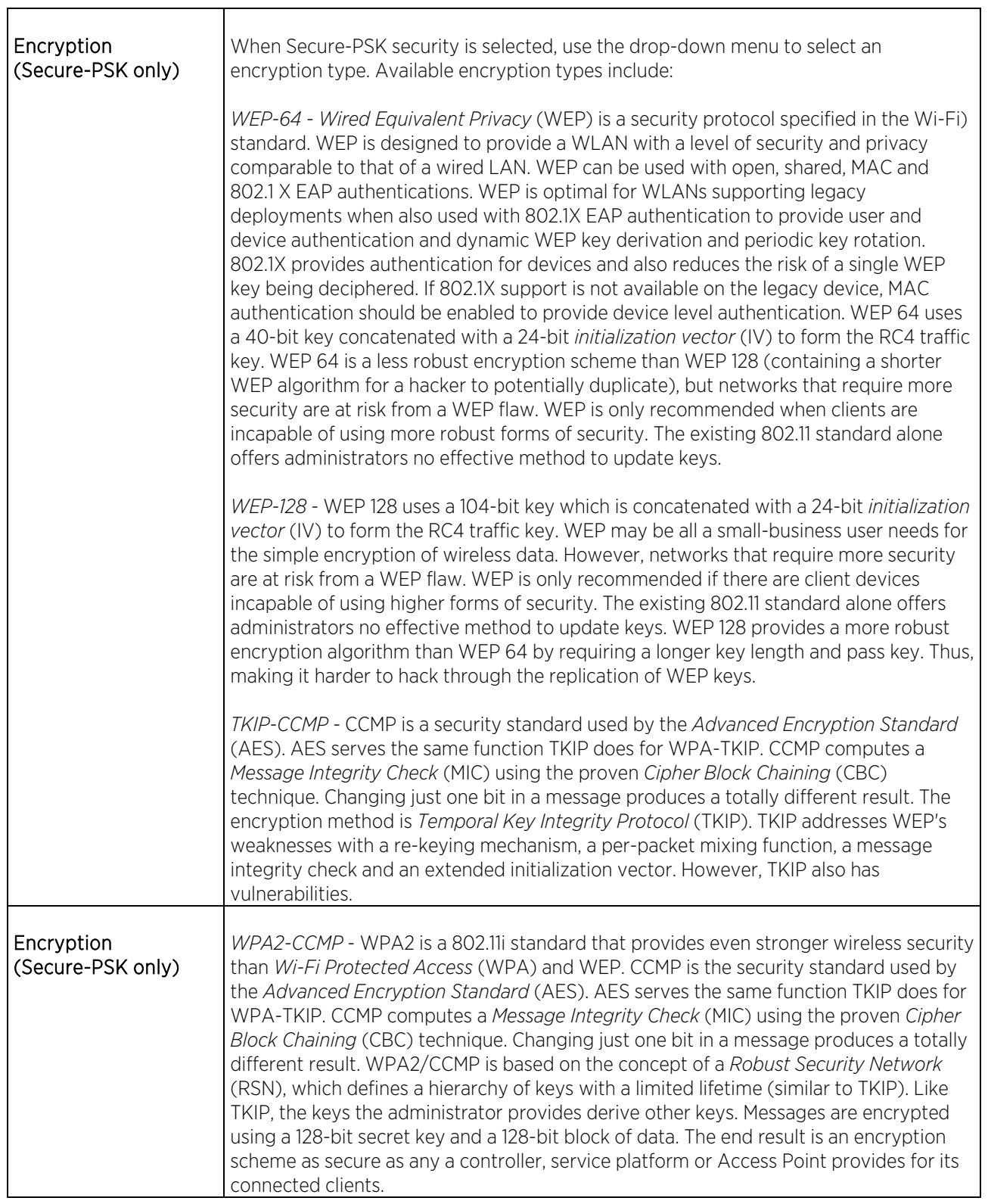

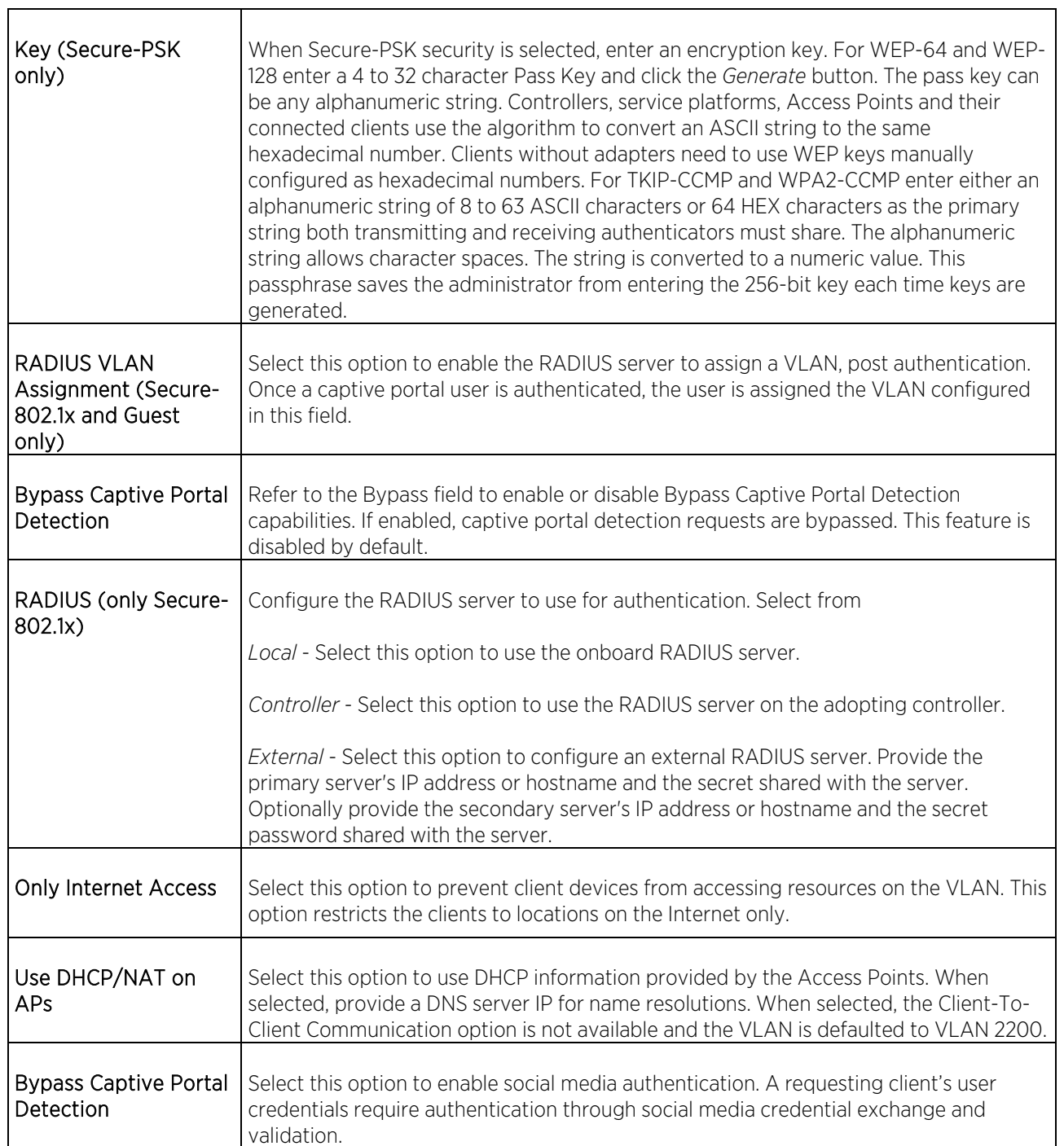

 $\mathbf{r}$ 

- F

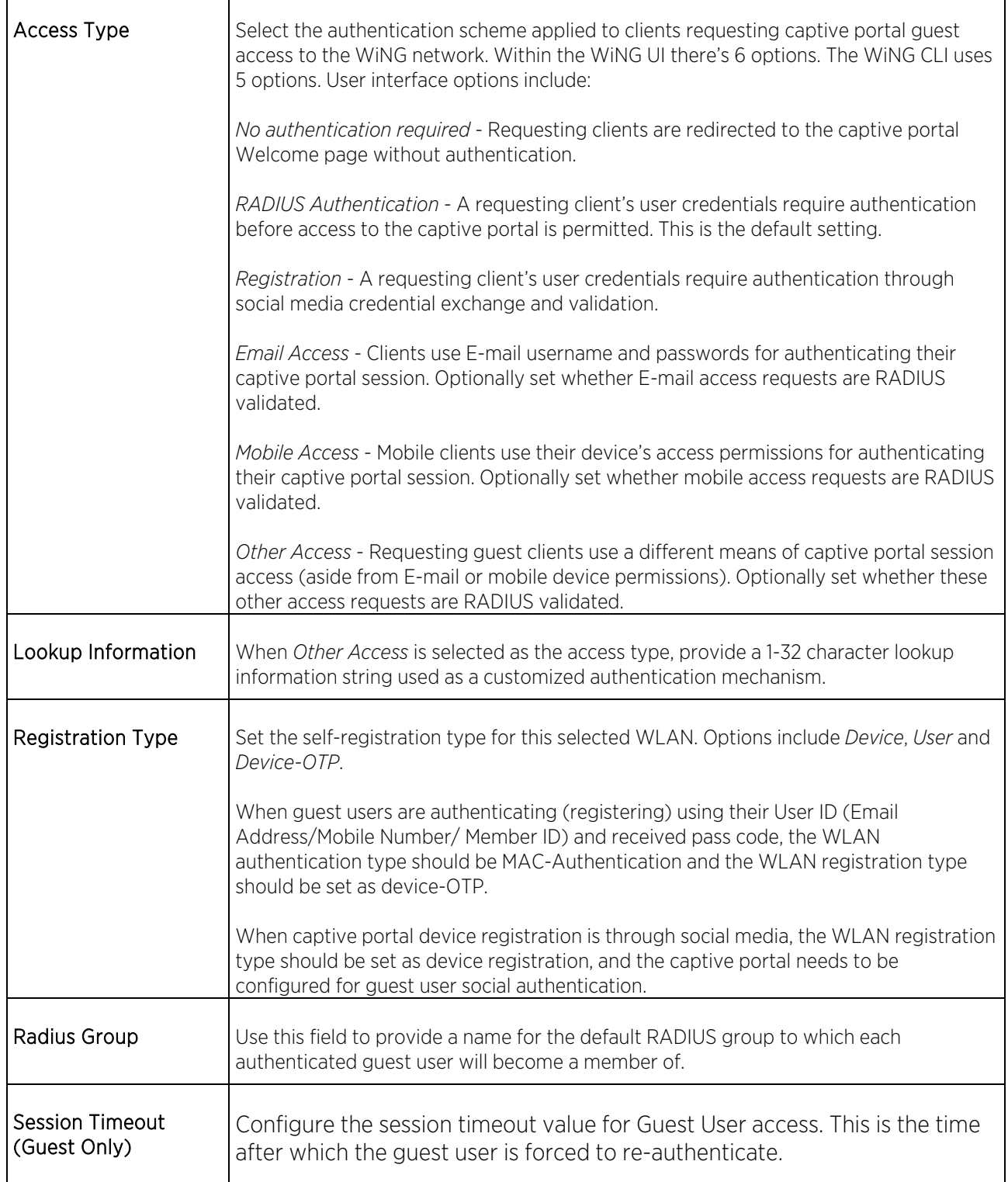

## 5. In the WLAN Rate Limit section configure the following settings:

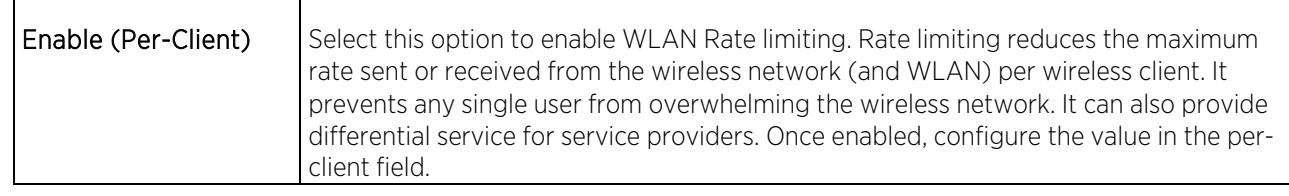

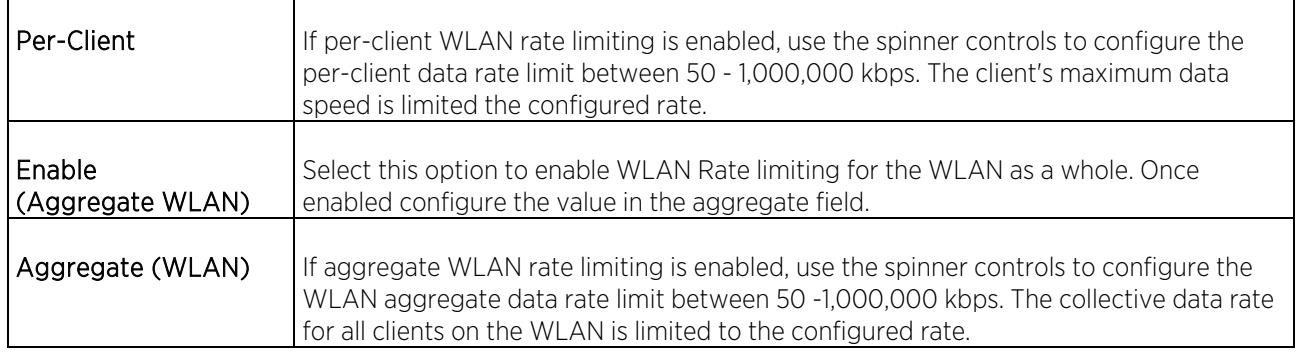

### 6. Configure the following Other Settings:

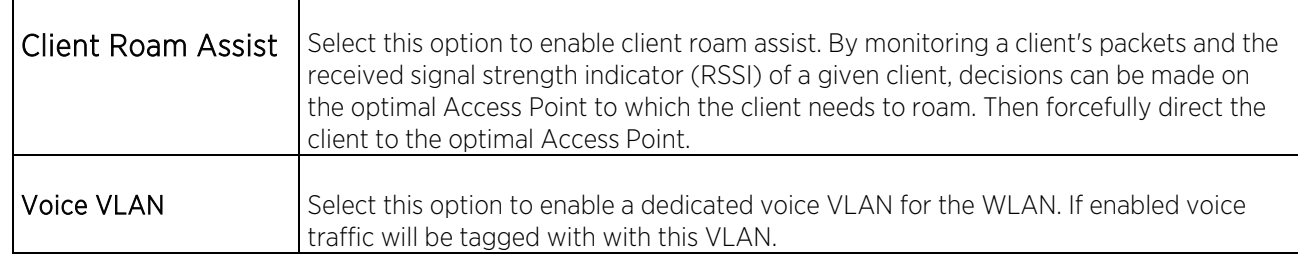

7. Select the Smart-RF tab to review and configure power and channel settings.

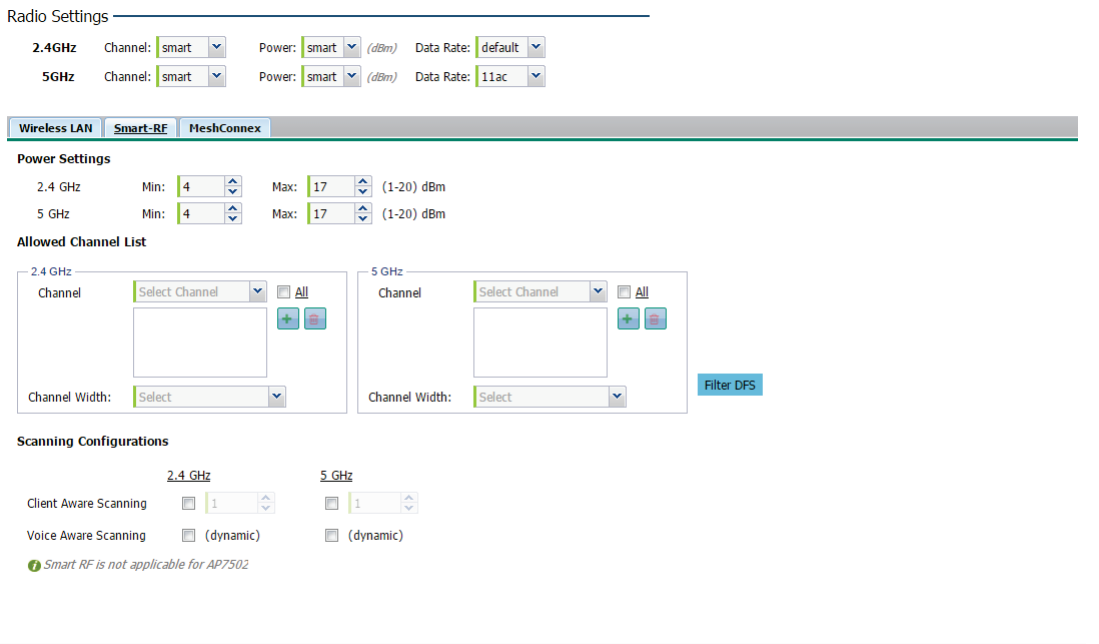

8. Configure the following Smart-RF settings for the WLAN:

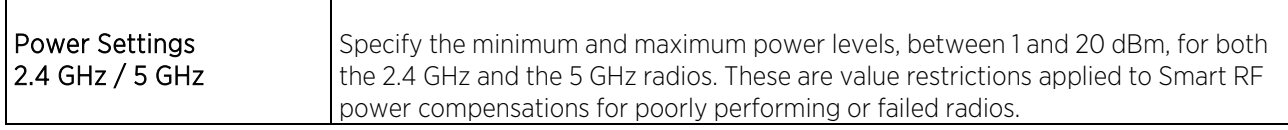

 $\Box$  Apply  $\Box$  Discard

 $\mathbf{r}$ 

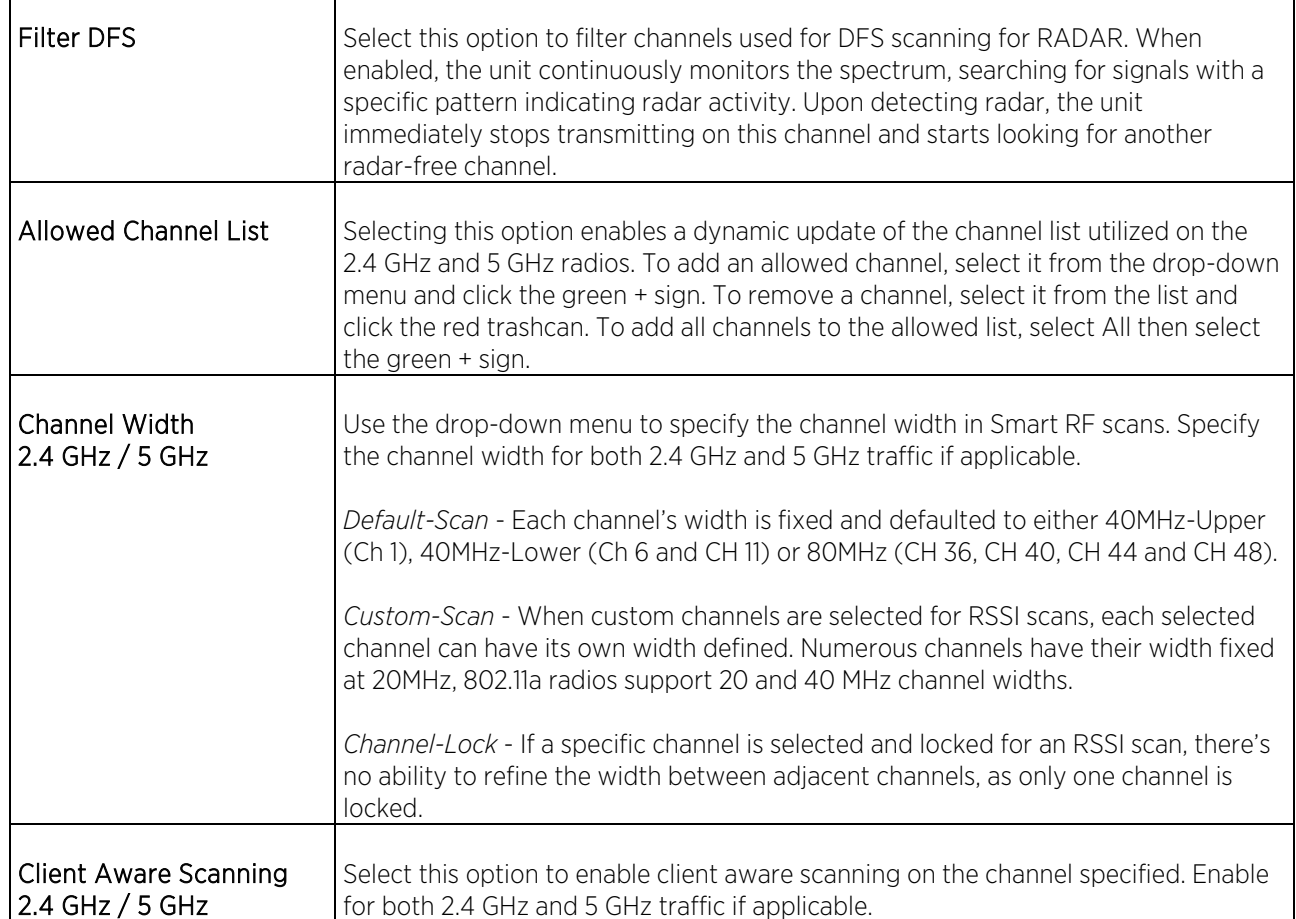

9. Select the MeshConnex tab to view and configure mesh wireless settings. A mesh point is an AP that establishes an all-wireless path to the mesh portal. Mesh APs locate and associate with their nearest neighbor, which provides the best path to the mesh portal.

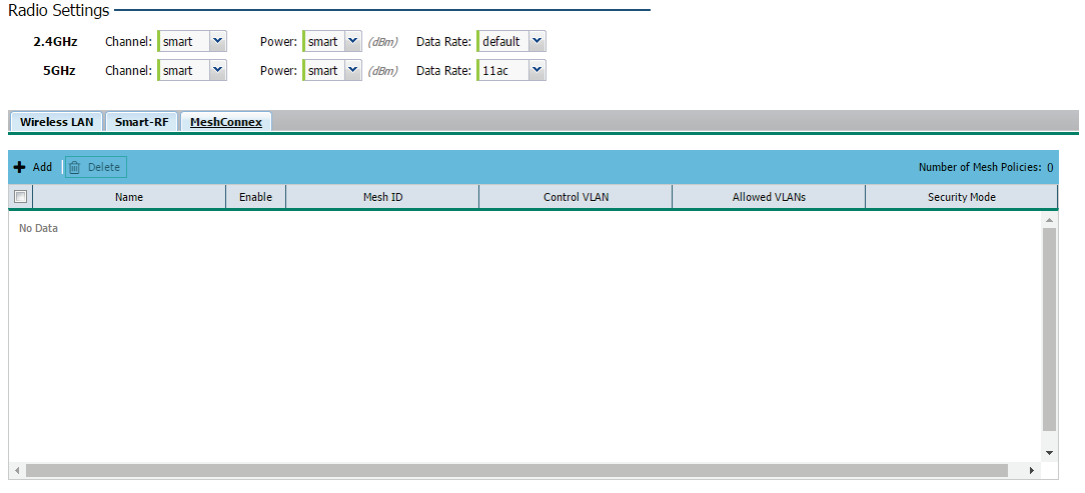

 $\Box$  Apply  $\Box$  Discard

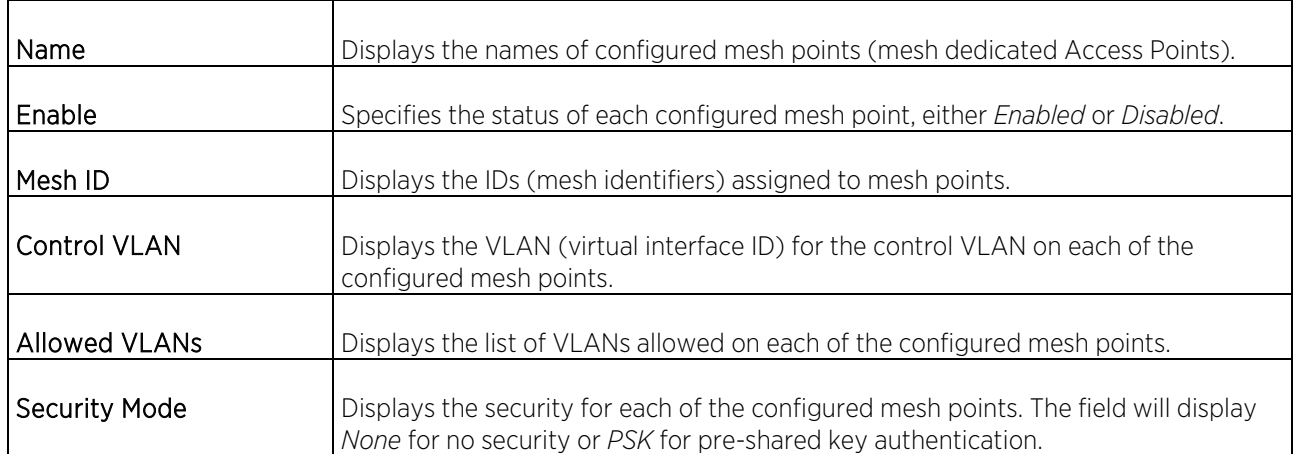

To add a mesh point, select  $+Add$  and configure the following:

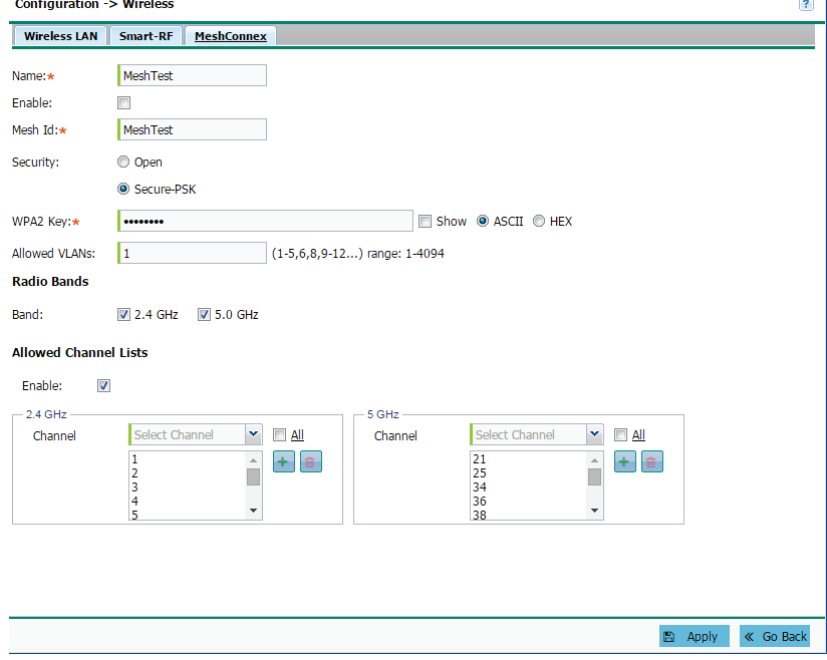

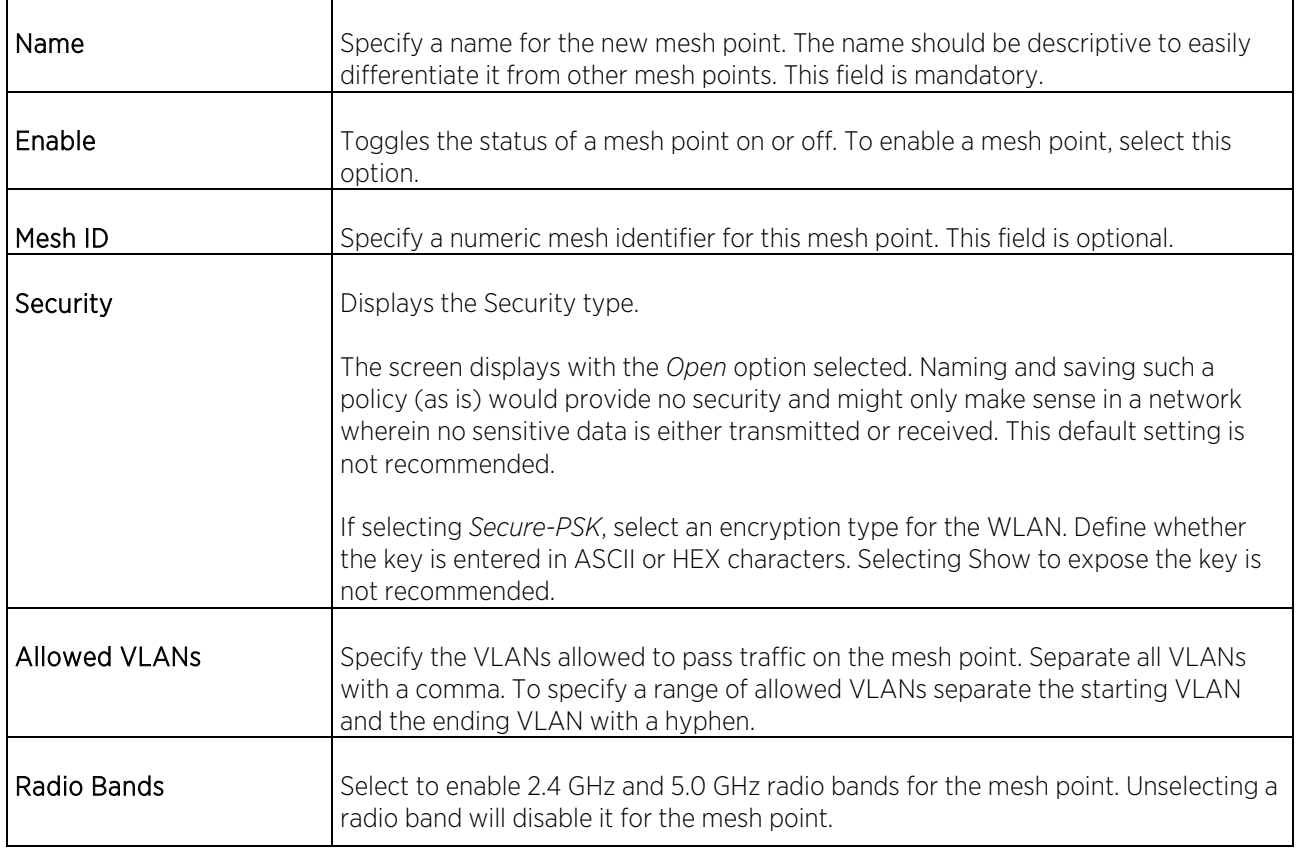

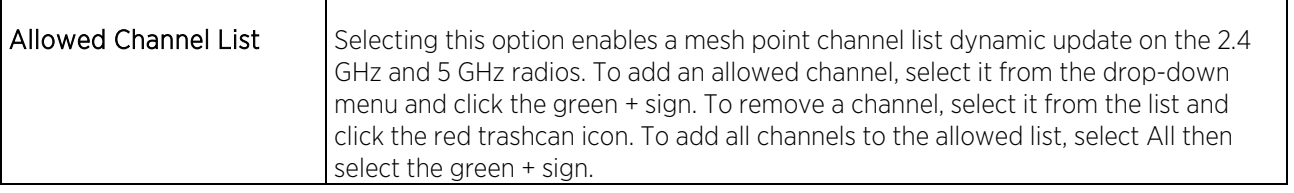

# Security

When protecting wireless traffic to and from a managed Access Point, an administrator should not lose sight of the security solution in its entirety, since the chain is as weak as its weakest link. The system provides seamless data protection and user validation to protect and secure data at each vulnerable point in the Access Point managed network. Access Points support a Layer 2 wired/wireless firewall and *Wireless Intrusion Protection System* (WIPS) capabilities, while additionally strengthened with a premium multi-vendor overlay security solution from Air Defense with 24x7 dedicated protection. This security is offered at the most granular level, with role, location and device categorization based network access control available to users based on identity as well as the security posture of the client device.

## Firewall

A *firewall* is a mechanism enforcing network access control, and is considered a first line of defense in protecting proprietary information within the Access Point managed network. The means by which this is accomplished varies, but in principle, a firewall can be thought of as mechanisms both *blocking* and *permitting* data traffic within the network. Firewalls implement uniquely defined access control policies, so if you don't have an idea of what kind of access to allow or deny, a firewall is of little value, and in fact could provide a false sense of network security.

With supported Access Points, firewalls are configured to protect against unauthenticated logins from outside the network. This helps prevent hackers from accessing an Access Point's managed wireless clients. Well designed firewalls block traffic from outside the network, but permit authorized users to communicate freely with outside the network. All messages entering or leaving an Access Point pass through the firewall, which examines each message and blocks those not meeting the security criteria (rules) defined.

Firewall rules define the traffic permitted or denied within the network. Rules are processed by a firewall supported device from first to last. When a rule matches the network traffic a controller or service platform is processing, the firewall uses that rule's action to determine whether traffic is allowed or denied.

Rules comprise conditions and actions. A condition describes a traffic stream of packets. Define constraints on the source and destination device, the service (for example, protocols and ports), and the incoming interface. An action describes what should occur to packets matching the conditions set. For example, if the packet stream meets all conditions, traffic is permitted, authenticated and sent to the destination device.

To configure Firewall rules:

1. Select Configuration from the main menu. Select Security, then Firewall.

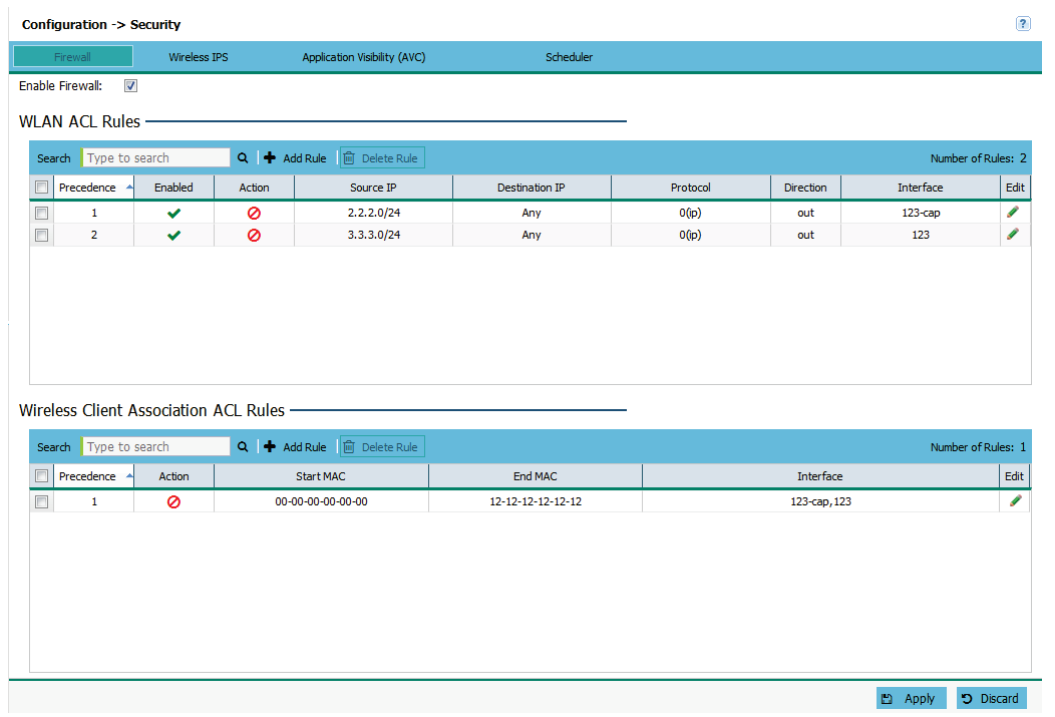

The firewall screen is divided into WLAN ACL Rules and Wireless Client Association ACL Rules fields.

# Note Changes made to an Access Point's configuration are pushed (provisioned) to Access Points of

the same model.

- 2. Select Enable Firewall to allow firewall functionality. This is enabled by default.
- 3. Set the following WLAN ACL Rules:

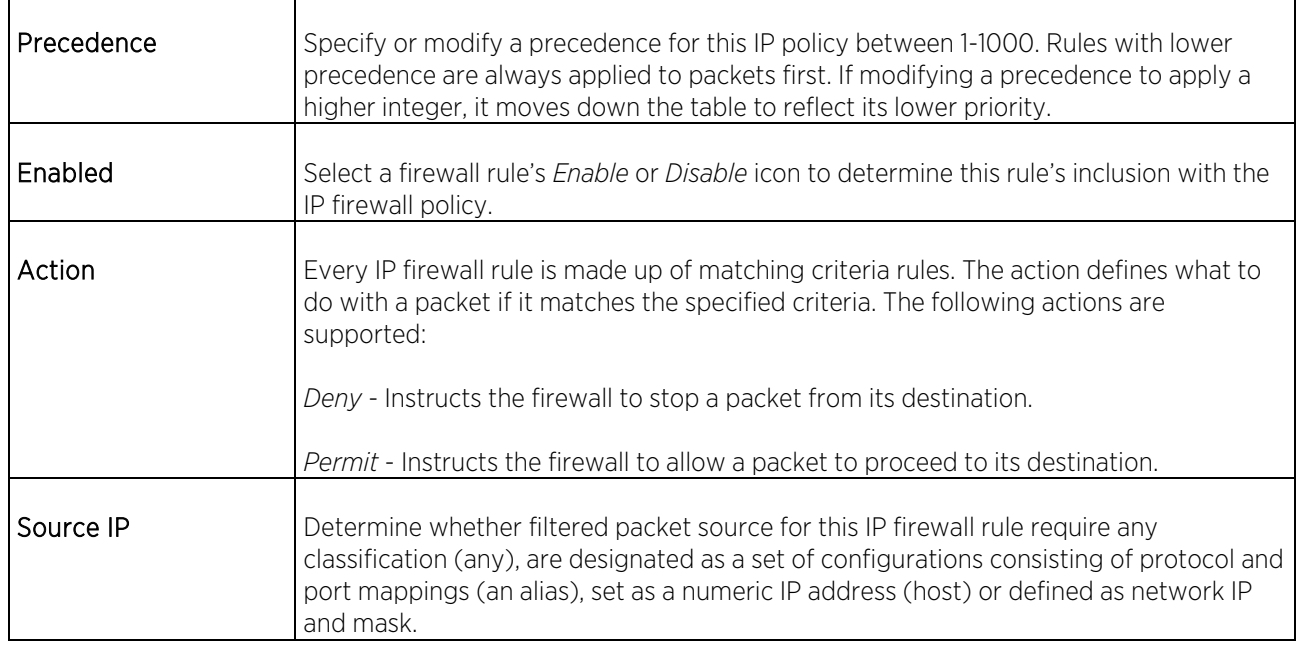

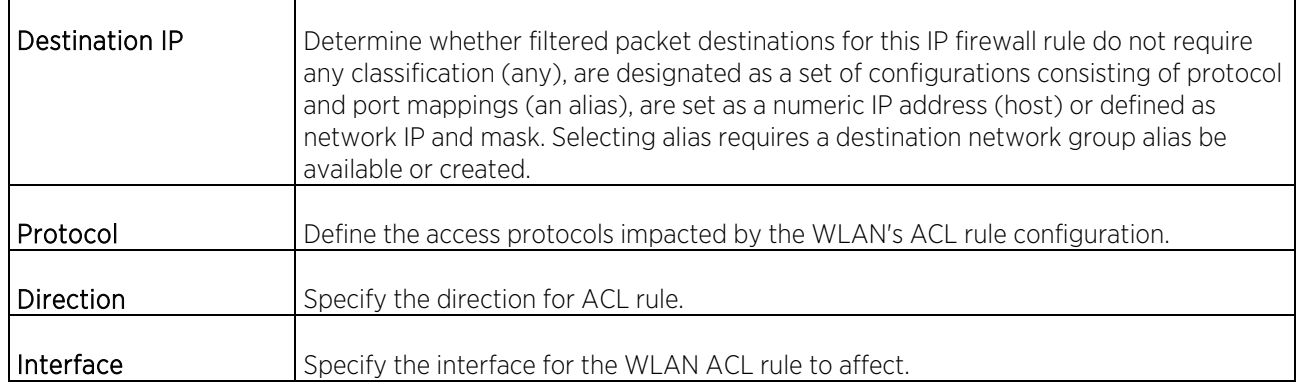

### 4. Set the following Wireless Client Association ACL Rules:

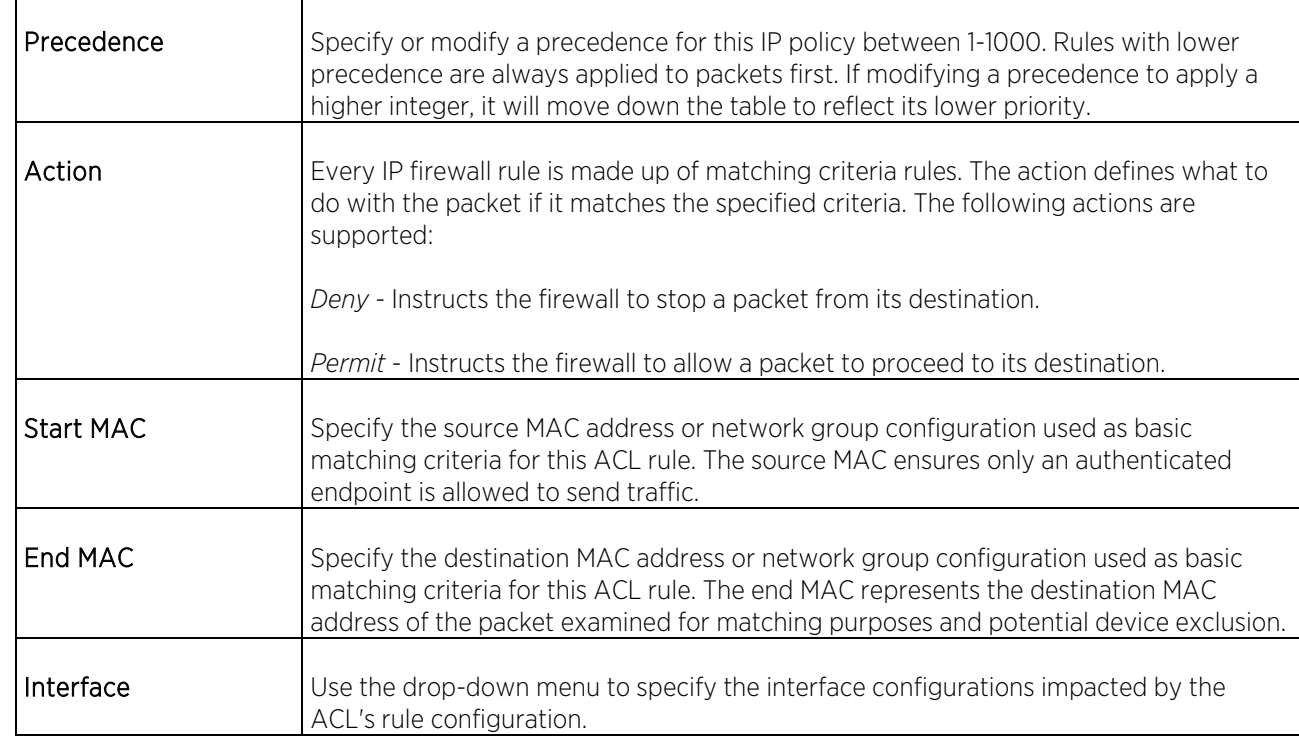

### WIPS

Access Points can utilize the *Wireless Intrusion Protection Systems* (WIPS) to provide continuous protection against wireless threats and act as an additional layer of security complementing wireless VPNs and encryption and authentication policies. WIPS is supported through dedicated sensor devices designed to actively detect and locate unauthorized Access Points. Upon detection, they use mitigation techniques to block the devices by manual termination or air lock down.

Unauthorized APs are untrusted Access Points connected to a LAN accepting client associations. They can be deployed for illegal wireless access to a corporate network, implanted with malicious intent by an attacker, or could just be misconfigured Access Points that do not adhere to corporate policies. An attacker can install an unauthorized AP with the same ESSID as the authorized WLAN, causing a nearby client to associate to it. The unauthorized AP can then steal user credentials from the client, launch a *man-in-the middle* attack or assume control of wireless clients to launch denial-of-service attacks.

Access Points support unauthorized AP detection, location and containment natively. A WIPS server can alternatively be deployed (in conjunction with the Access Point) as a dedicated solution within a separate enclosure. A WIPS deployment provides the following Enterprise class security management features and functionality:

Threat Detection - Threat detection is central to a wireless security solution. Threat detection must be robust enough to correctly detect threats and swiftly help protect the Access Point managed wireless network.

Rogue Detection and Segregation - A WIPS supported Access Point distinguishes itself by both identifying and categorizing nearby Access Points. WIPS identifies threatening versus non-threatening Access Points by segregating Access Points attached to the network (unauthorized APs) from those not attached to the network (neighboring Access Points). The correct classification of potential threats is critical for administrators to act promptly against rogues and not invest in a manual search of neighboring Access Points to isolate the few attached to the network.

To configure Wireless IPS on a managed Access Point:

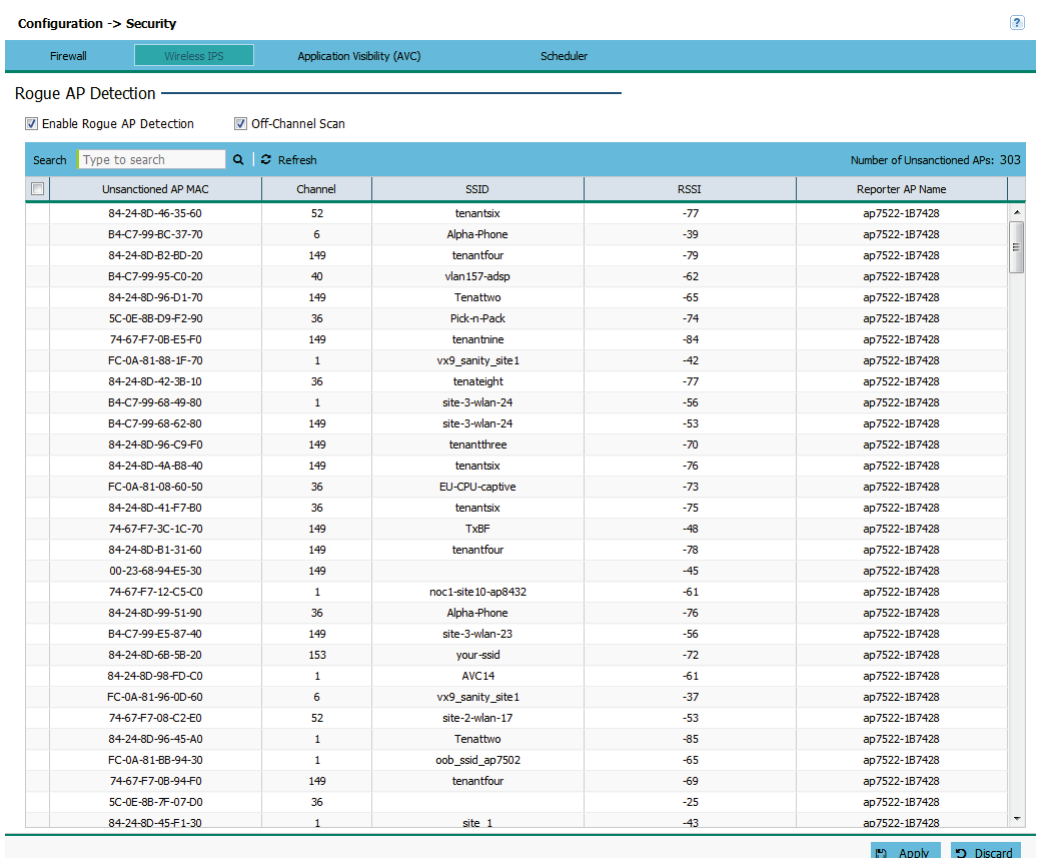

1. Select Configuration from the main menu. Select Security, then Wireless IPS.

- 2. Select Enable Rogue AP Detection to allow the detection of unauthorized (unsanctioned) devices from this WIPS policy.
- 3. Select Off-Channel Scan to scan across all channels using this Access Point's radio. Channel scans use Access Point resources and can be time consuming, so only enable when sure radio bandwidth can be dedicated to the channel scan and does not negatively impact client support.

Changes made to an Access Point's configuration are pushed (provisioned) to Access Points of the same model.

4. Review the following Wireless IPS event information:

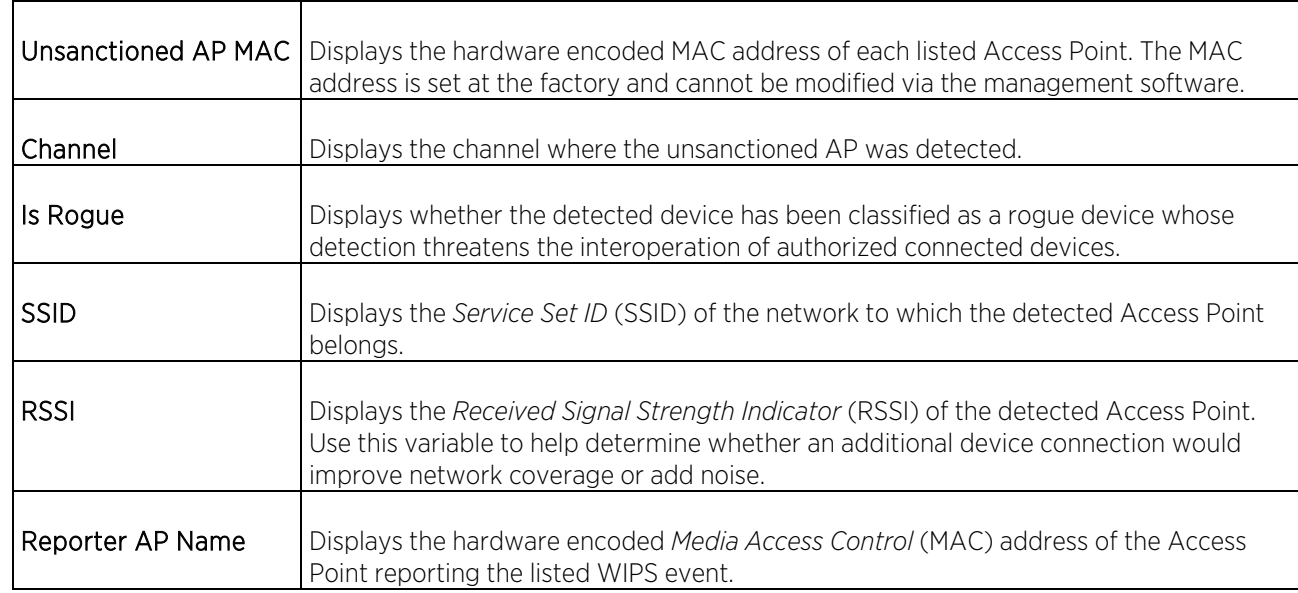

## Application Visibility

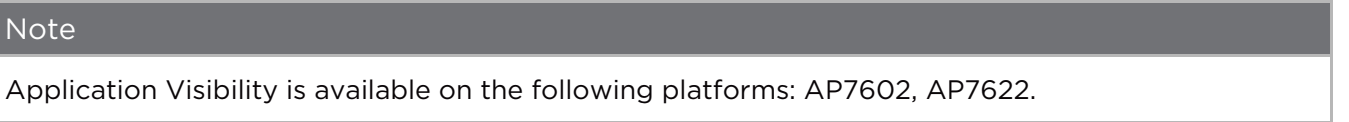

*Deep packet inspection* (DPI) is an advanced packet filtering technique functioning at the application layer. Use DPI to find, identify, classify, reroute or block packets containing specific data or codes that other packet filtering techniques (examining only packet headers) cannot detect.

Enable DPI to scan data packets passing through the WiNG managed network. The contents of each packet are scanned, occasionally logged and blocked or routed to their destination. Deep packet inspection helps an ISP block the spread of viruses, illegal downloads and prioritize data transmitted by bandwidth-heavy applications (video and VoIP applications) to help prevent network congestion.

To configure Application Visibility on a managed Access Point:

1. Select Configuration from the main menu. Select Security, then Application Visibility.

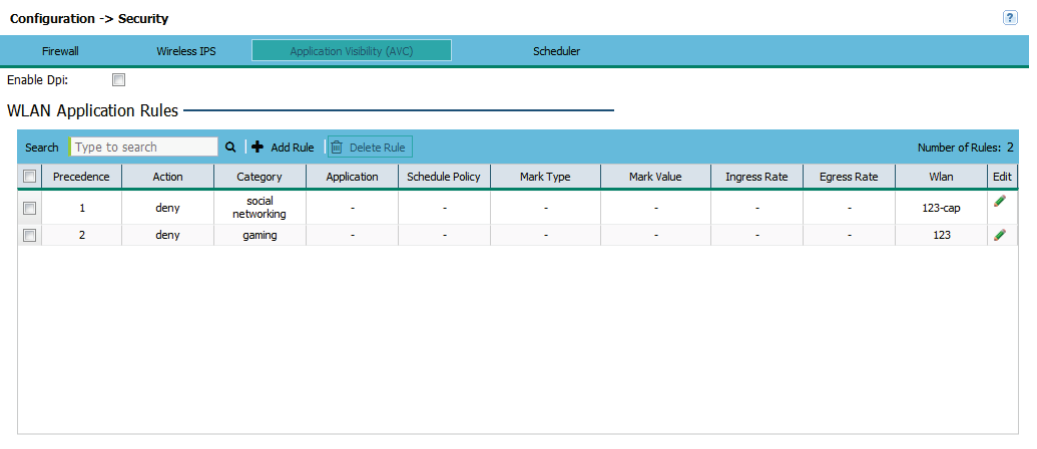

#### Wlan Application Schedule Rules -

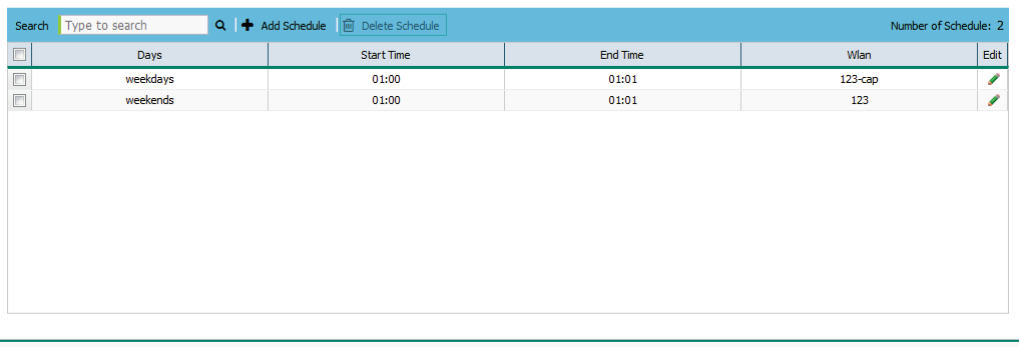

 $\begin{tabular}{ll} \textbf{1} & \textbf{Apply} & \textbf{2} & \textbf{Discard} \\ \end{tabular}$ 

The Application Visibility (AVC) screen is divided into WLAN Application Rules and WLAN Application Schedule Rules.

- 2. Select Enable DPI to find, identify, classify, reroute or block packets containing specific data or codes that other packet filtering techniques cannot detect.
- 3. Create new WLAN Application Rules by selecting + Add Rule and configuring the following fields:

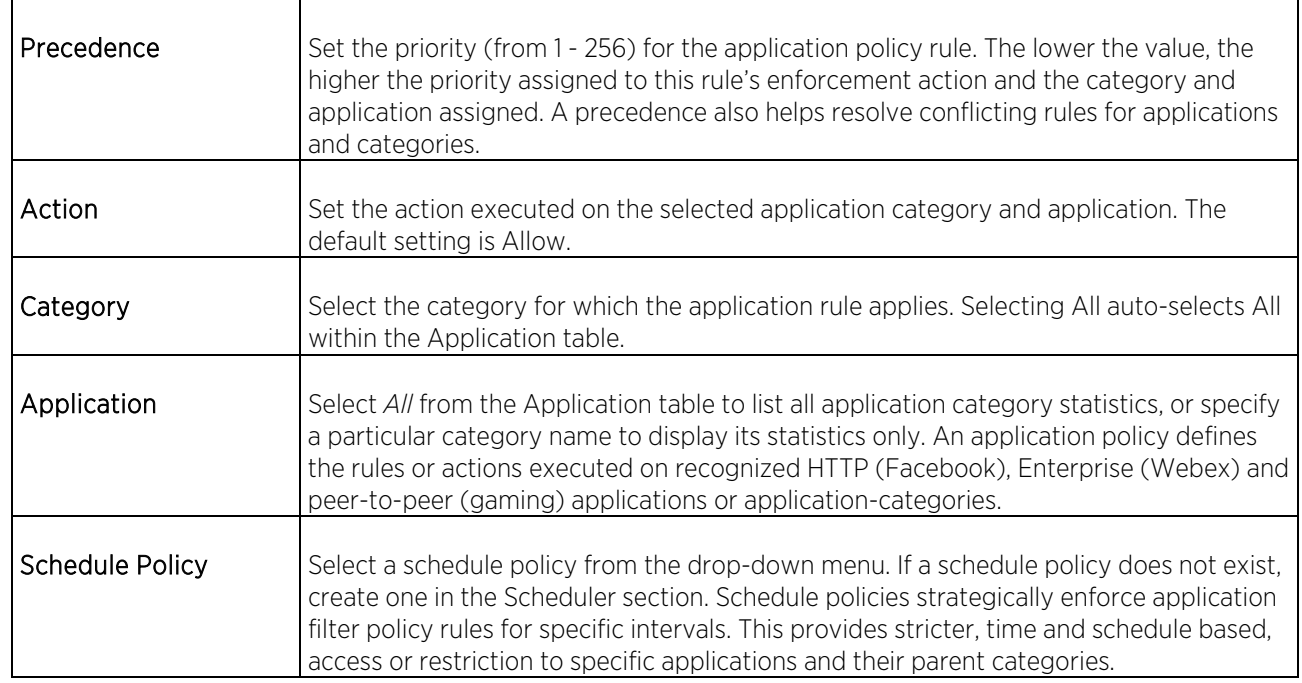

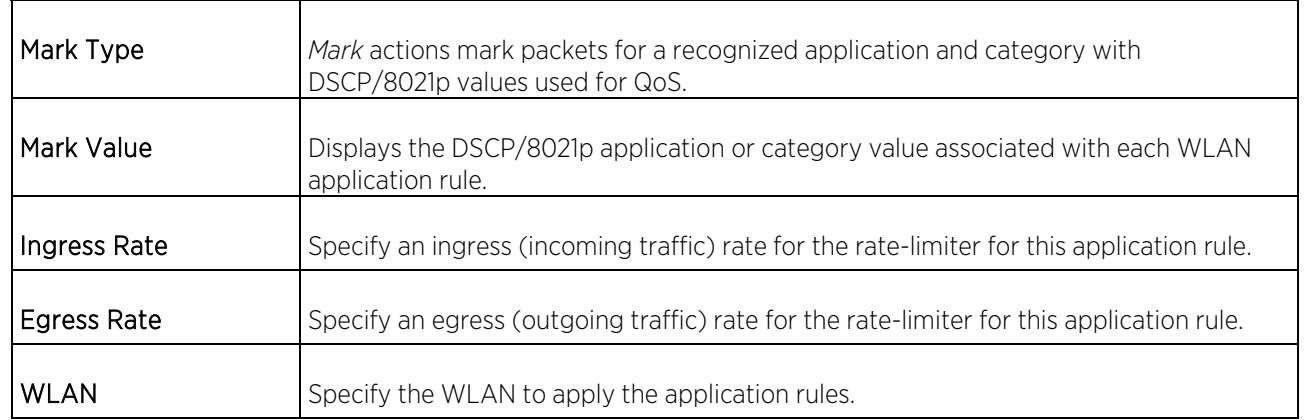

- 4. To delete an existing rule, select that rule from the table and select Delete Rule.
- 5. Create new WLAN Application Schedule Rules by selecting + Add Schedule and configure the following fields:

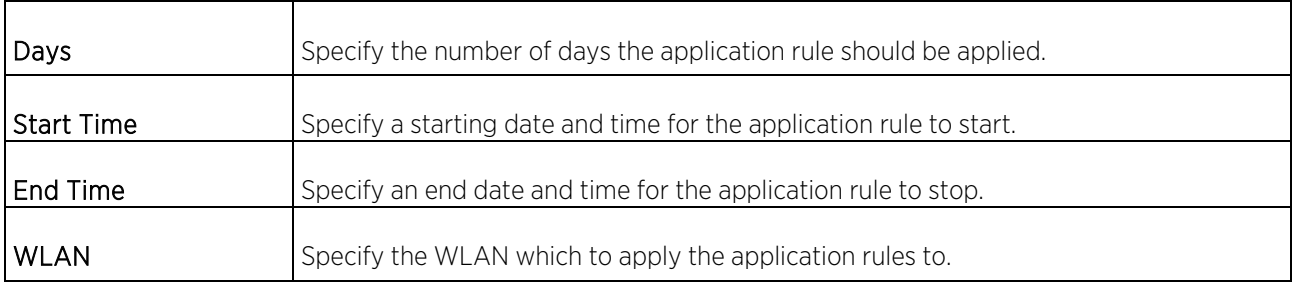

6. To delete an existing schedule, select that rule from the table and select Delete Schedule.

## Schedule Policy

#### Note

Schedule Policy is available on the following platforms: AP7602 & AP7622.

Define schedule policies to strategically enforce application filter policy rules for specific intervals. This provides stricter, time and schedule based, access or restriction to specific applications and their parent categories.

To configure a Schedule Policy for a managed Access Point:

1. Select Configuration from the main menu. Select Security, then Schedule Policy.

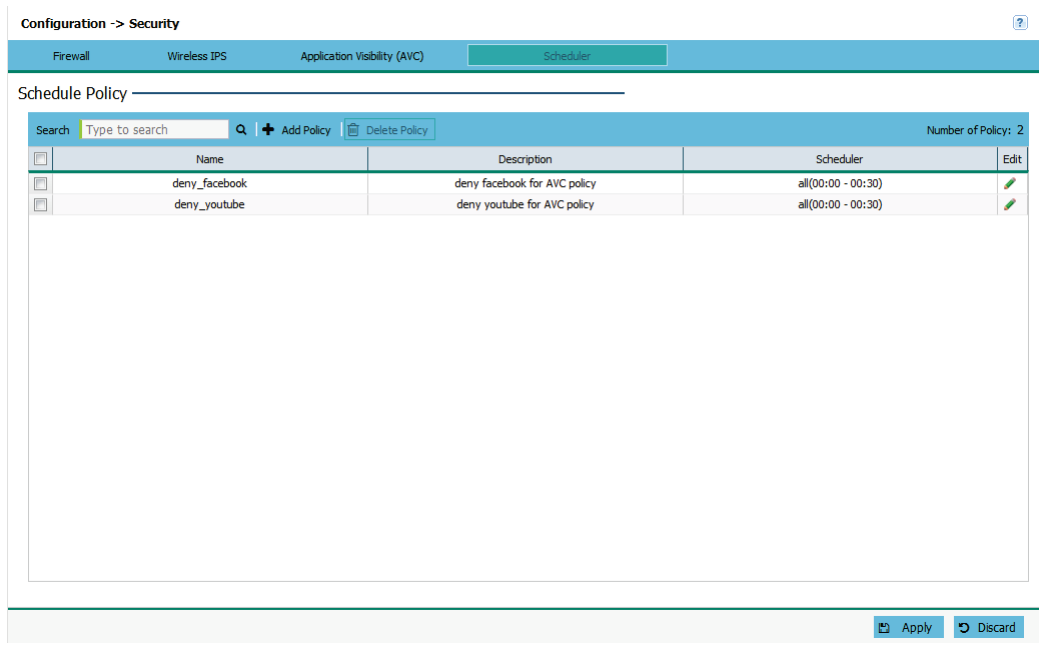

#### 2. Set the following schedule parameters:

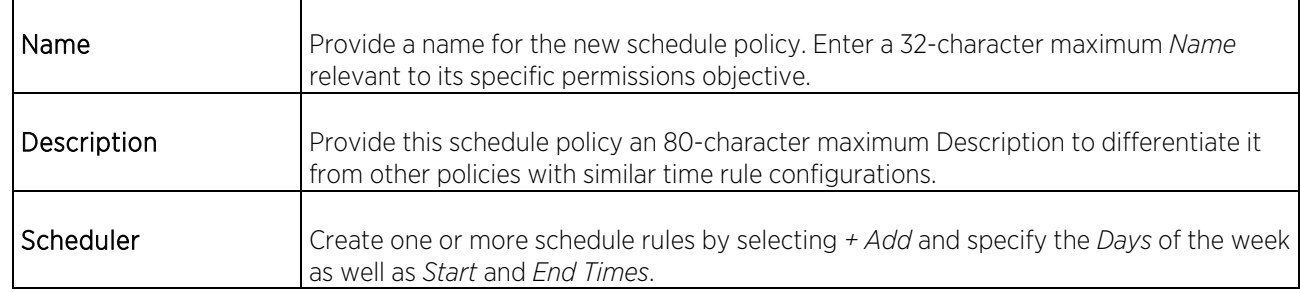

#### 3. Create a new Schedule Policy by selecting + Add Policy and configure the following:

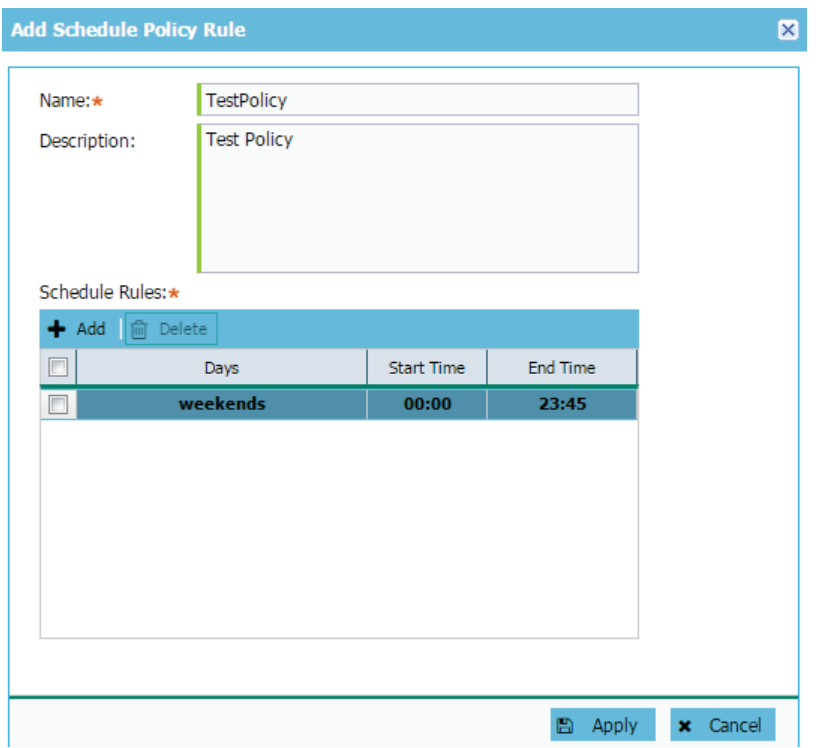

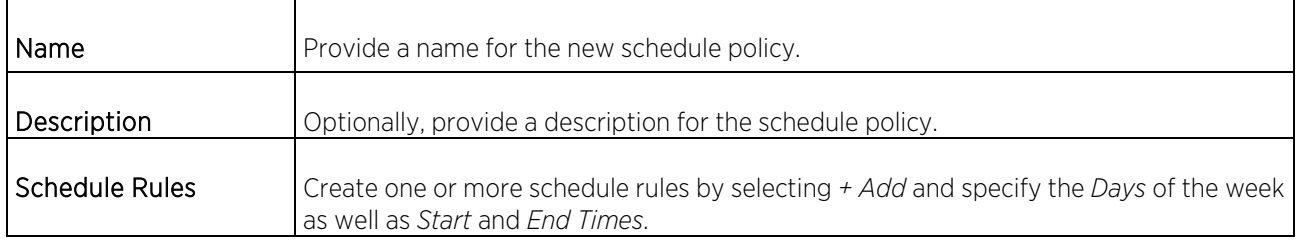

4. To delete and existing schedule select that rule from the table and select Delete Policy.

# Services

### **DHCP**

DHCP is a protocol that includes mechanisms for IP address allocation and delivery of host-specific configuration parameters from a DHCP server to a host. Some of these parameters are IP address, network mask, and gateway. The WAN and LAN ports should not both be configured for DHCP support.

To configure DHCP Services:

1. Select Configuration from the main menu. Select Services.

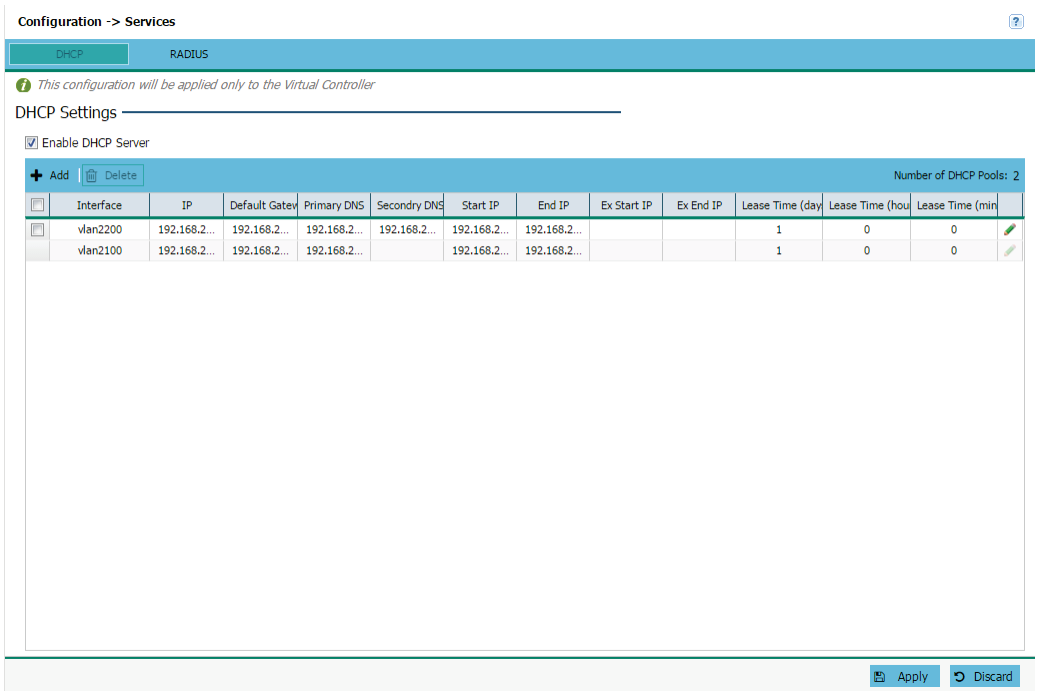

The DHCP Settings screen displays.

- 2. Select Enable DHCP Server to assign IP addresses to requesting wireless clients. Enabling DHCP allows the Access Point's onboard DHCP server resource to provide IP and DNS information to requesting clients on the LAN interface.
- 3. If the DHCP server is enabled, configure the following settings:

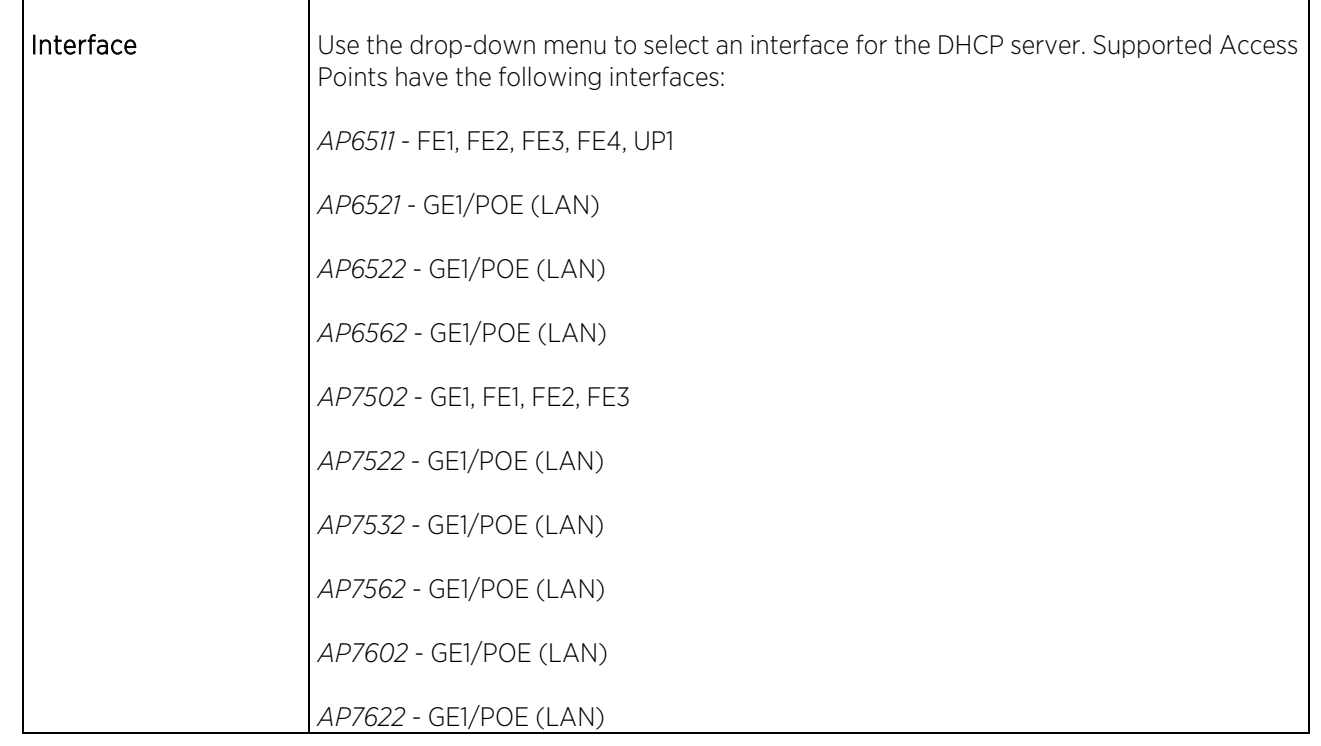

 $\mathbf{r}$ 

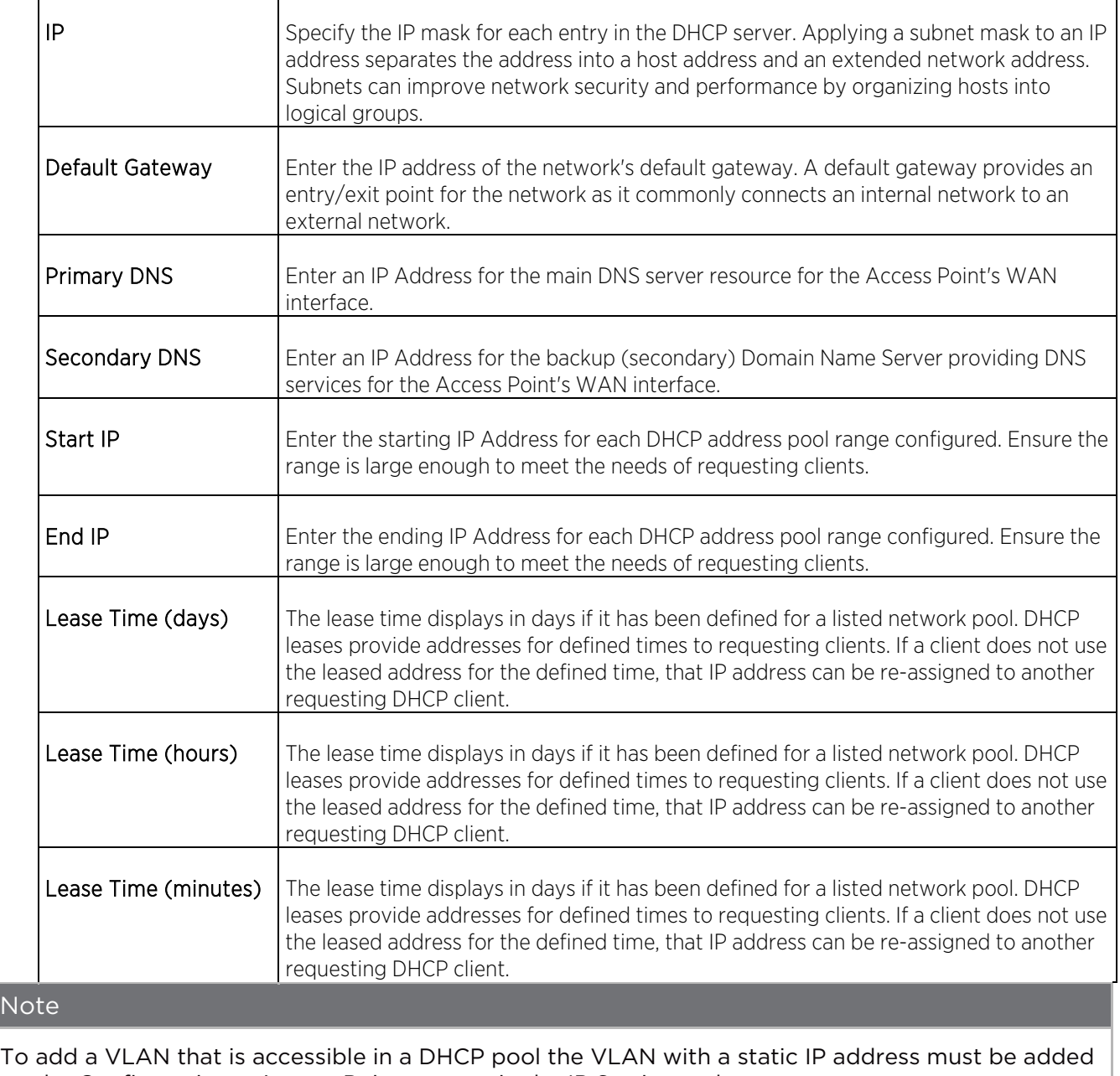

on the Configuration > Access Points screen in the IP Settings tab.

 $N<sub>0</sub>$ 

### RADIUS

The Access Point's local RADIUS server allows the configuration of user groups with common user policies. User group names and associated users are stored in the Access Point's local database. The user ID in the received access request is mapped to the associated wireless group for authentication.

To view RADIUS configurations:

- 1. Select **Configuration** tab from the main menu.
- 2. Select the **Services** tab from the **Configuration** menu.

The upper pane of the user interface displays the DHCP and RADIUS options.

3. Select RADIUS.

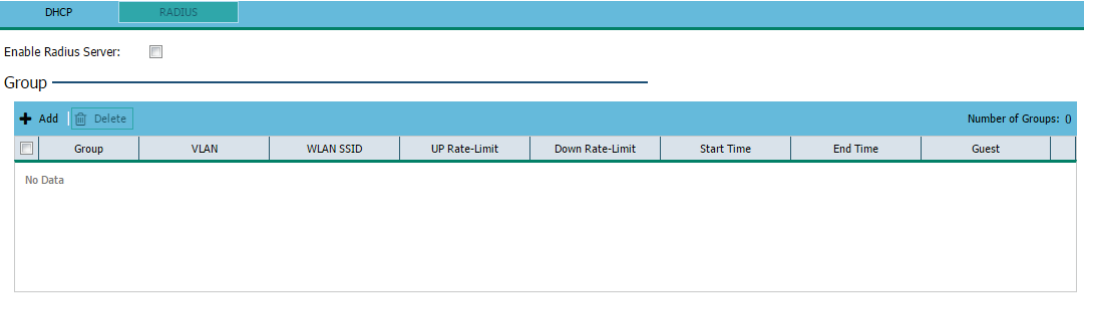

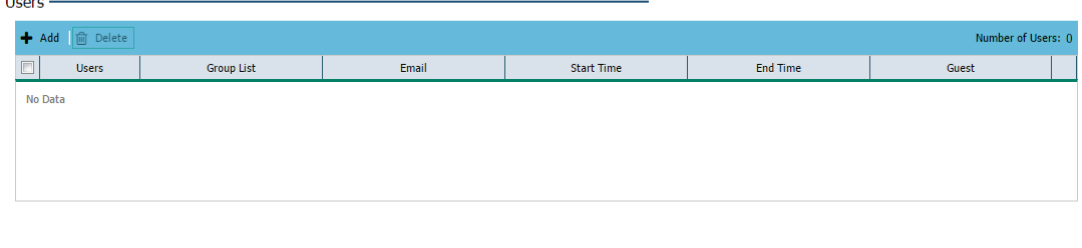

**O** Loading data from server

 $11.222$ 

- 4. Select Enable Radius Server to activate the internal RADIUS server.
- 5. Select Start Radius Server to start the RADIUS service on the AP.
- 6. Review the following RADIUS group configuration information. To create a new RADIUS group click + Add. To remove an existing group or groups, select them from the table and click Delete.

Apply **C** Discard

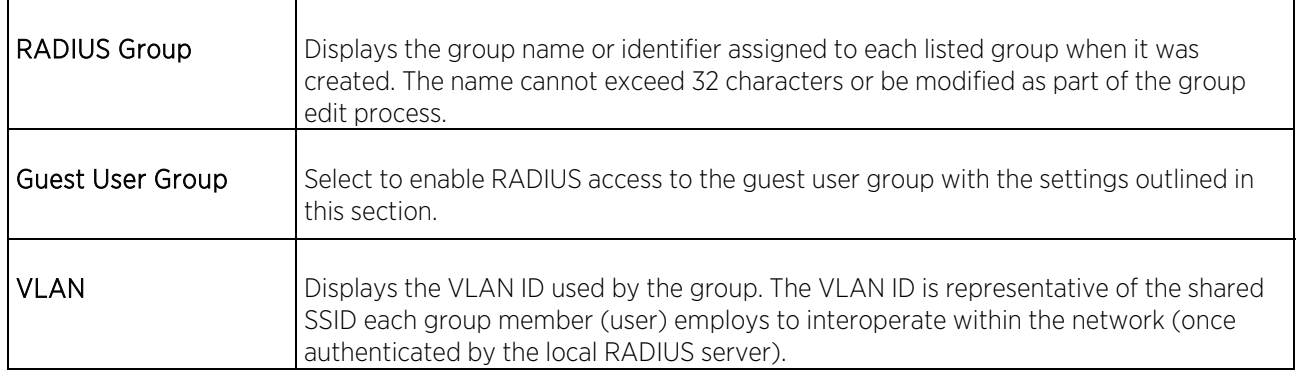

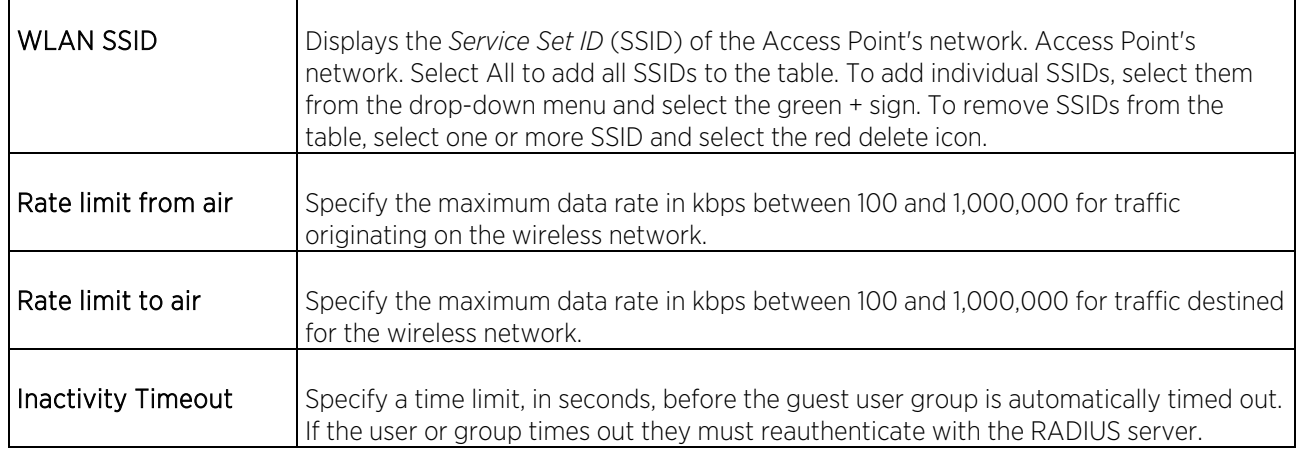

7. Review the following RADIUS schedule information and modify as needed:

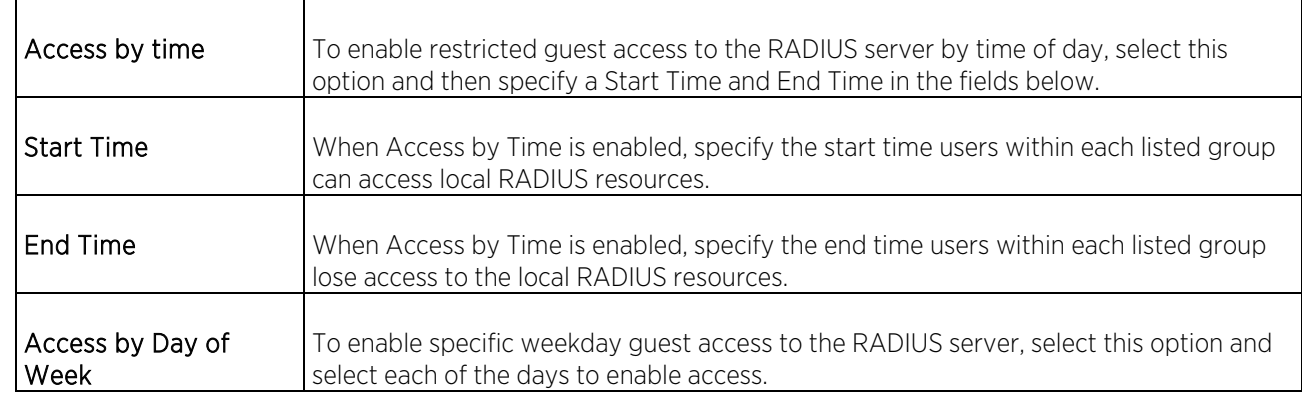

8. When adding or editing a RADIUS user, verify and configure the following:

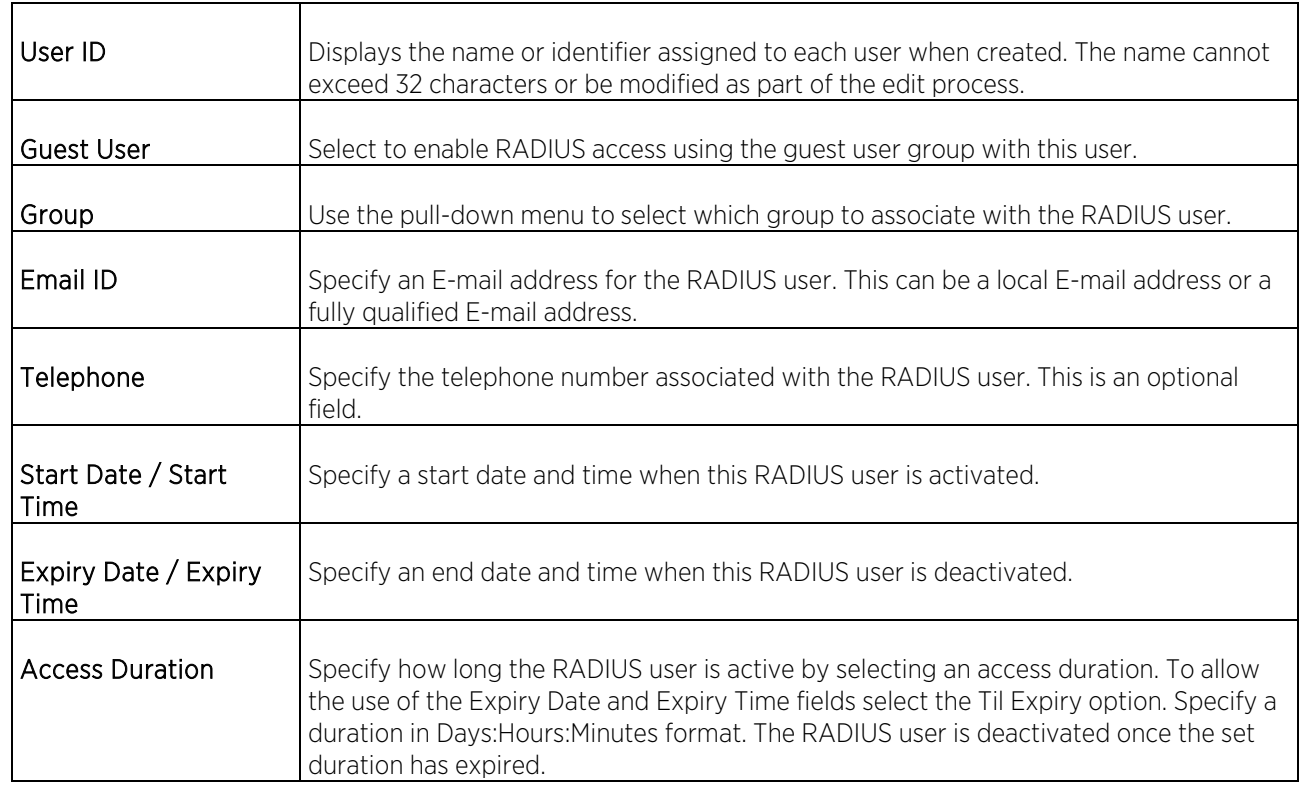

## Management

Access Points have mechanisms to allow/deny access for separate interfaces and protocols (HTTP, HTTPS, Telnet, SSH or SNMP). Management access can be enabled/disabled as required for unique policies. This access functionality is not meant to function as an ACL (in routers or other firewalls), where administrators specify and customize specific IPs to access specific interfaces. It is rather a means of disabling unused interfaces to reduce network vulnerabilities.

To enhance security, administrators can apply various restrictions as needed to:

- Restrict SNMP and Web UI access to specific hosts or subnets
- Disable un-used and insecure interfaces as required within managed access profiles. Disabling un-used management services can dramatically reduce an attack footprint and free resources on managed devices
- Provide authentication for management users
- Apply access restrictions and permissions to management users

Management restrictions should be applied to meet specific policies or industry requirements requiring only certain devices or users be granted access to critical Access Point resources. Management restrictions can also be applied to reduce the Access Point's attack footprint when guest services are deployed.

To configure the Access Point's management settings:

1. Select Configuration settings from the main menu then select Management.

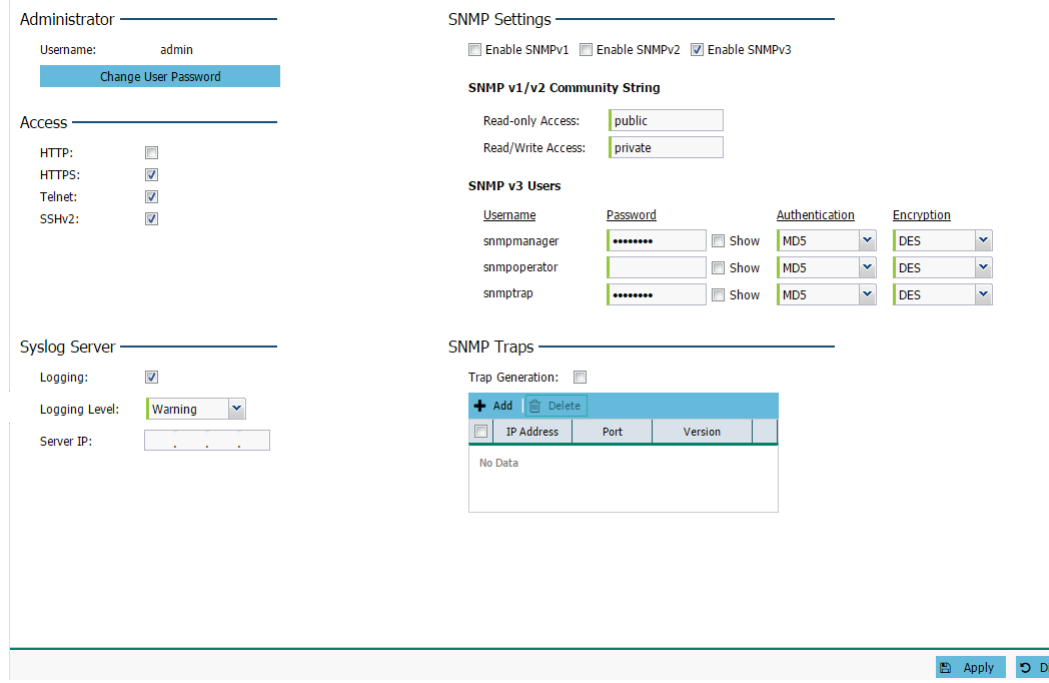

The Management screen is partitioned into Administrator, Access, Syslog Server, SNMP Settings and SNMP Traps fields.

#### Note

Changes made to an Access Point's configuration are pushed (provisioned) to Access Points of the

#### same model.

- 2. In the Administrator section, select Change User Password to change the default administrator login password to something more proprietary and secure.
- 3. Set the following Access settings:

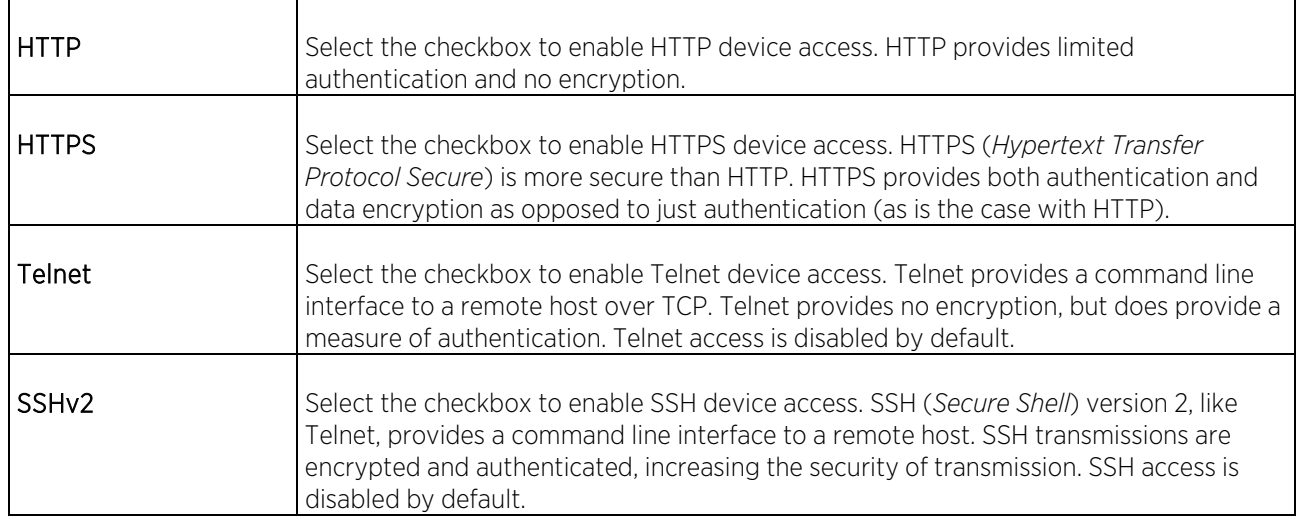

### 4. In the Syslog Server section configure the following settings:

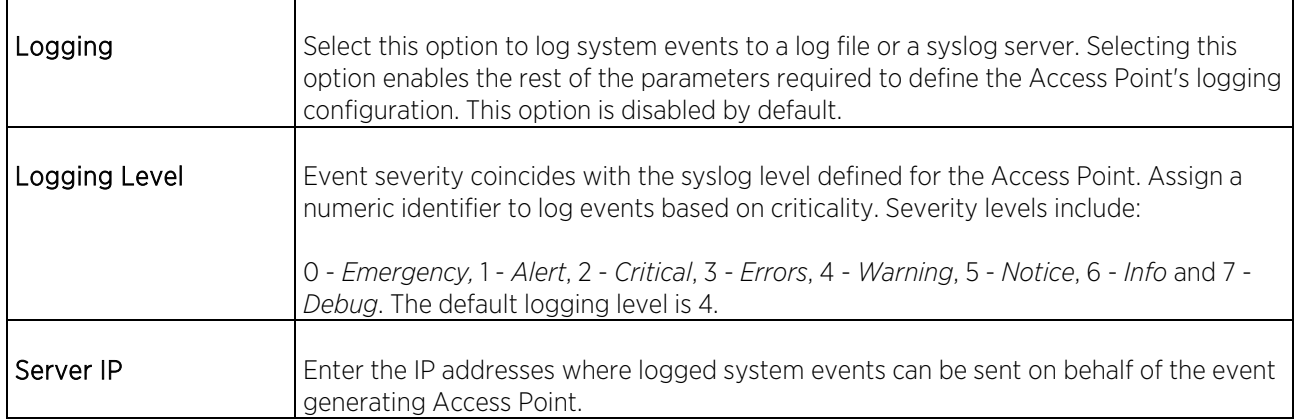

#### 5. Set the following SNMP Settings:

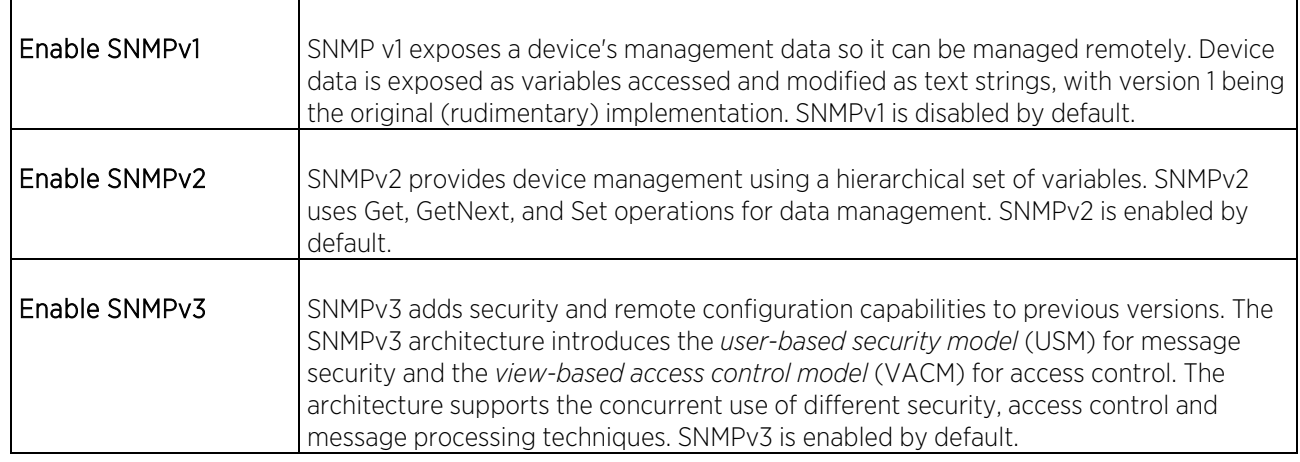

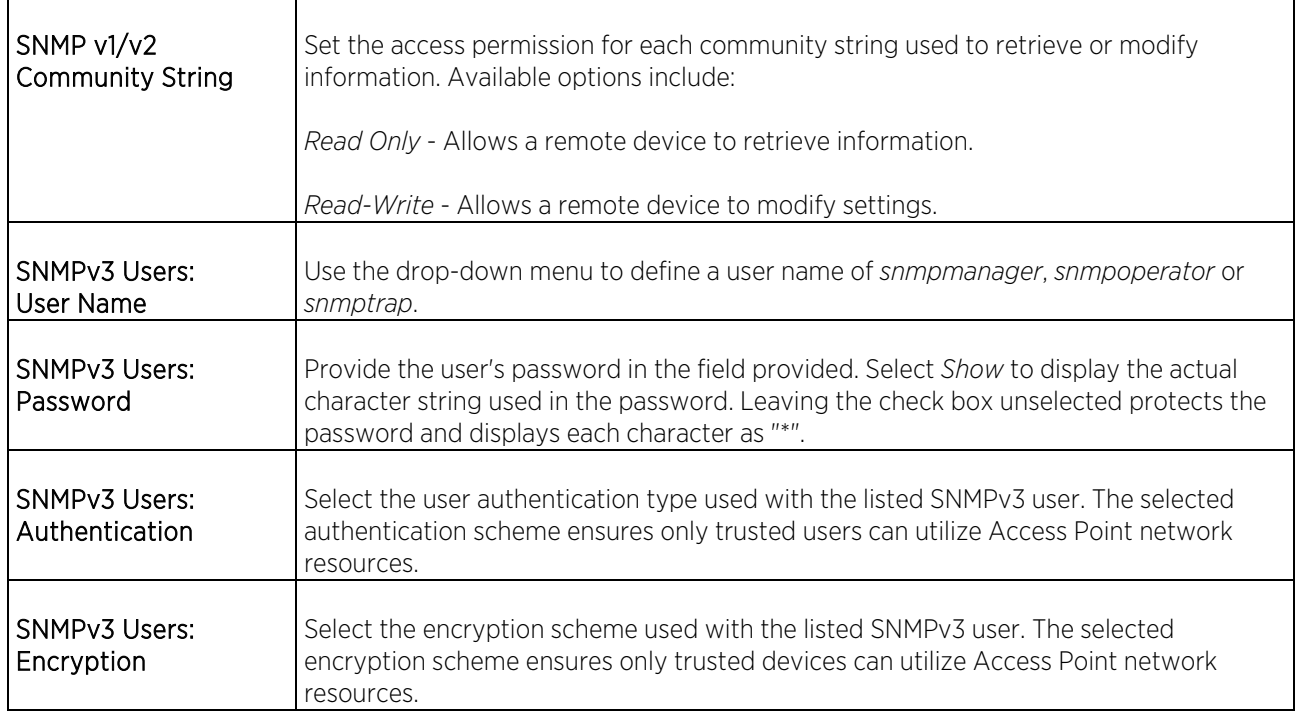

# 6. In the SNMP Traps section select + Add for each entry configure the following:

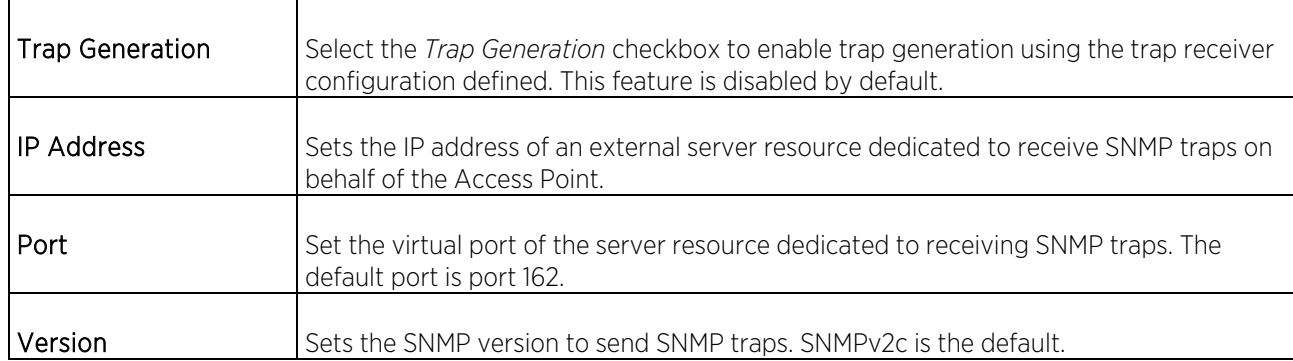

7. To remove a trap, highlight it in the table and select Delete.

# Access Points

Use the Access Points screen to assess the configuration and network health of managed Access Points. Individual Access Points can be selected and their configurations customized as required to better support the deployment objective of the network.

### To review Access Points:

1. Select Access Points from the main menu.

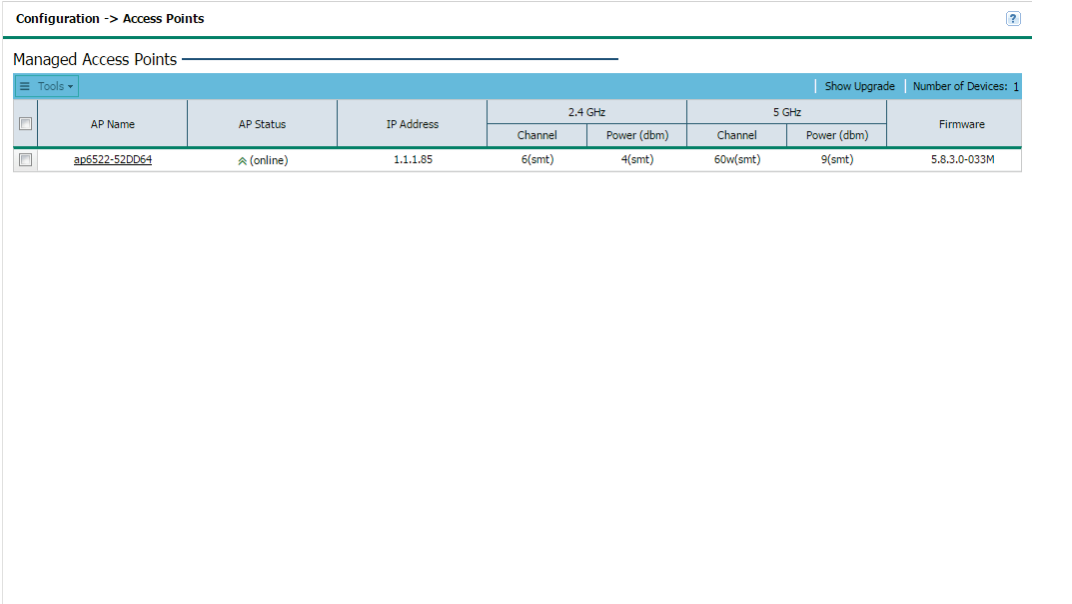

 $\bullet$  Refresh

## 2. The Managed Access Points section displays the following:

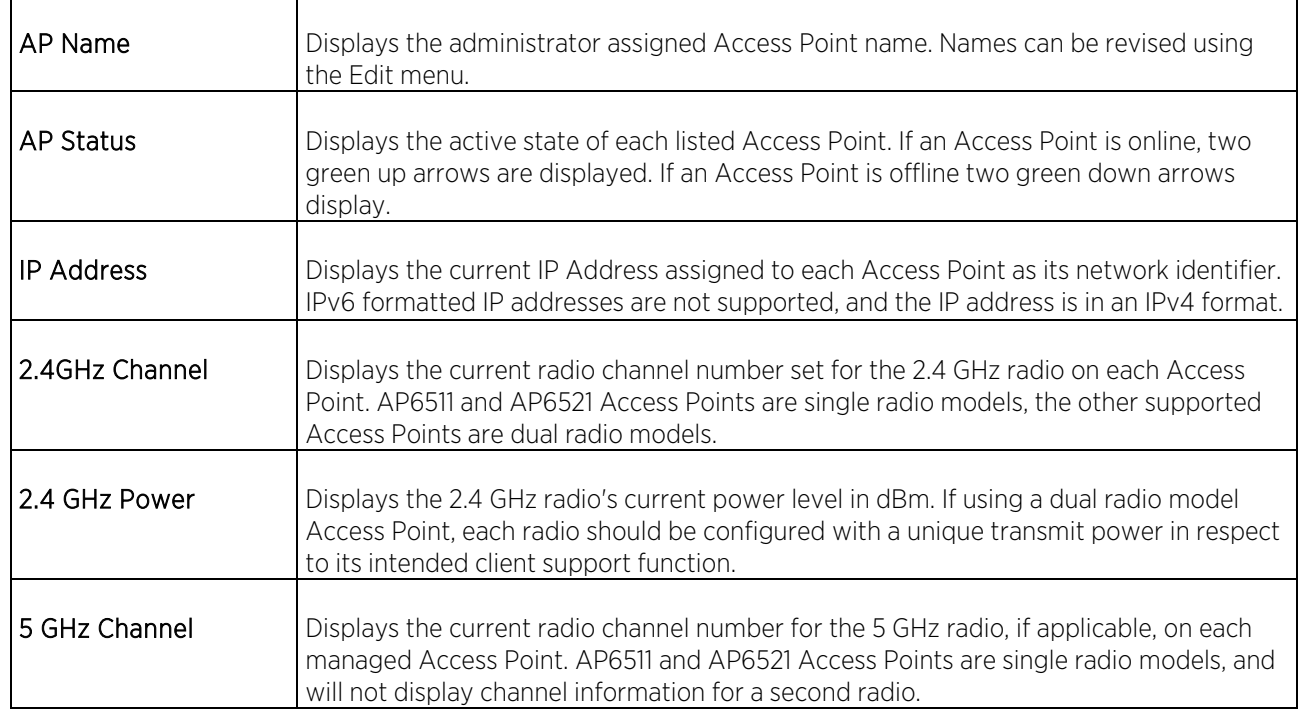

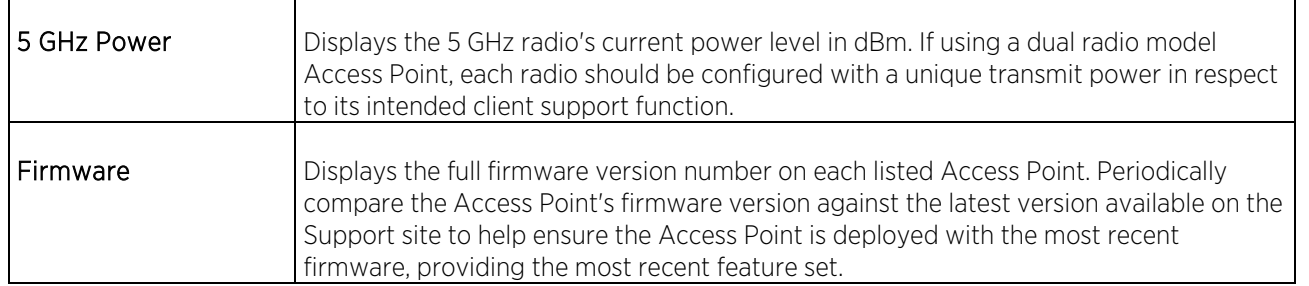

3. To access advanced Access Point options, select an AP or multiple APs from the Managed Access Points section and select the Tools pull-down menu.

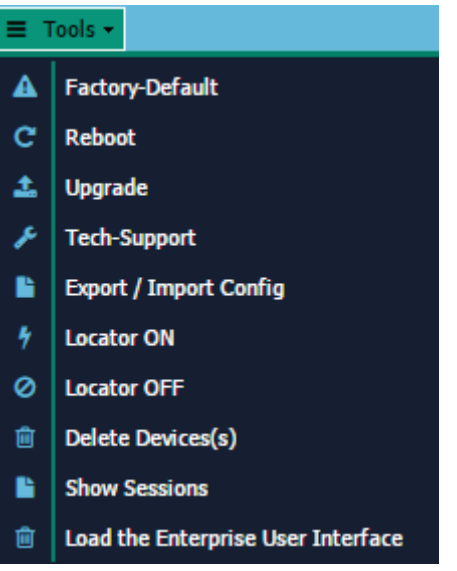

The following tools are available:

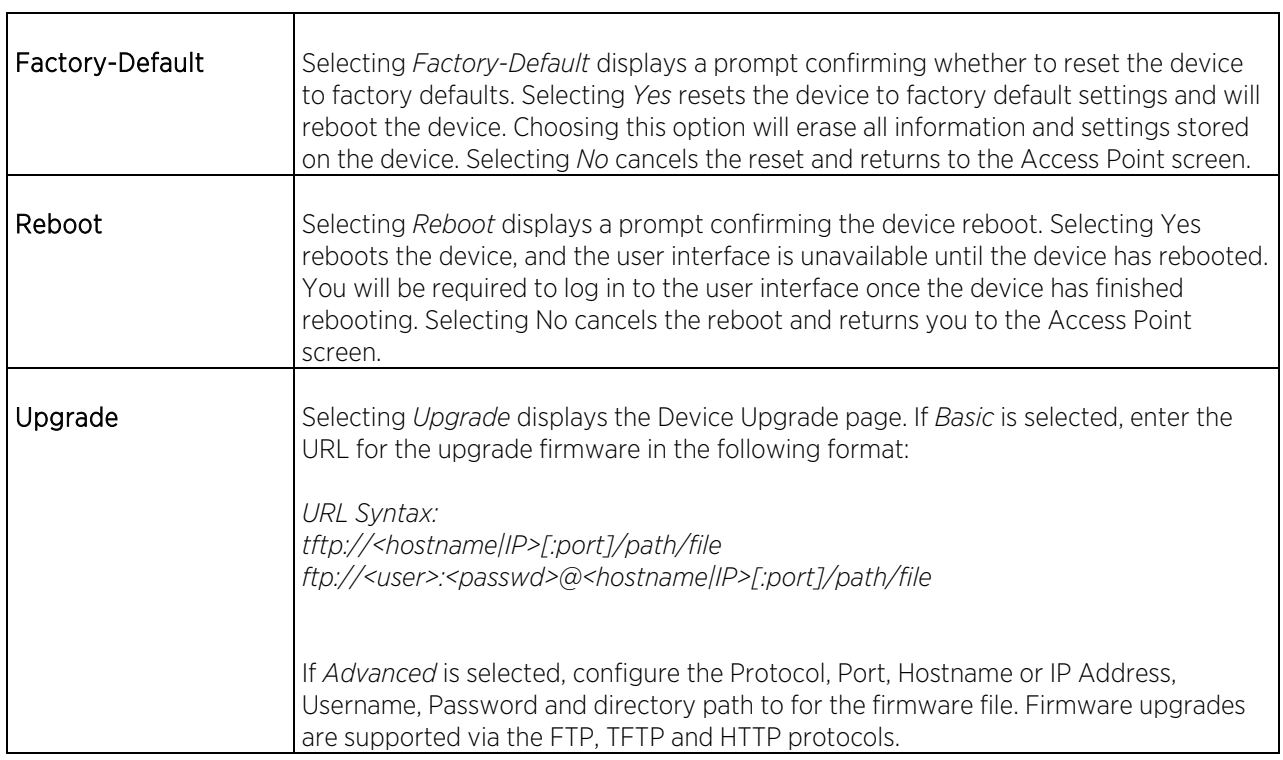

٦

Г

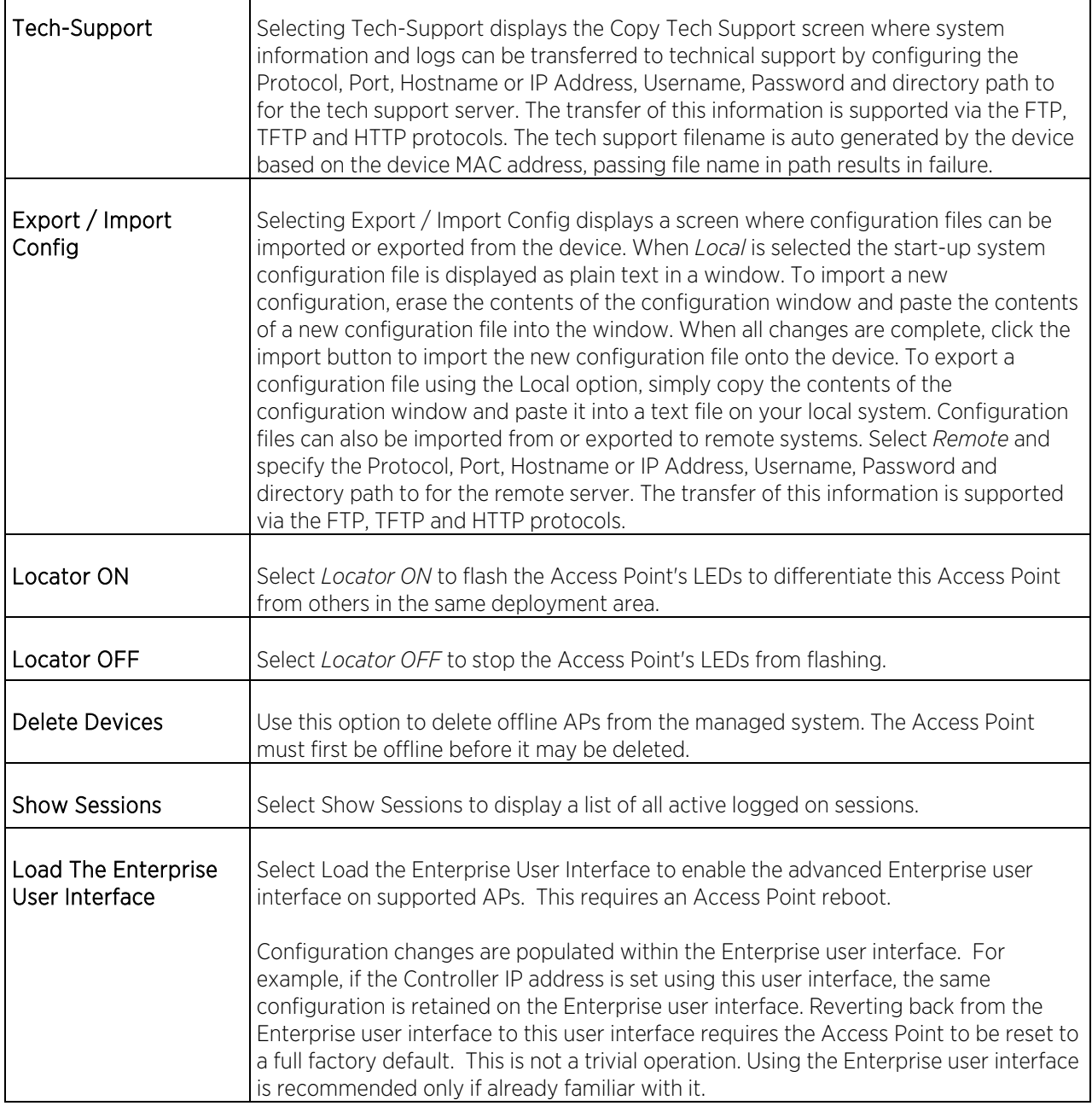

# Loading the Enterprise User Interface

### Note

Loading the Enterprise user interface is only supported on AP7522, AP7532 and AP7562 model Access Points.

To load the Enterprise user interface on a supported Access Point:

- 1. Select Access Points from the Configuration section of the main menu.
- 2. Select an Access Point from the table and select Tools.
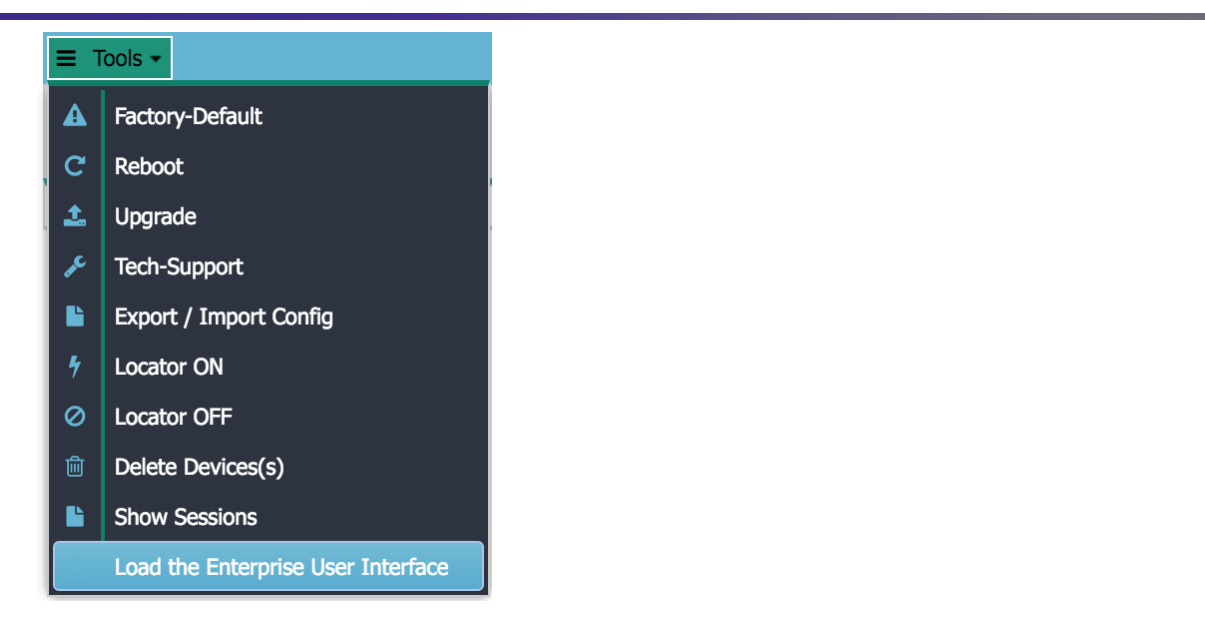

3. Select Load the Enterprise User Interface from the Tools menu. A warning dialog appears.

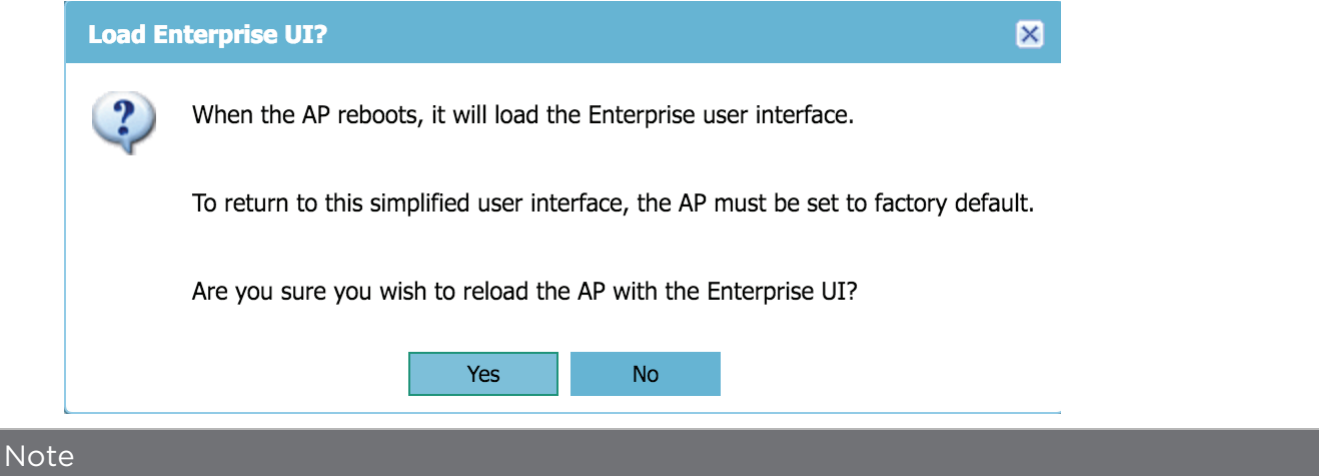

Once the enterprise user interface is activated, the Access Point must be reset to factory defaults to load the simplified user interface again. Once this is done none of the configuration made in the Enterprise user interface is retained.

4. To proceed loading the enterprise user interface, select Yes. The Access Point loads the Enterprise user interface at next reboot.

### Note

Configuration changes made in the simplified user interface carry over to the Enterprise user interface after the Enterprise user interface is loaded.

5. To reboot the Access Point, select it from the table and select Tools.

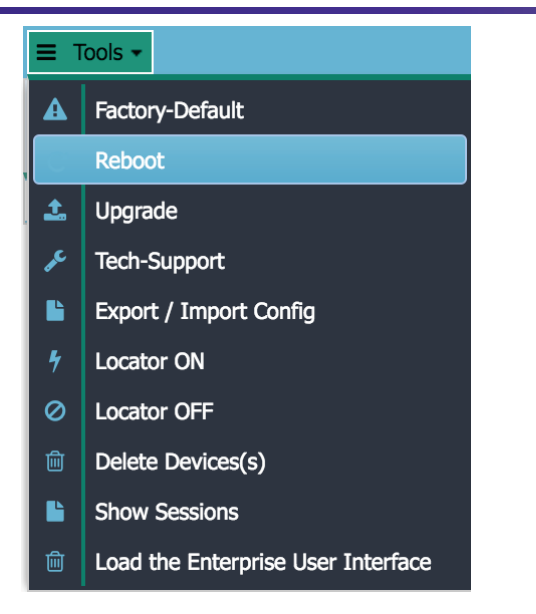

6. Select Reboot from the Tools menu. A warning dialog appears.

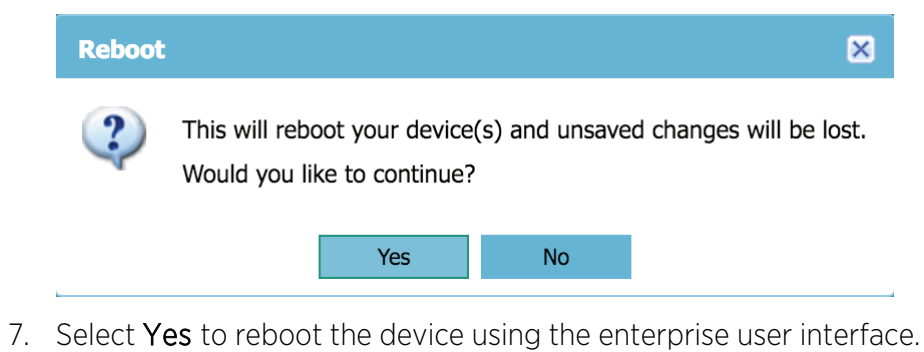

$$
\Big/ \quad 74
$$

# Basic Access Point Settings

1. To edit an Access Point's settings, click on the AP Name of the Access Point you wish to edit.

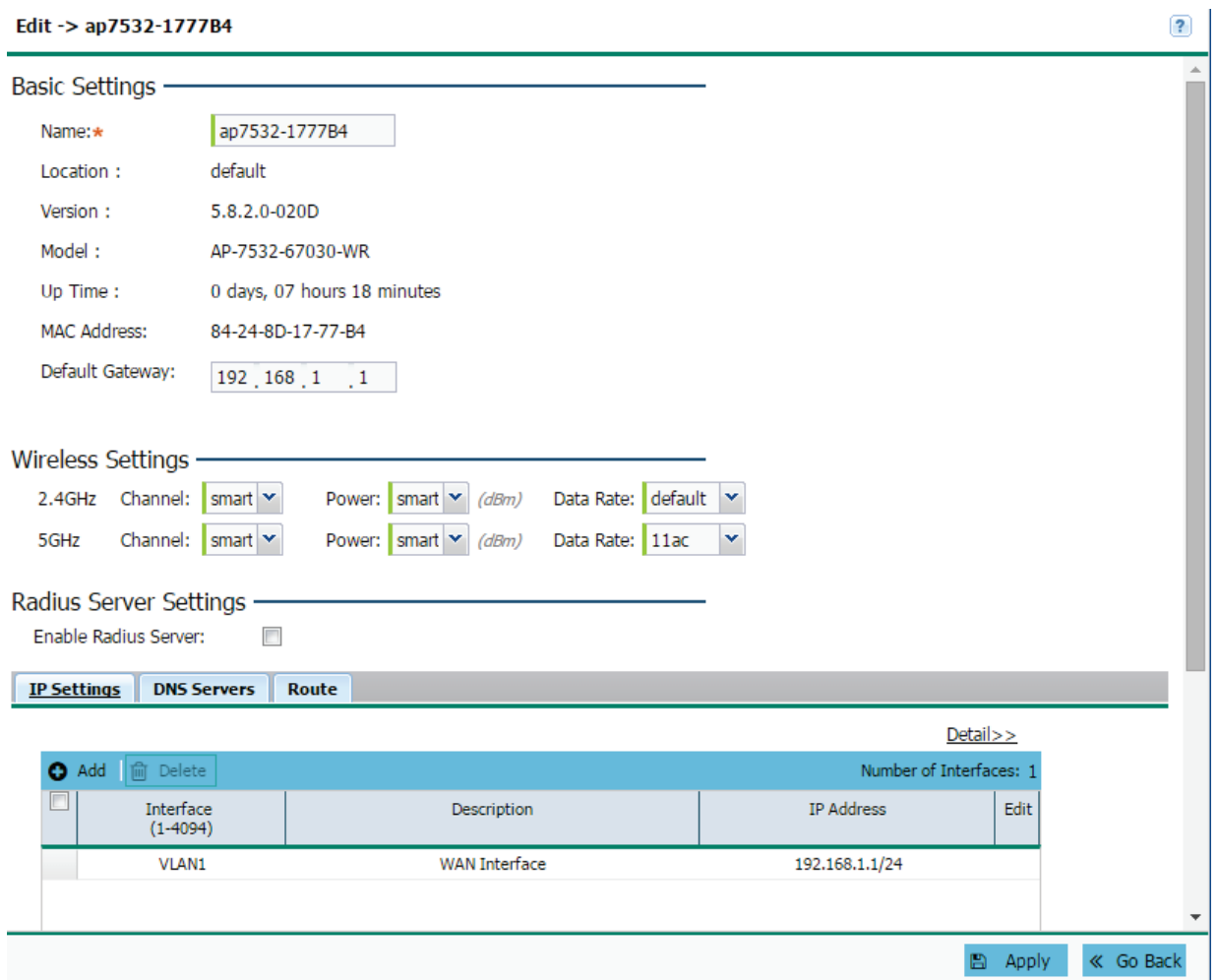

## 2. Refer to the following device information in Basic Settings:

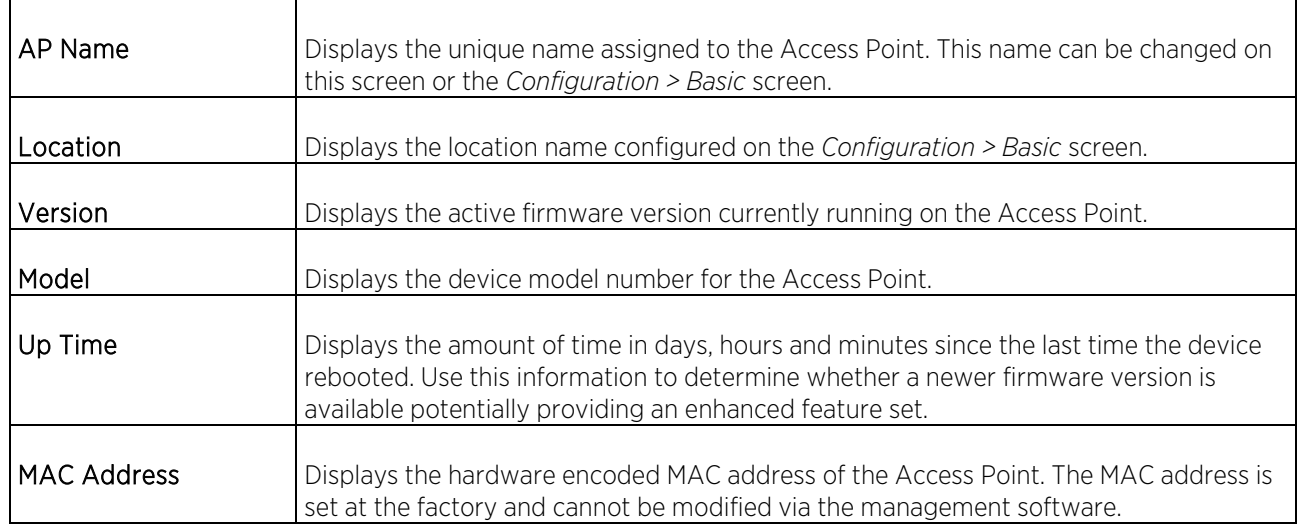

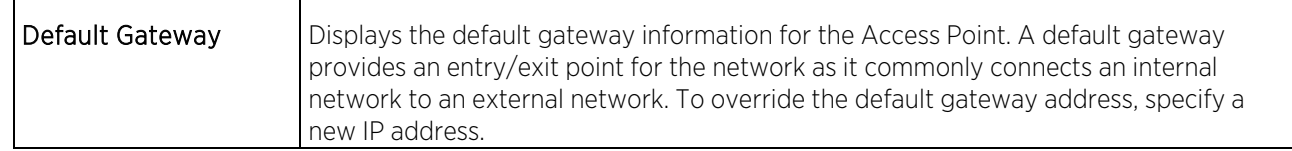

3. Configure the following options for Wireless Settings:

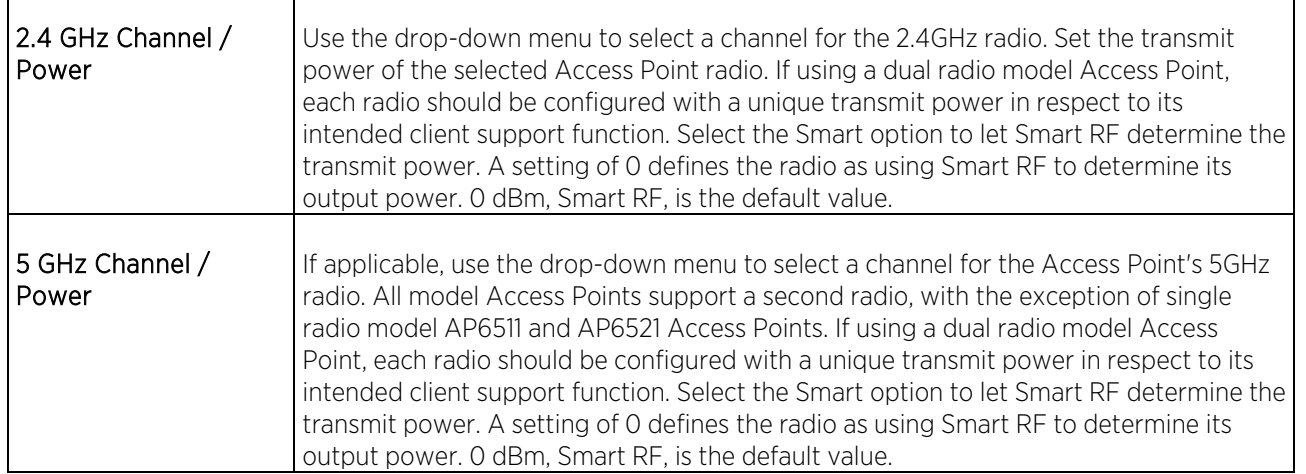

- 4. Select Enable RADIUS Server to enable the onboard RADIUS server. RADIUS settings can be configured on the RADIUS Screen.
- 5. Optionally, from the IP Settings tab Add, Edit or Delete LAN Settings for the Access Point. When adding and editing settings specify the following:

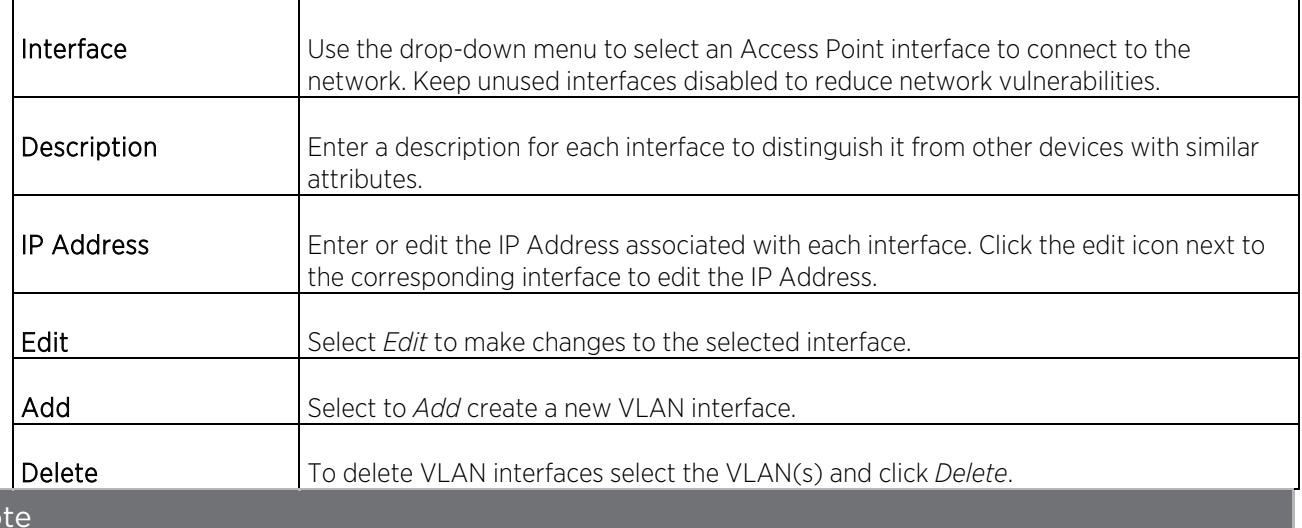

## **No**

VLAN interfaces may also be added, edited or deleted on the Configuration > LAN screen.

- 6. Selecting Detail will display the details screen which displays the Default Gateway and DNS server information in addition to the VLAN information. VLANs cannot be added, edited or deleted in the details screen.
- 7. Optionally, from the DNS Servers tab, override DNS server settings for the Access Point. When adding and editing DNS servers settings specify the following:

 $\Gamma$ 

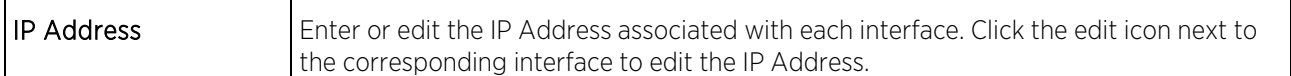

8. Optionally, from the Route tab, Add, Edit or Delete LAN settings for the Access Point. When adding and editing settings specify the following:

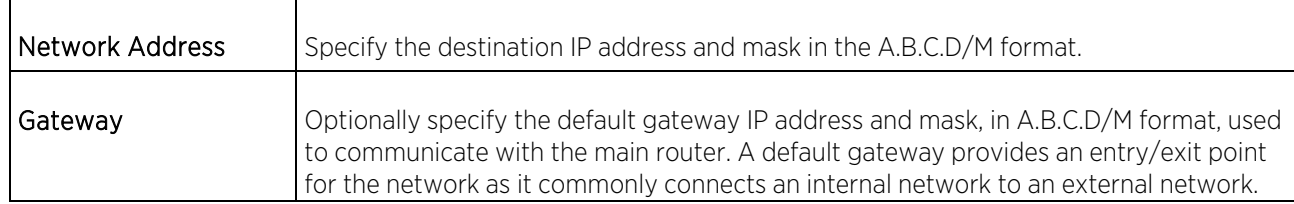

- 9. When all required settings are configured, click Apply to save the changes to the Access Point configuration.
- 10. To return to the Access Points screen click << Go Back.

# Event History

## Event History

The Event History displays historical events for managed Access Points. Events can be filtered in the search field.

To review the event history:

1. Select Event History from the main menu.

### **Event History**

### Events -

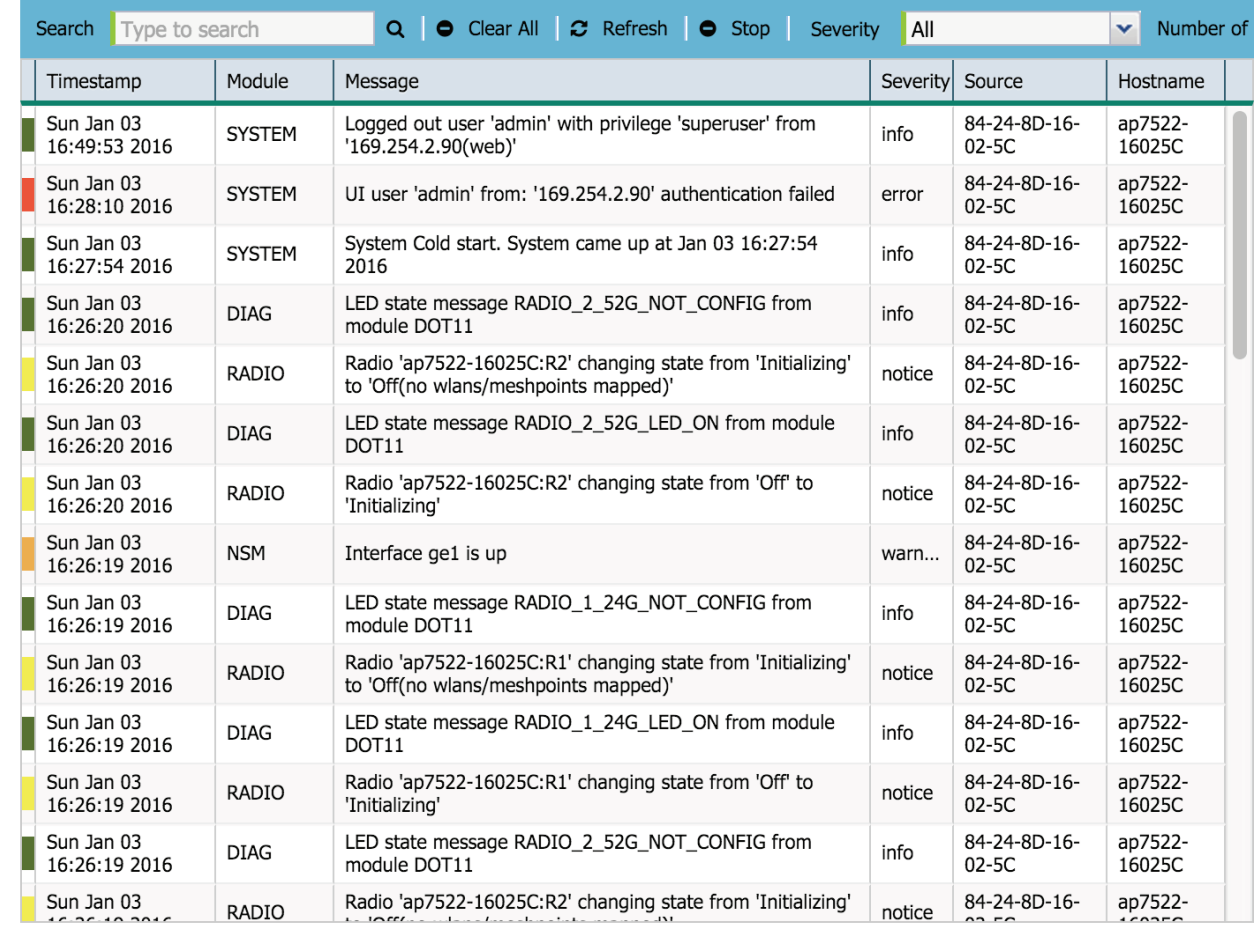

2. Review the following event data to determine the severity of specific events and the devices reporting them:

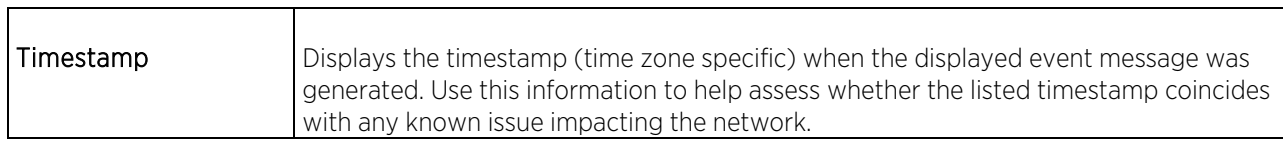

 $\overline{?}$ 

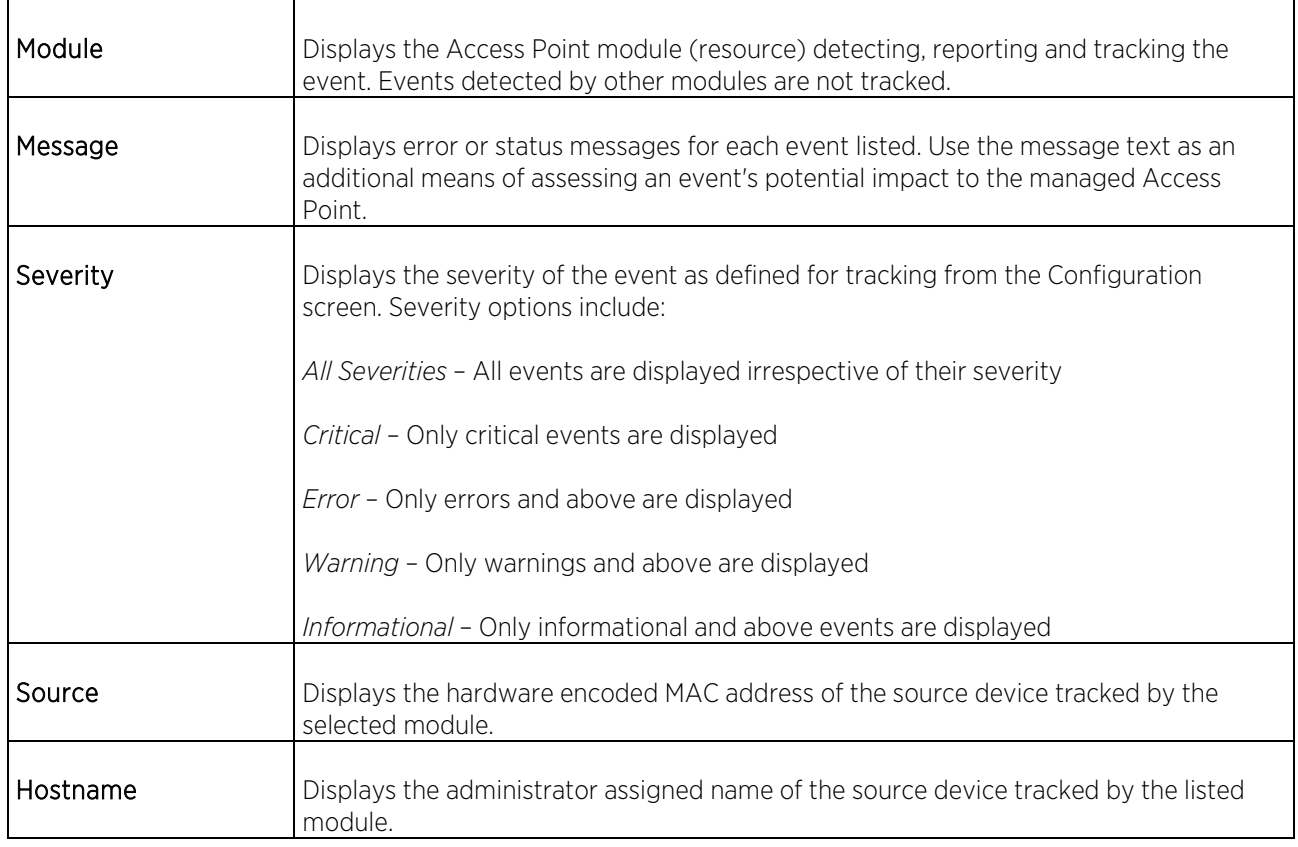

- 3. Use the Search field as necessary to refine event history to specific criteria.
- 4. Select Clear All clear the event counters and begin a new event log collection.
- 5. Select Refresh to manually update the event history logs. If you have selected Stop select refresh to reenable automatic updating
- 6. Select Stop to stop automatic updating of the event history logs.